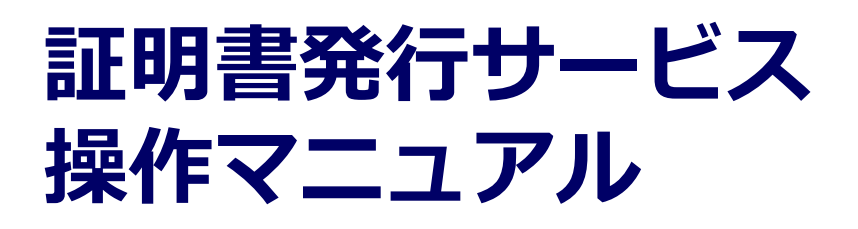

在学生向け申請手順

# **Certificate Issuance Service Operating Manual**

Application Procedure for Students in School

**6.5.1版 2022年5月18日 NTT西日本**

## **目次**

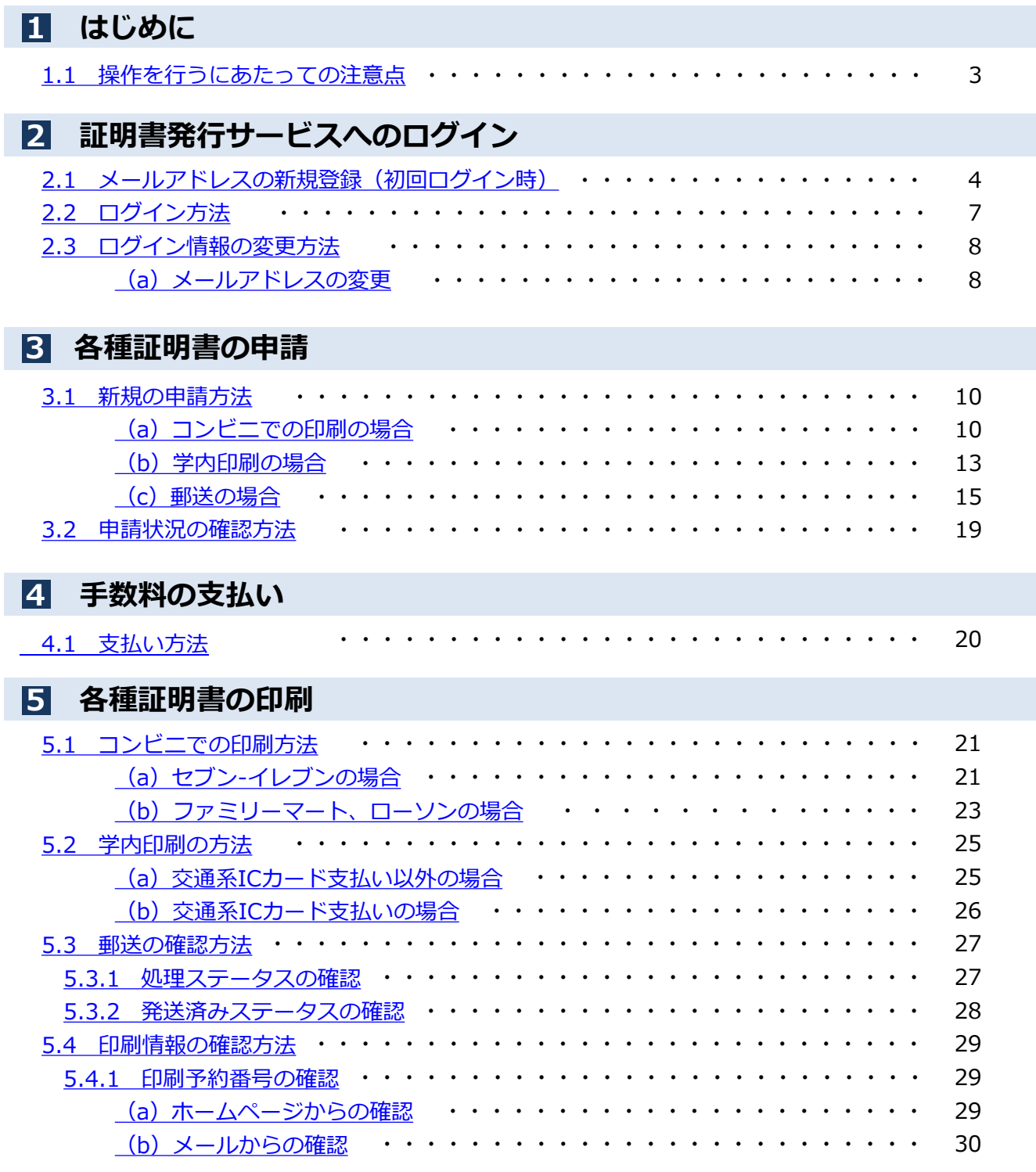

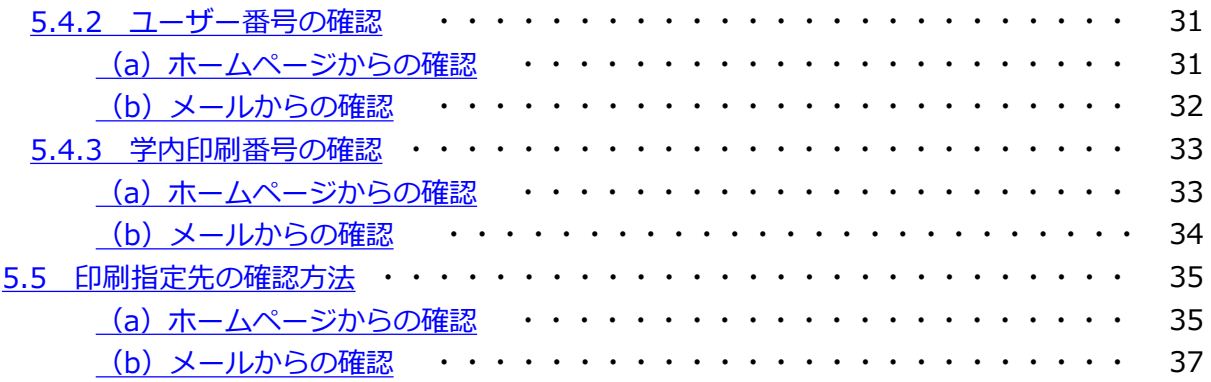

### <span id="page-3-0"></span>**1 はじめに**

### **1.1 操作を行うにあたっての注意点**

### **動作条件及び動作確認端末**

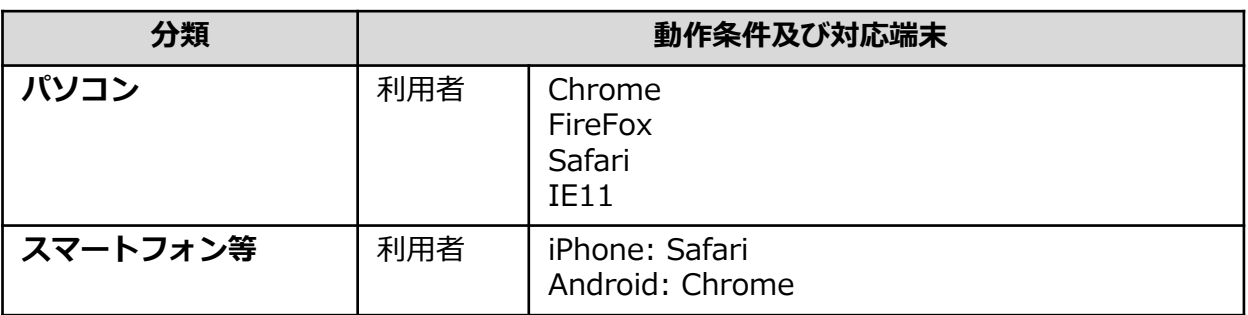

※動作確認端末については、確認結果であり、動作保証をするものではありません。

※機種やブラウザによっては、正常に表示されない場合があります。

※動作確認は、確認実施時の最新バージョンにて実施しております。

※利用条件に記す動作条件及び動作確認端末以外からもサービスをご利用頂ける可能性はありますが、 NTT西日本が動作保証するものではありません。この場合、画面内容が一部表示できない場合や正確 に動作・表示されない場合があります。

### **本システムに関するお問合せ**

◆NTT西日本 証明書発行サービス コールセンター

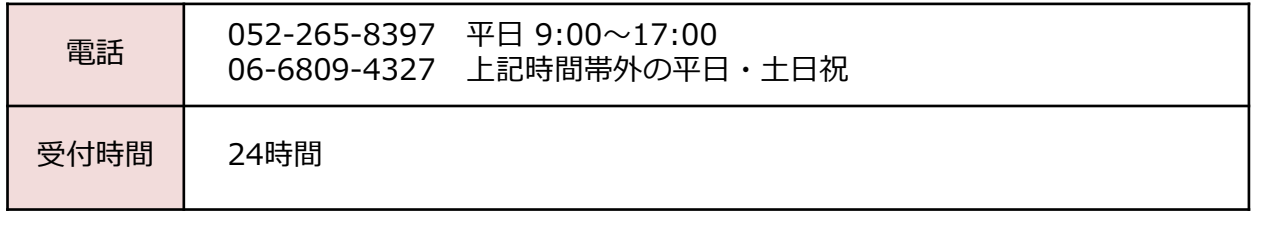

※「画面イメージ」はサンプル画像です。操作は実際の画面に従ってください。

## <span id="page-4-0"></span>**2.1 メールアドレスの新規登録(初回ログイン時)**

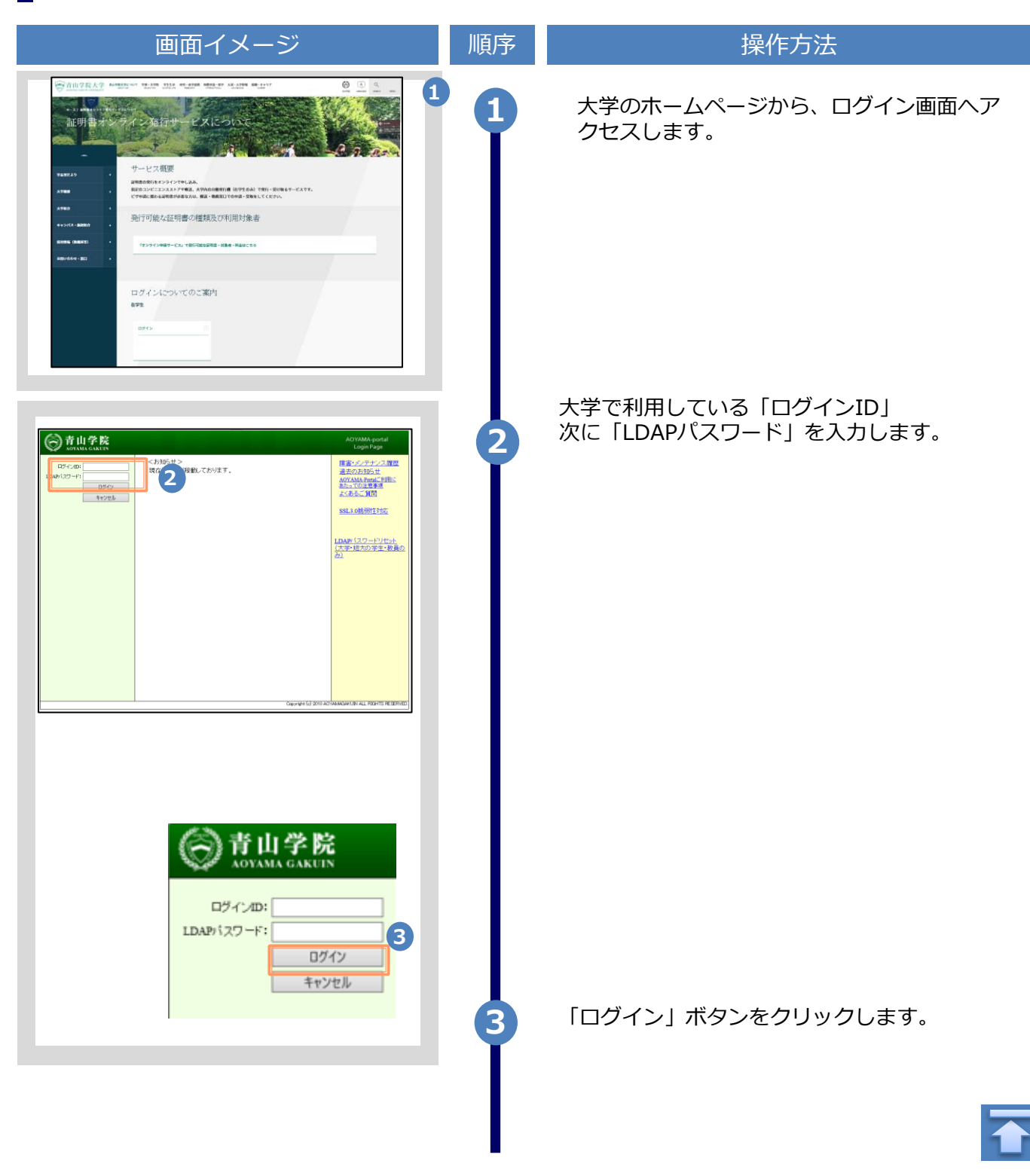

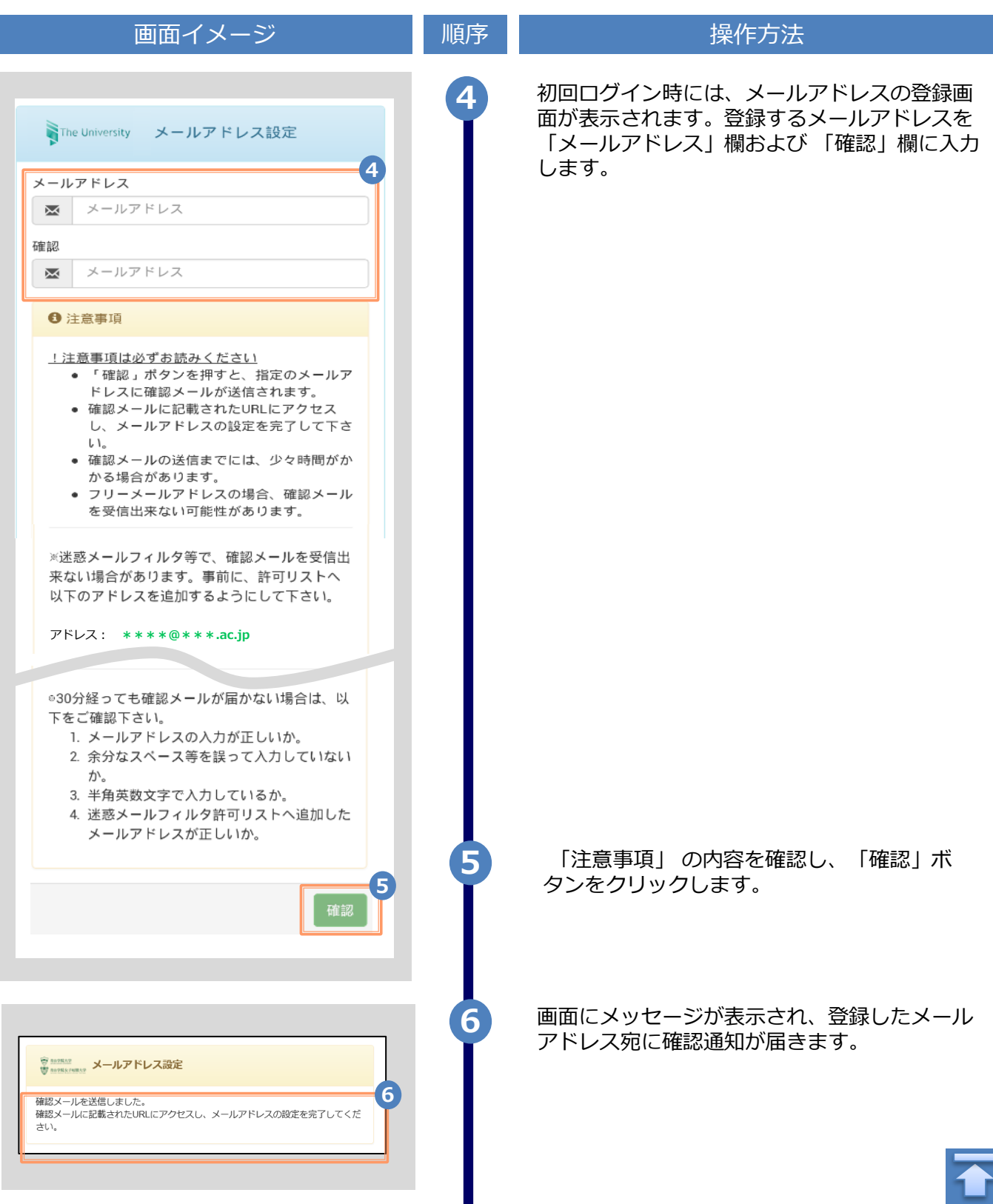

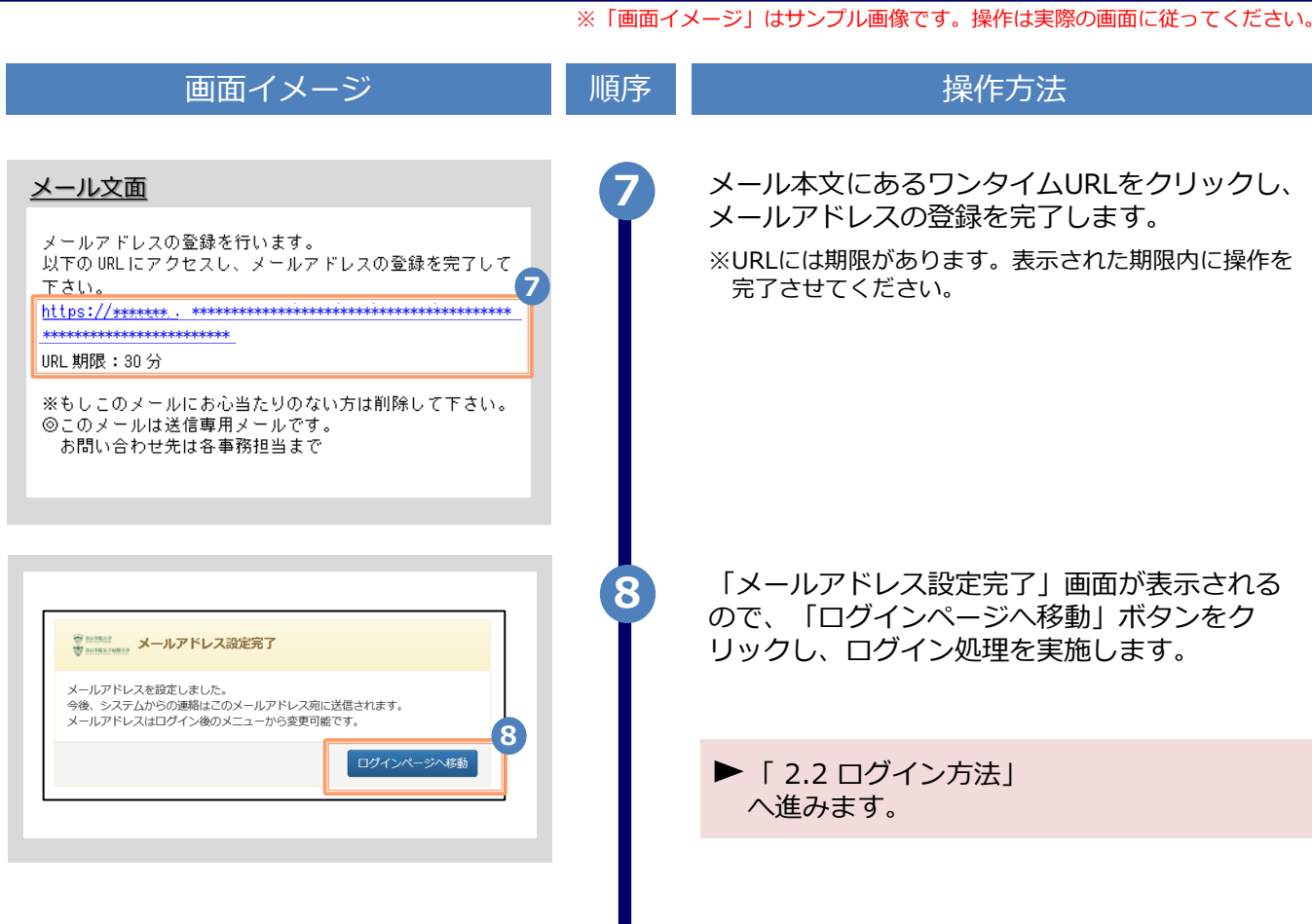

※「画面イメージ」はサンプル画像です。操作は実際の画面に従ってください。

## <span id="page-7-0"></span>**2.2 ログイン方法**

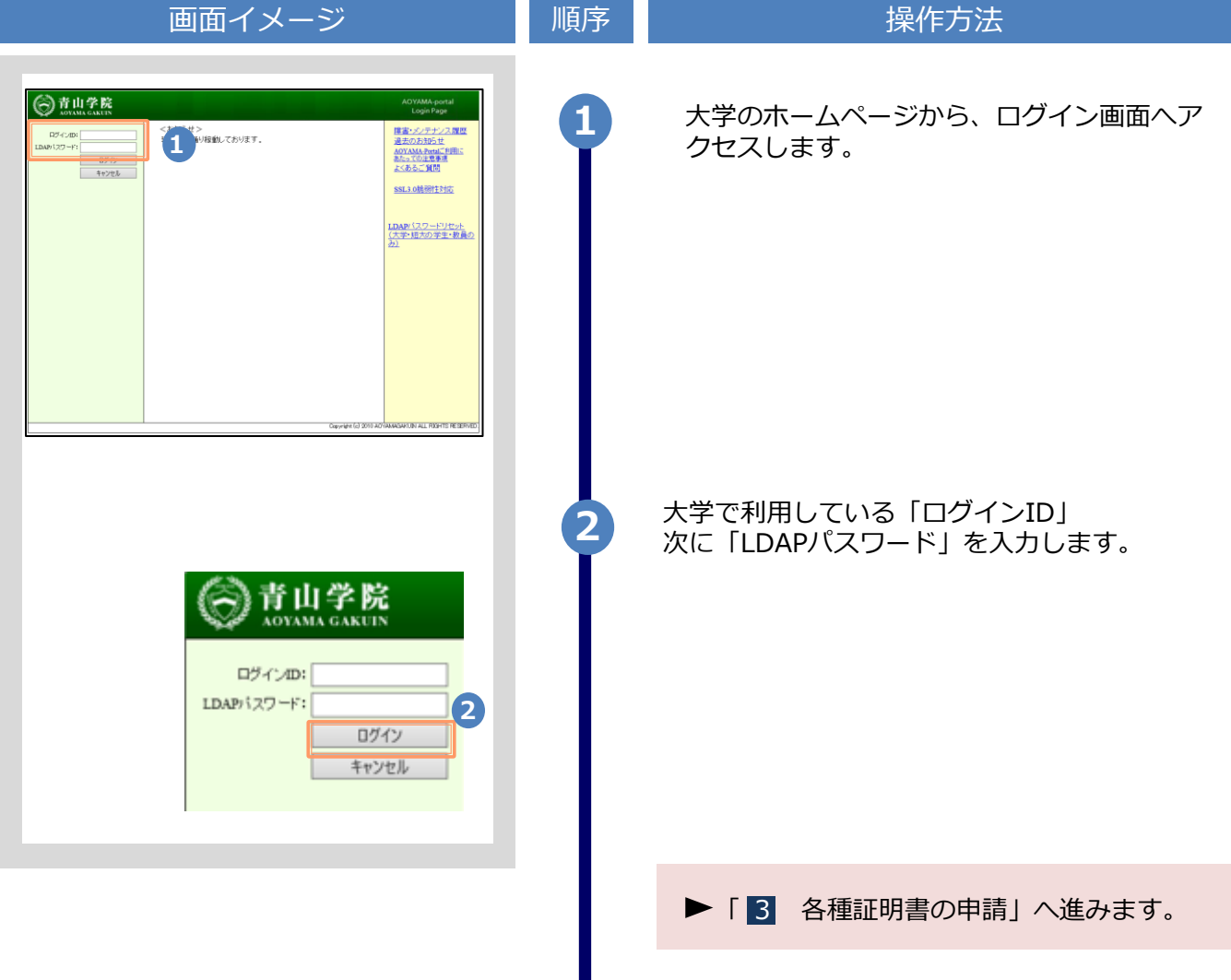

Н

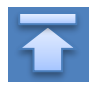

※「画面イメージ」はサンプル画像です。操作は実際の画面に従ってください。

## <span id="page-8-0"></span>**2.3 ログイン情報の変更方法**

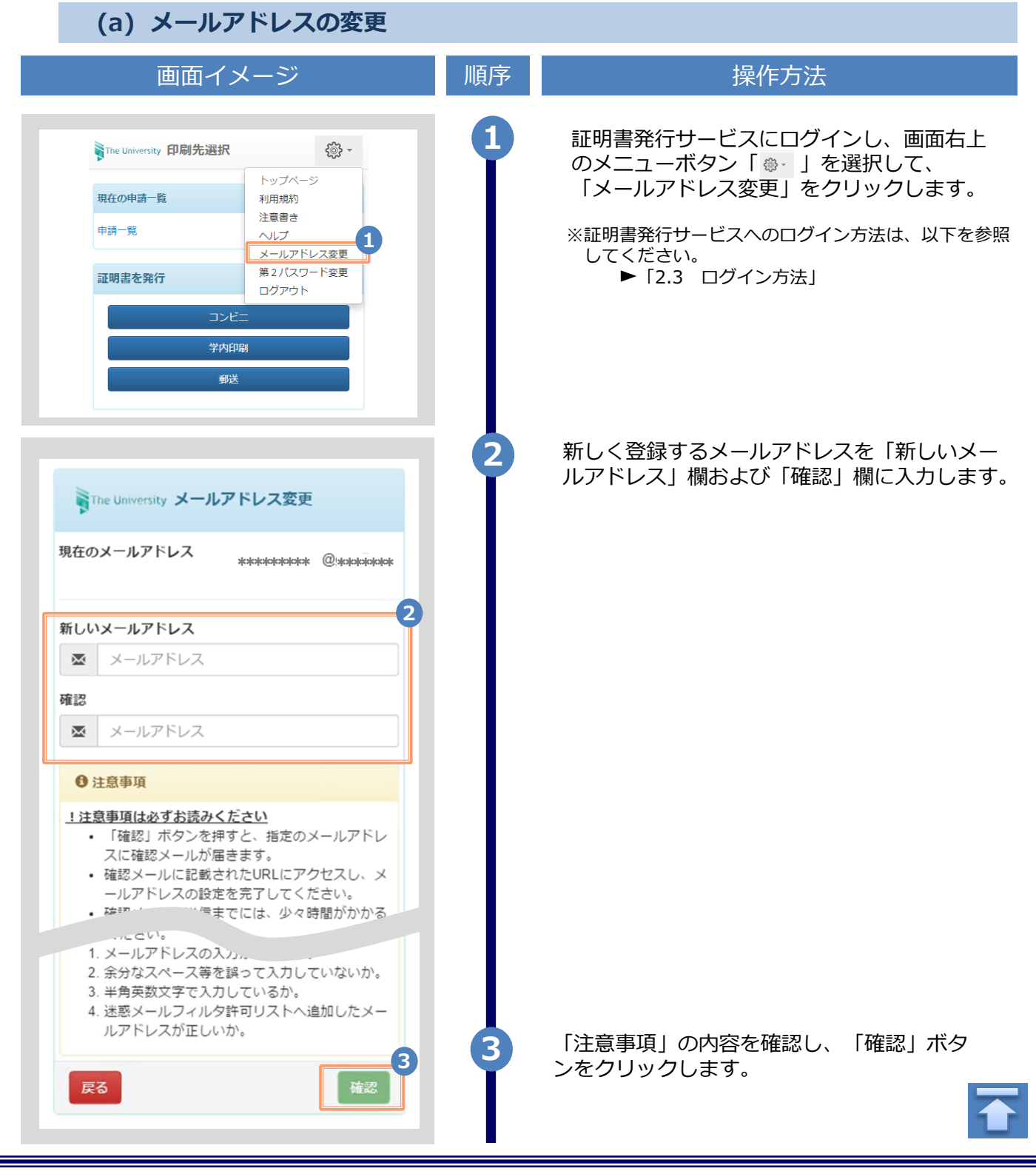

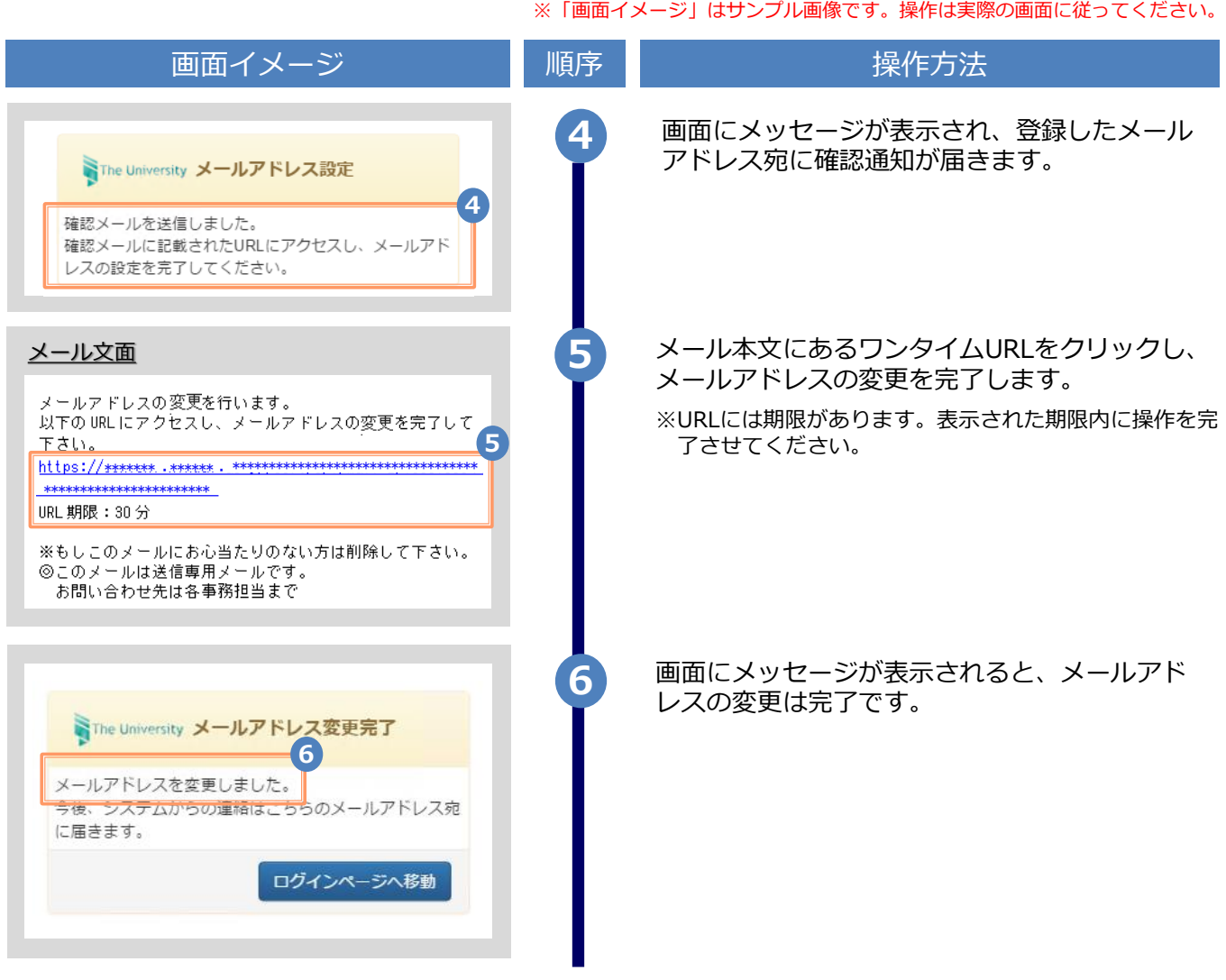

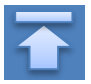

※「画面イメージ」はサンプル画像です。操作は実際の画面に従ってください。

### <span id="page-10-0"></span>**3.1 新規の申請方法**

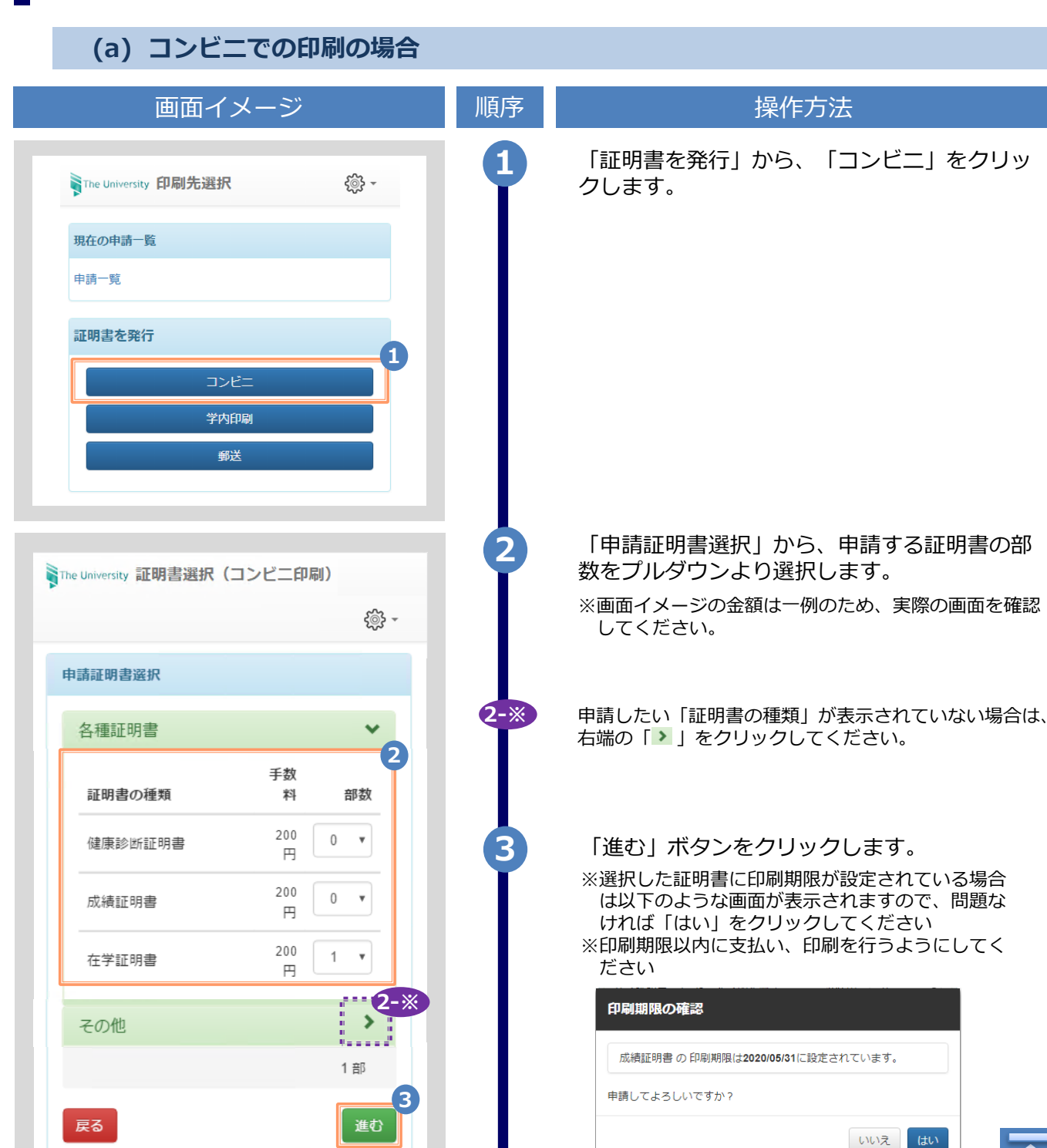

Copyright © 2017 NIPPON TELEGRAPH AND TELEPHONE WEST CORPORATION All Rights Reserved.

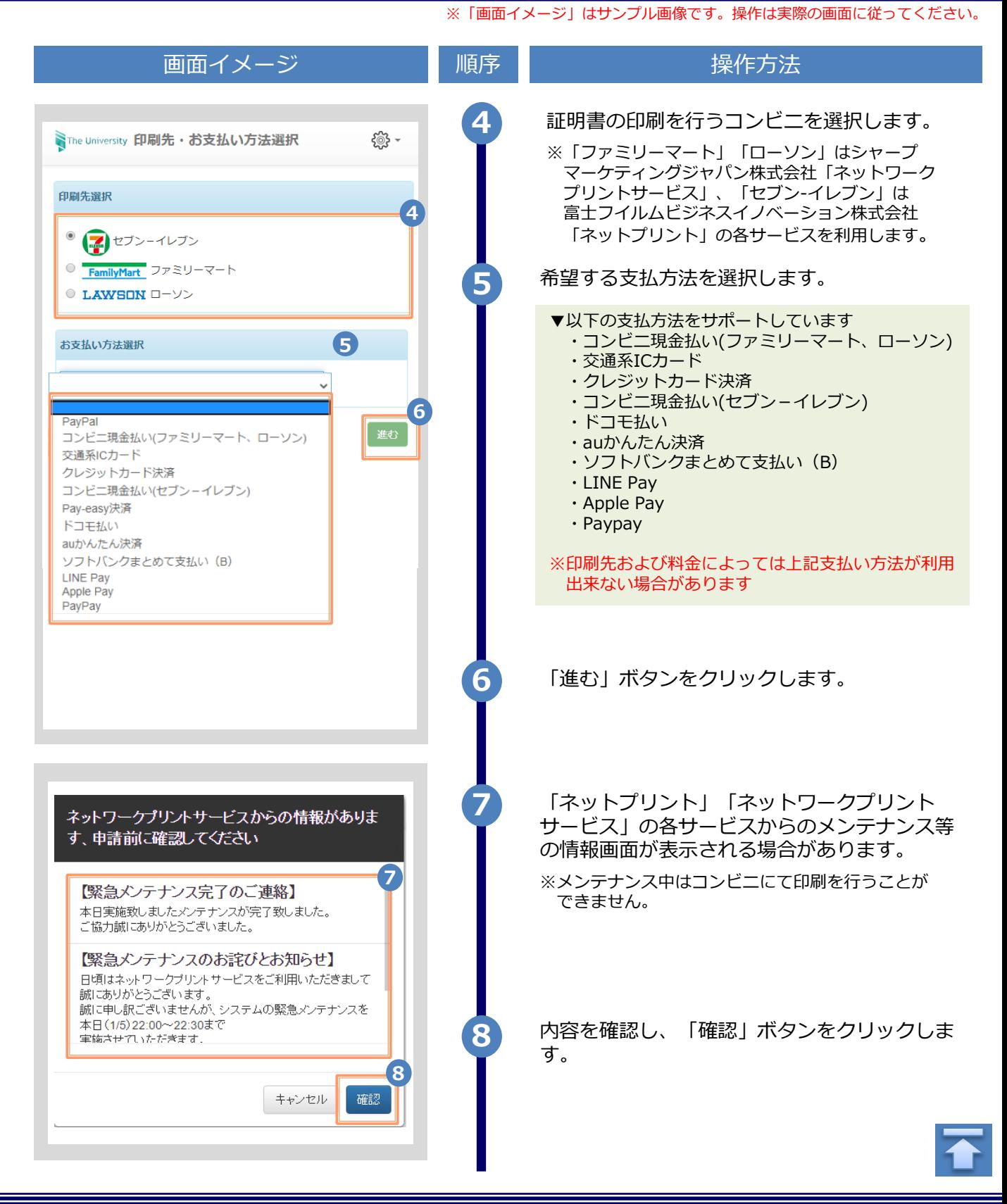

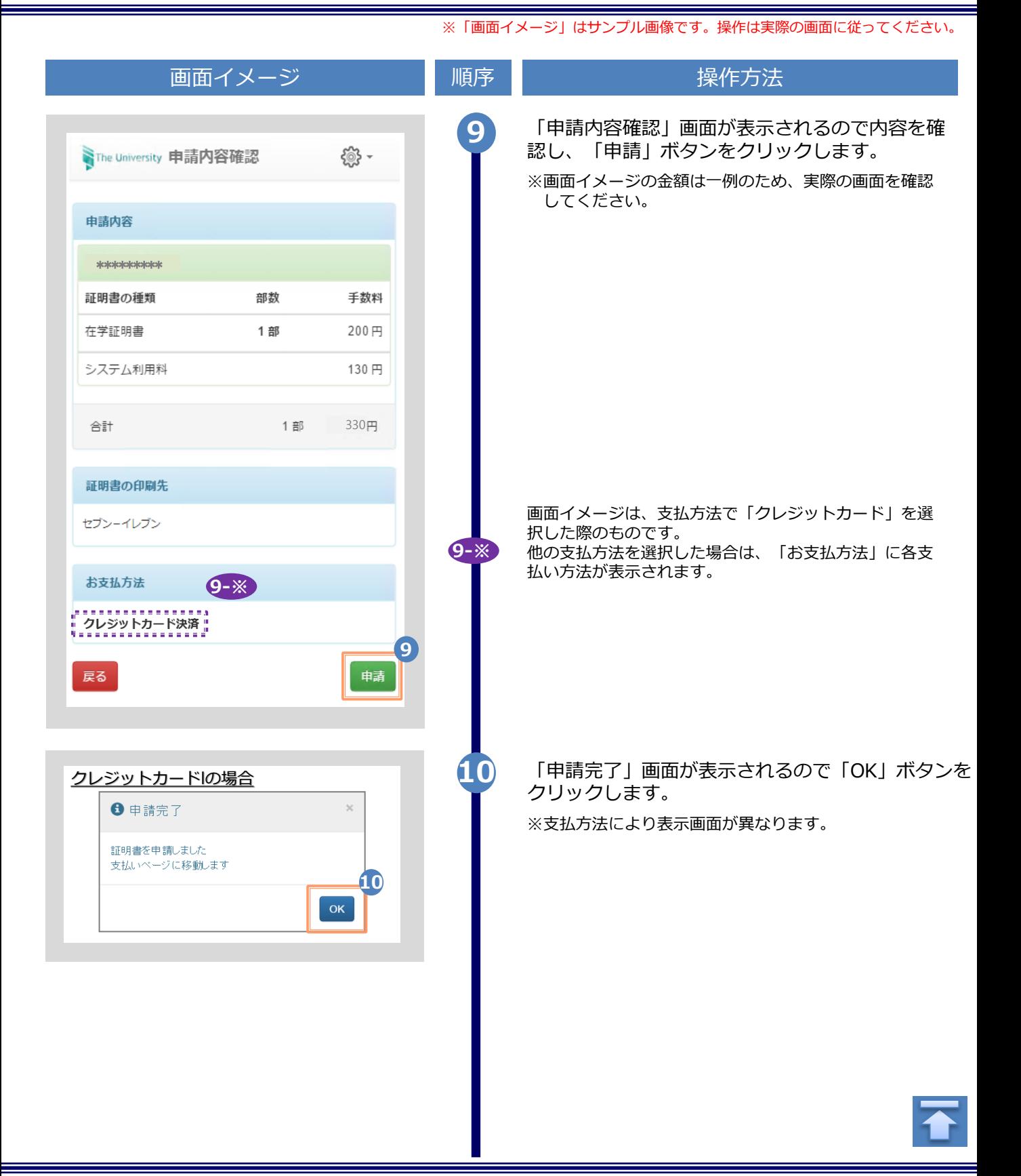

Copyright © 2017 NIPPON TELEGRAPH AND TELEPHONE WEST CORPORATION All Rights Reserved.

<span id="page-13-0"></span>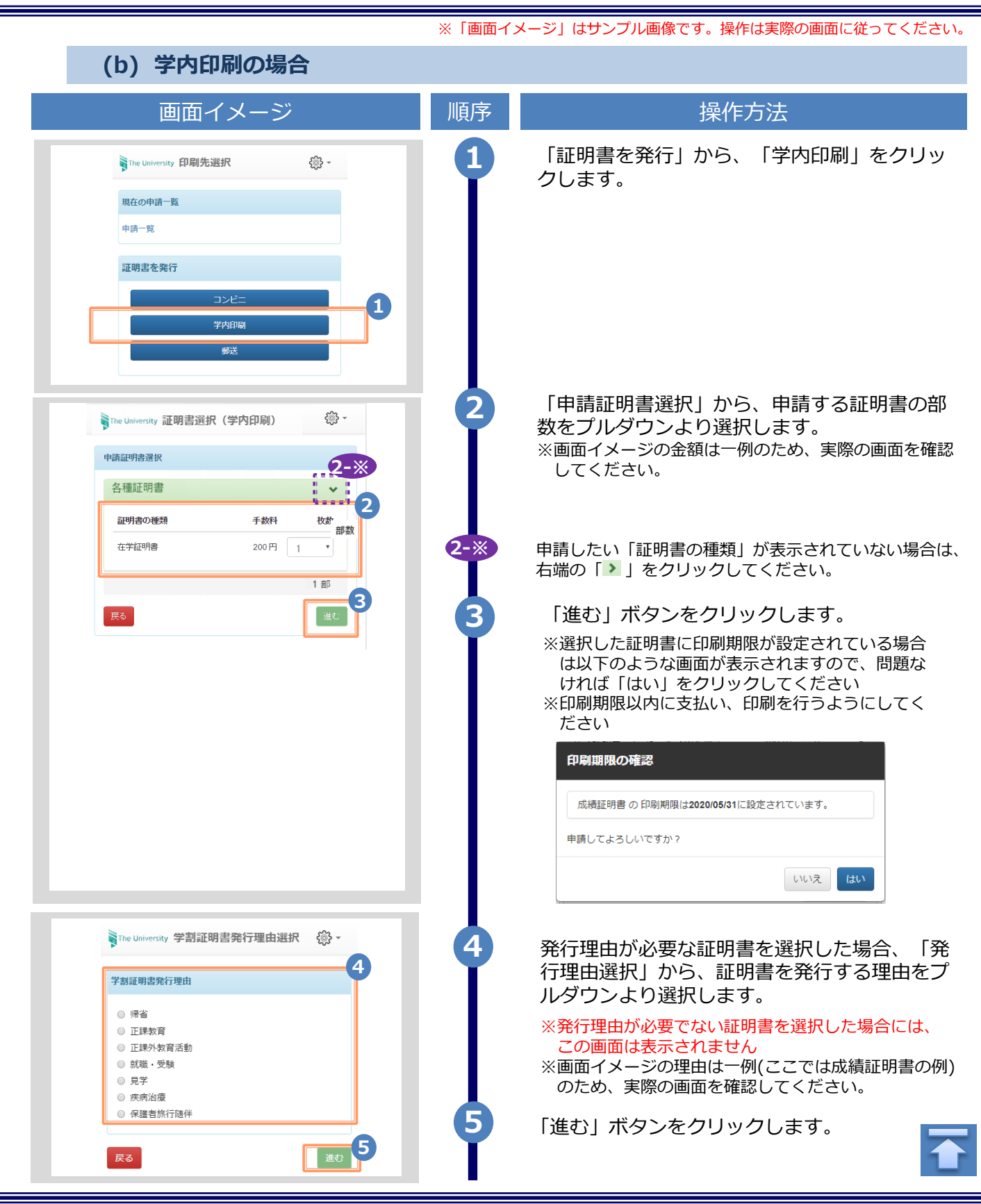

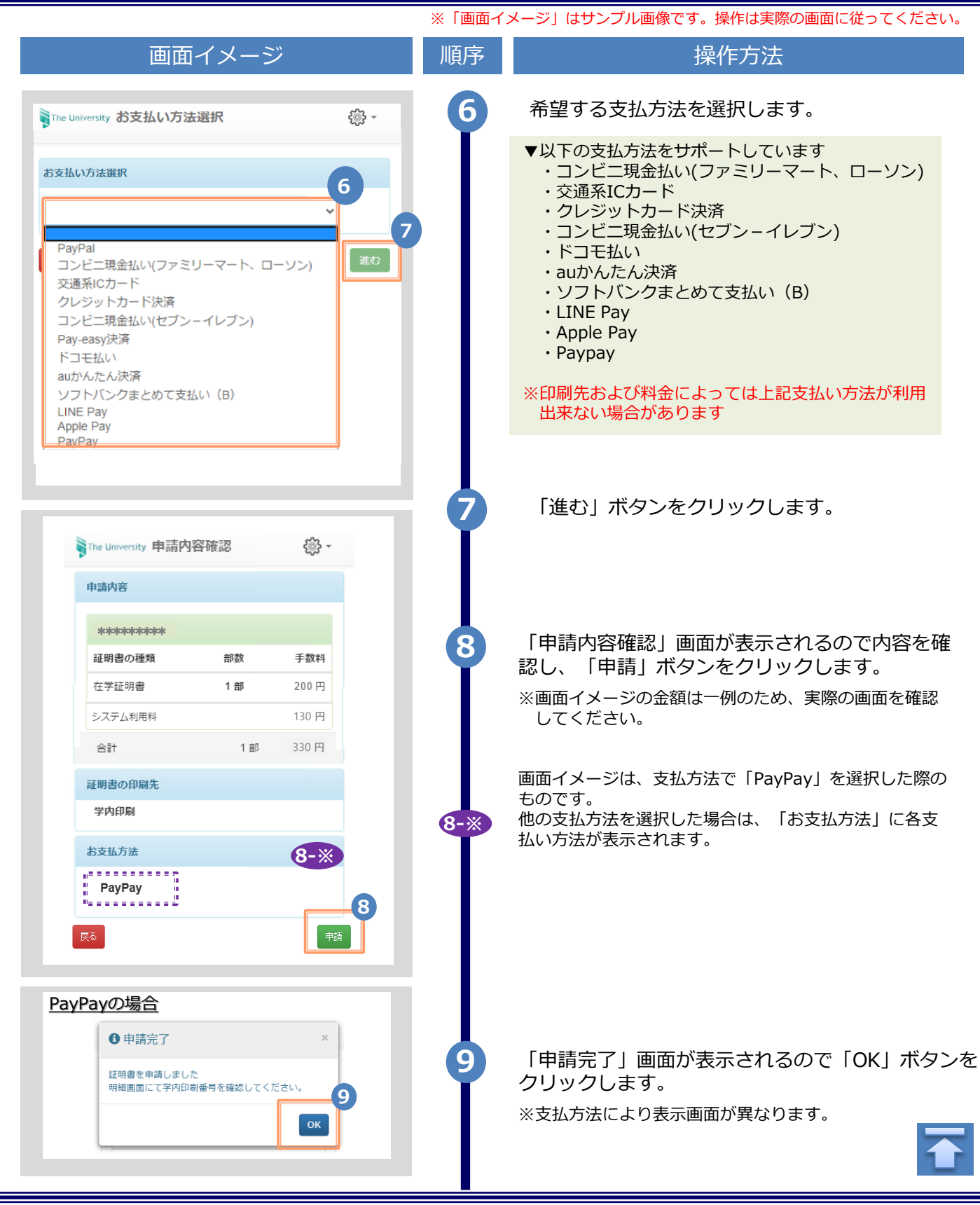

<span id="page-15-0"></span>※「画面イメージ」はサンプル画像です。操作は実際の画面に従ってください。 **(c) 郵送の場合** 画面イメージ こうこう 一順序 国際 いっこう 操作方法 **1** 「証明書を発行」から、「郵送」をクリックし The University 印刷先選択 <u>୍ଷୁ</u><br>ଜୁ ます。 現在の申請一覧 申請一覧 証明書を発行 コンビニ 学内印刷 **1** 郵送 「申請証明書選択」から、申請する証明書の部 **2** The University 証明書選択 (郵送) ૹ૿૱ 数をプルダウンより選択します。 ※画面イメージの金額は一例のため、実際の画面を確認 申請証明書選択 してください。 **2-※** 各種証明書 **2** 証明書の種類 手数料 部数 **2-※** 申請したい「証明書の種類」が表示されていない場合は、 在学証明書 200円  $\boldsymbol{\mathrm{v}}$ 1 右端の「 」をクリックしてください。 1部 **3 3** 「進む」ボタンをクリックします。戻る

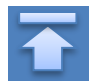

Copyright © 2017 NIPPON TELEGRAPH AND TELEPHONE WEST CORPORATION All Rights Reserved.

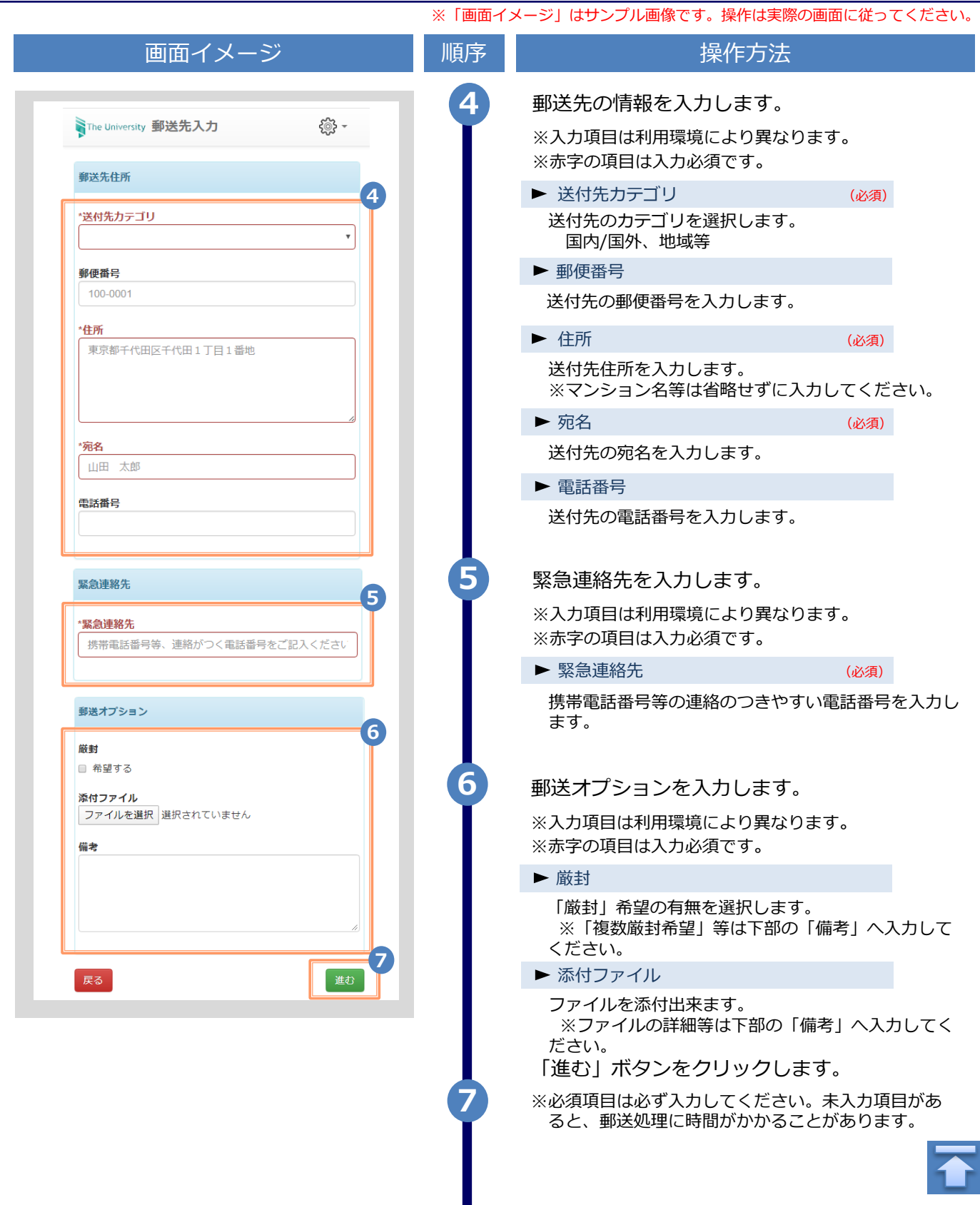

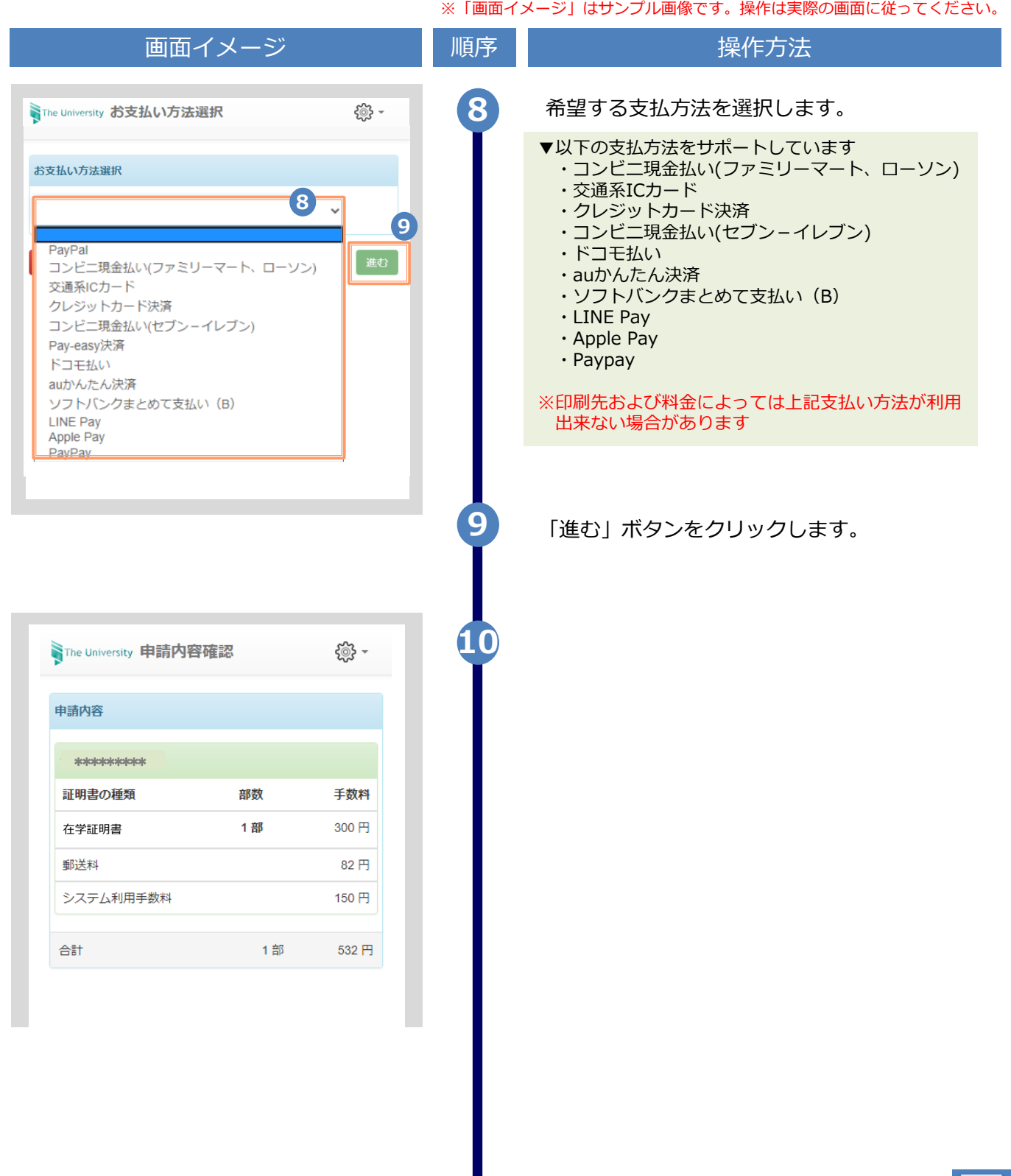

Copyright © 2017 NIPPON TELEGRAPH AND TELEPHONE WEST CORPORATION All Rights Reserved.

否

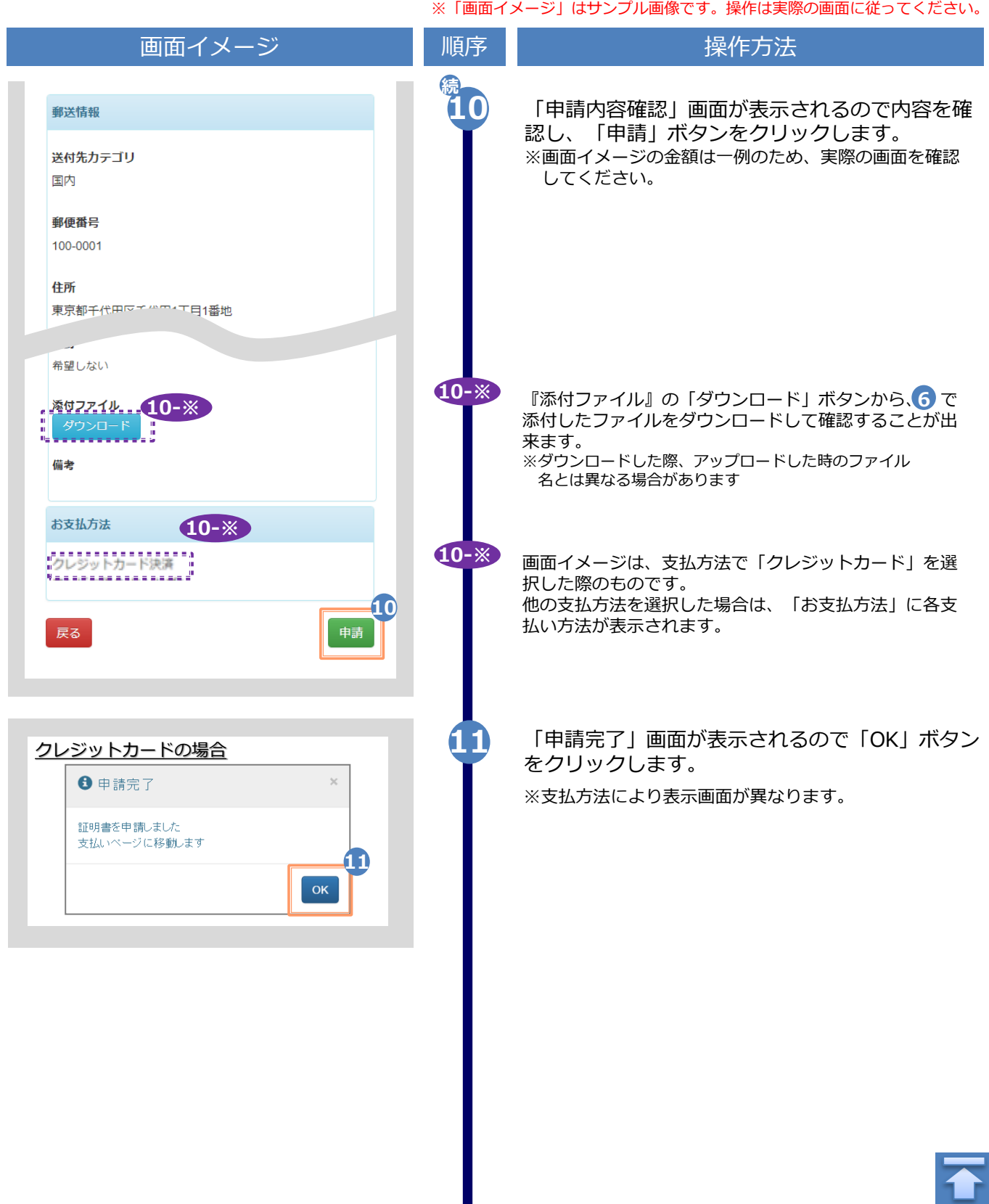

Н

Copyright © 2017 NIPPON TELEGRAPH AND TELEPHONE WEST CORPORATION All Rights Reserved.

※「画面イメージ」はサンプル画像です。操作は実際の画面に従ってください。

## <span id="page-19-0"></span>**3.2 申請状況の確認方法**

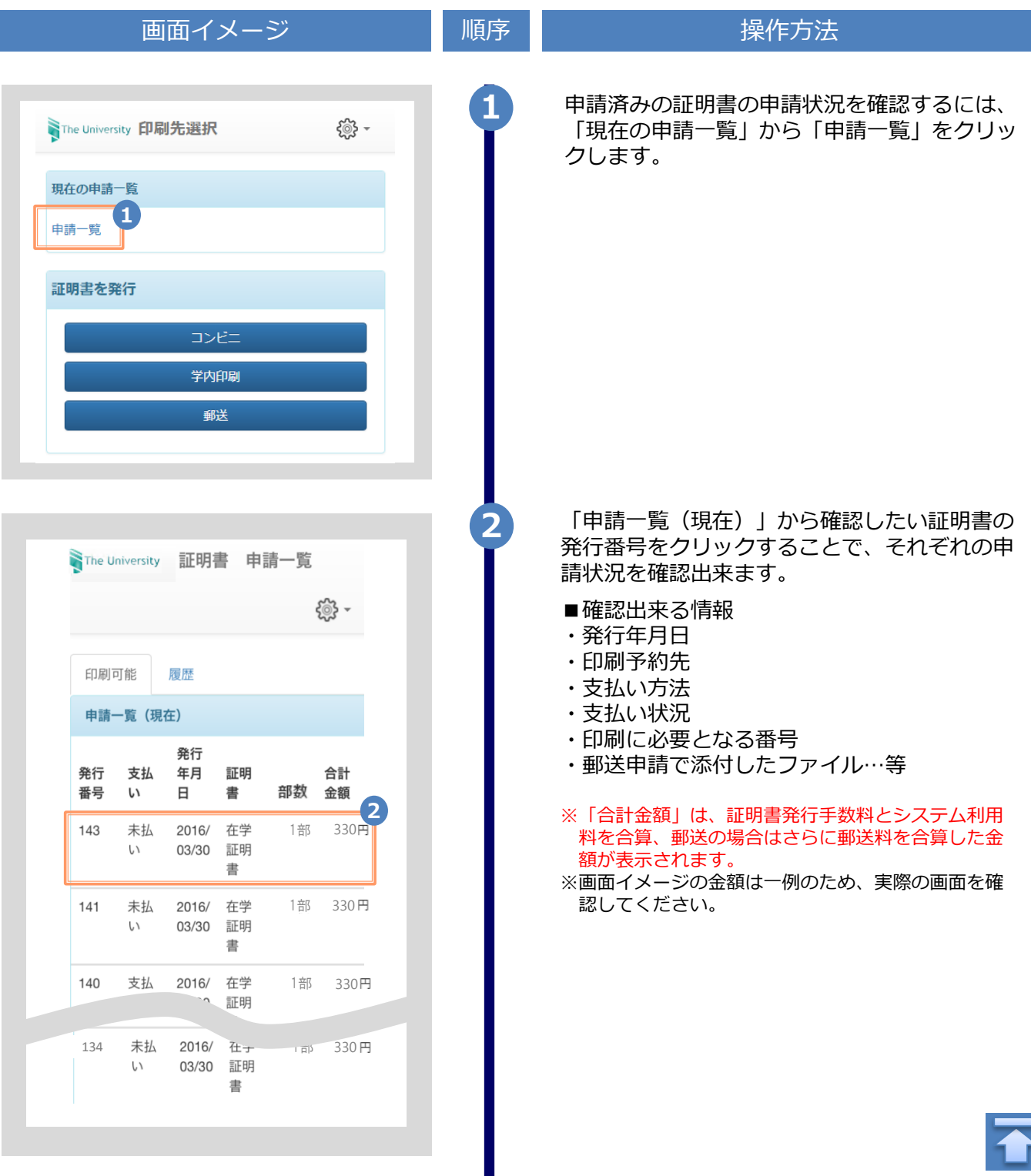

<span id="page-20-0"></span>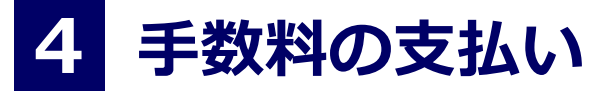

※「画面イメージ」はサンプル画像です。操作は実際の画面に従ってください。

### **4.1 支払い方法**

#### 支払い方法一覧

#### ▼ コンビ二現金払い(ファミリーマート、ローソン) 利用可能な印刷先 :コンビニ、学内印刷、郵送 支払い金額上限 :300,000円

▼ 交通系ICカード ※事前のチャージが必要

利用可能な印刷先 :学内印刷 支払い金額上限 :20,000円

#### ▼ クレジットカード決済

利用可能な印刷先 :コンビニ、学内印刷、郵送 支払い金額上限 :支払い上限金額は条件により異なります。詳細は、各決済機関にお問い合わせください。

#### ▼ コンビ二現金払い(セブン-イレブン)

利用可能な印刷先 :コンビニ、学内印刷、郵送 支払い金額上限 :300,000円

#### ▼ ドコモ払い

利用可能な印刷先 :コンビニ、学内印刷、郵送 支払い金額上限 :支払い上限金額は条件により異なります。詳細は、各決済機関にお問い合わせください。

#### ▼ auかんたん決済

利用可能な印刷先 :コンビニ、学内印刷、郵送 支払い金額上限 :支払い上限金額は条件により異なります。詳細は、各決済機関にお問い合わせください。

#### ▼ ソフトバンクまとめて支払い (B)

利用可能な印刷先 :コンビニ、学内印刷、郵送 支払い金額上限 :支払い上限金額は条件により異なります。詳細は、各決済機関にお問い合わせください。

#### ▼ LINE Pay

利用可能な印刷先 :コンビニ、学内印刷、郵送 支払い金額上限 :支払い上限金額は条件により異なります。詳細は、各決済機関にお問い合わせください。

#### ▼ Apple Pay

利用可能な印刷先 :コンビニ、学内印刷、郵送 支払い金額上限 :支払い上限金額は条件により異なります。詳細は、各決済機関にお問い合わせください。

#### ▼ PayPay

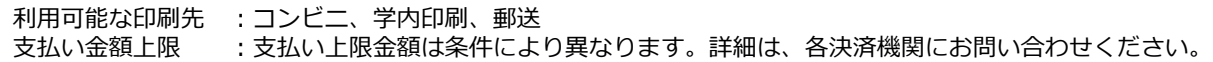

※「画面イメージ」はサンプル画像です。操作は実際の画面に従ってください。

## <span id="page-21-0"></span>**5.1 コンビニでの印刷方法**

**※選択したコンビニを忘れた場合は 「5.4 印刷指定先の確認方法」を参照してください。**

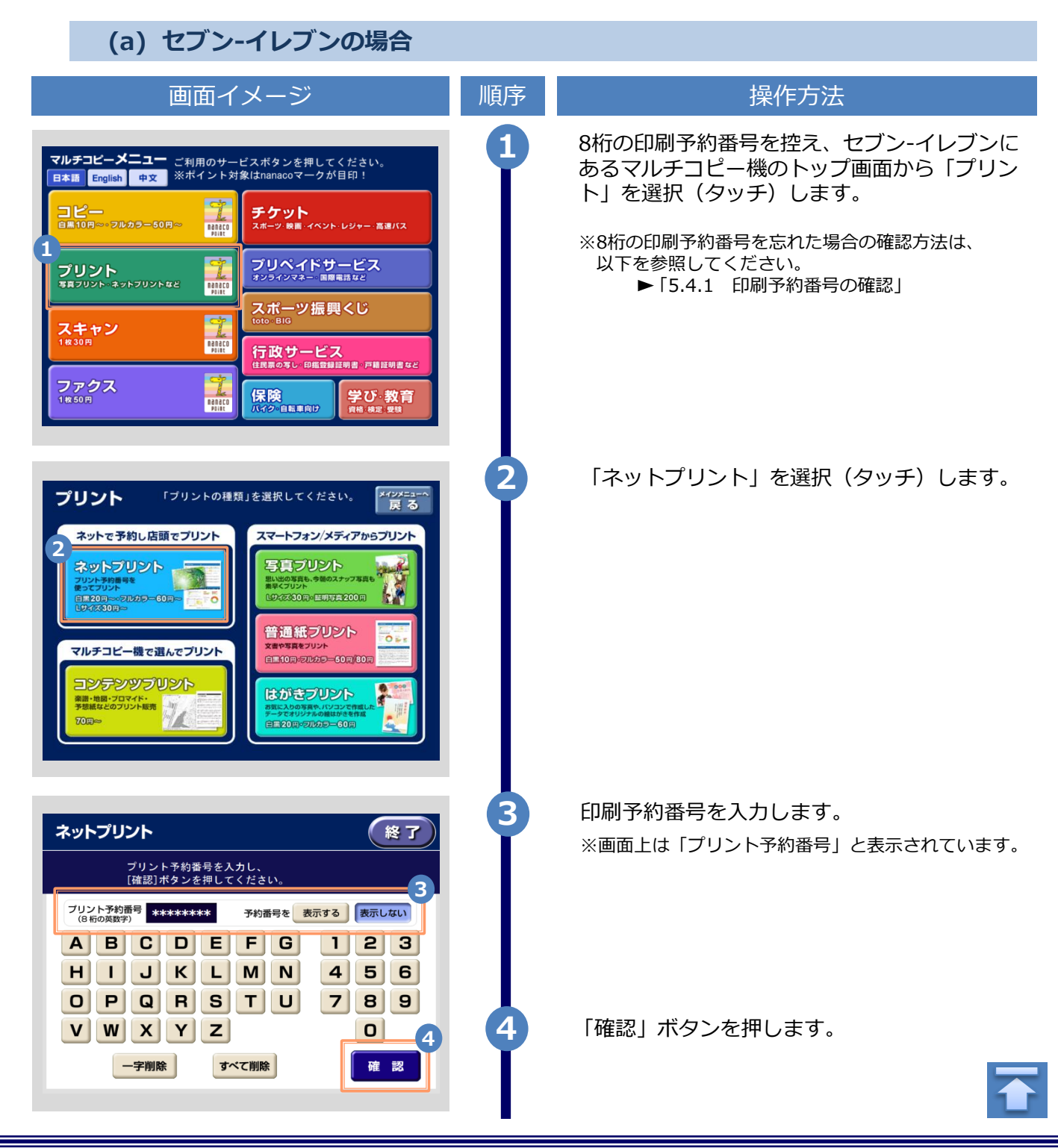

Copyright © 2017 NIPPON TELEGRAPH AND TELEPHONE WEST CORPORATION All Rights Reserved.

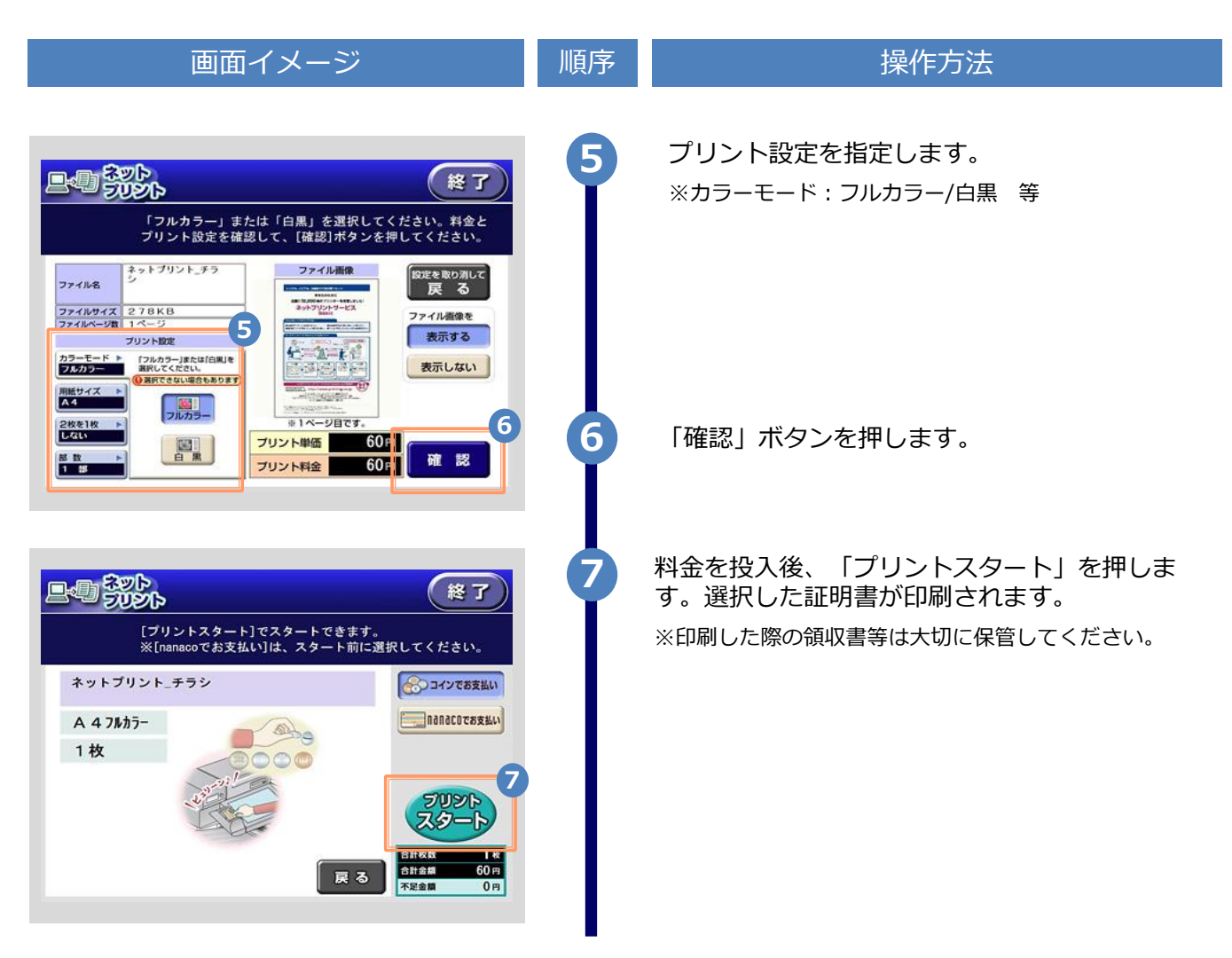

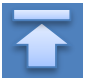

<span id="page-23-0"></span>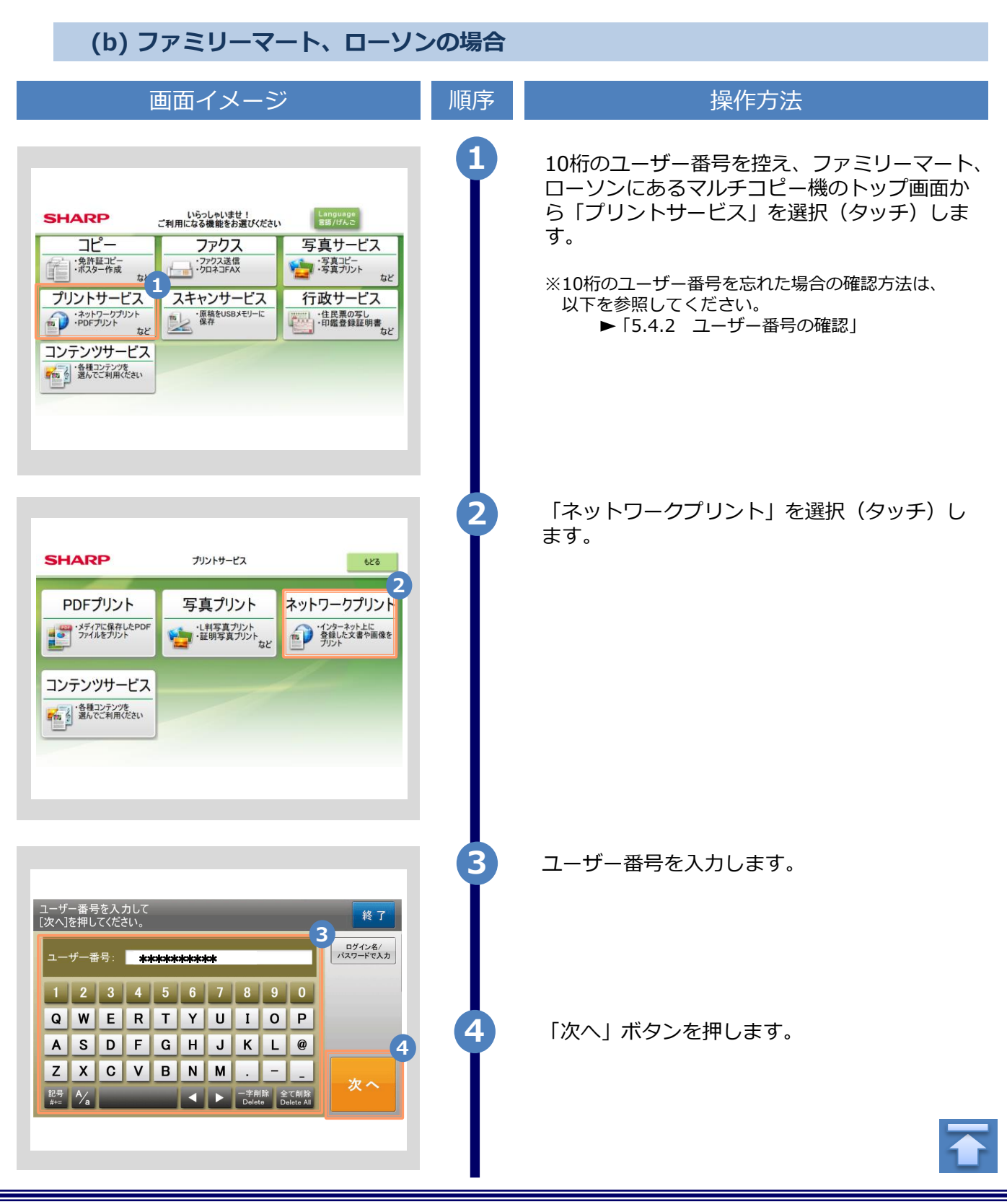

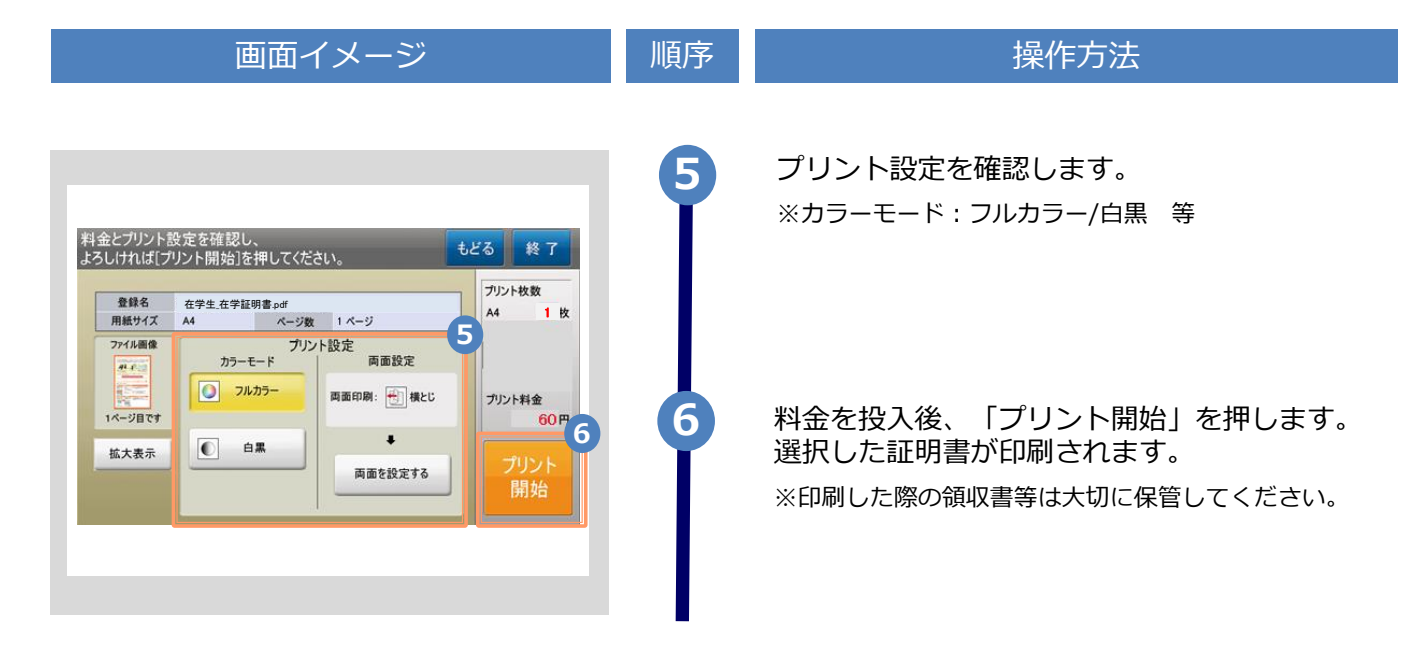

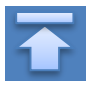

※「画面イメージ」はサンプル画像です。操作は実際の画面に従ってください。

## <span id="page-25-0"></span>**5.2 学内印刷の方法**

**※選択した印刷先を忘れた場合は 「5.4 印刷指定先の確認方法」を参照してください。**

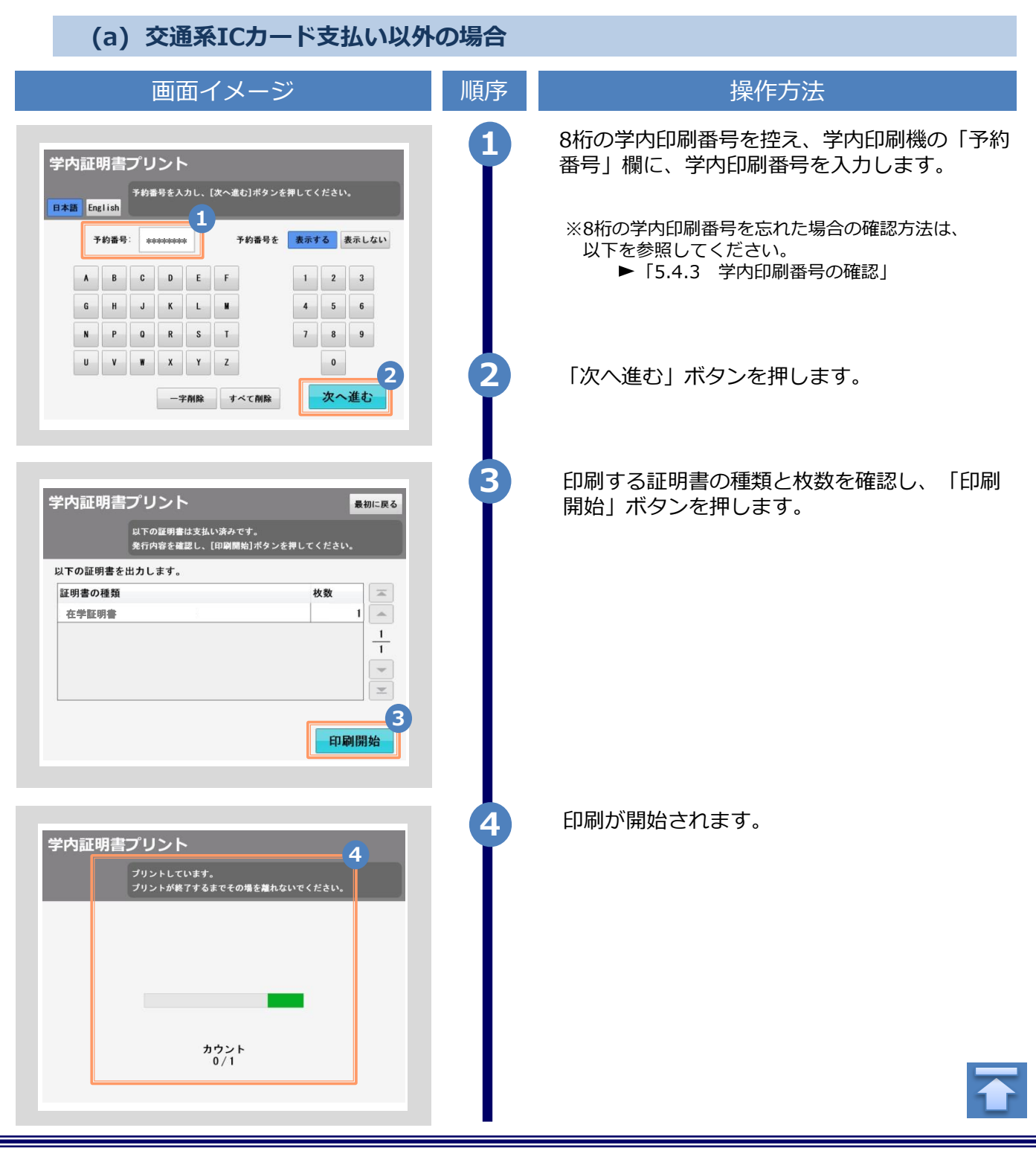

Copyright © 2017 NIPPON TELEGRAPH AND TELEPHONE WEST CORPORATION All Rights Reserved.

### <span id="page-26-0"></span>画面イメージ こうこう 順序 順序 はっきょう 操作方法 本画面が表示されると、印刷完了です。 **5** 印刷した証明書を取り出してください。 学内証明書プリント **5** ー<br>ブリントが完了しました。<br>中刷物を取り出してください。 カウント 最初に戻る **(b) 交通系ICカード支払いの場合** 画面イメージ インファイン 順序 ほうしん しゅうかん 操作方法 交通系ICカード支払いを選択すると、手数料支払 **1** 学内印刷機 い完了と同時に印刷が開始されます。コンリント プリントしています。<br>ブリントしています。 ※8桁の学内印刷番号を忘れた場合の確認方法は、 以下を参照してください。 ▶ 「5.4.3 学内印刷番号の確認」  $n_{0/1}^{+}$

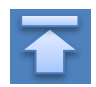

※「画面イメージ」はサンプル画像です。操作は実際の画面に従ってください。

# <span id="page-27-0"></span>**5.3 郵送の確認方法**

**5.3.1 処理ステータスの確認**

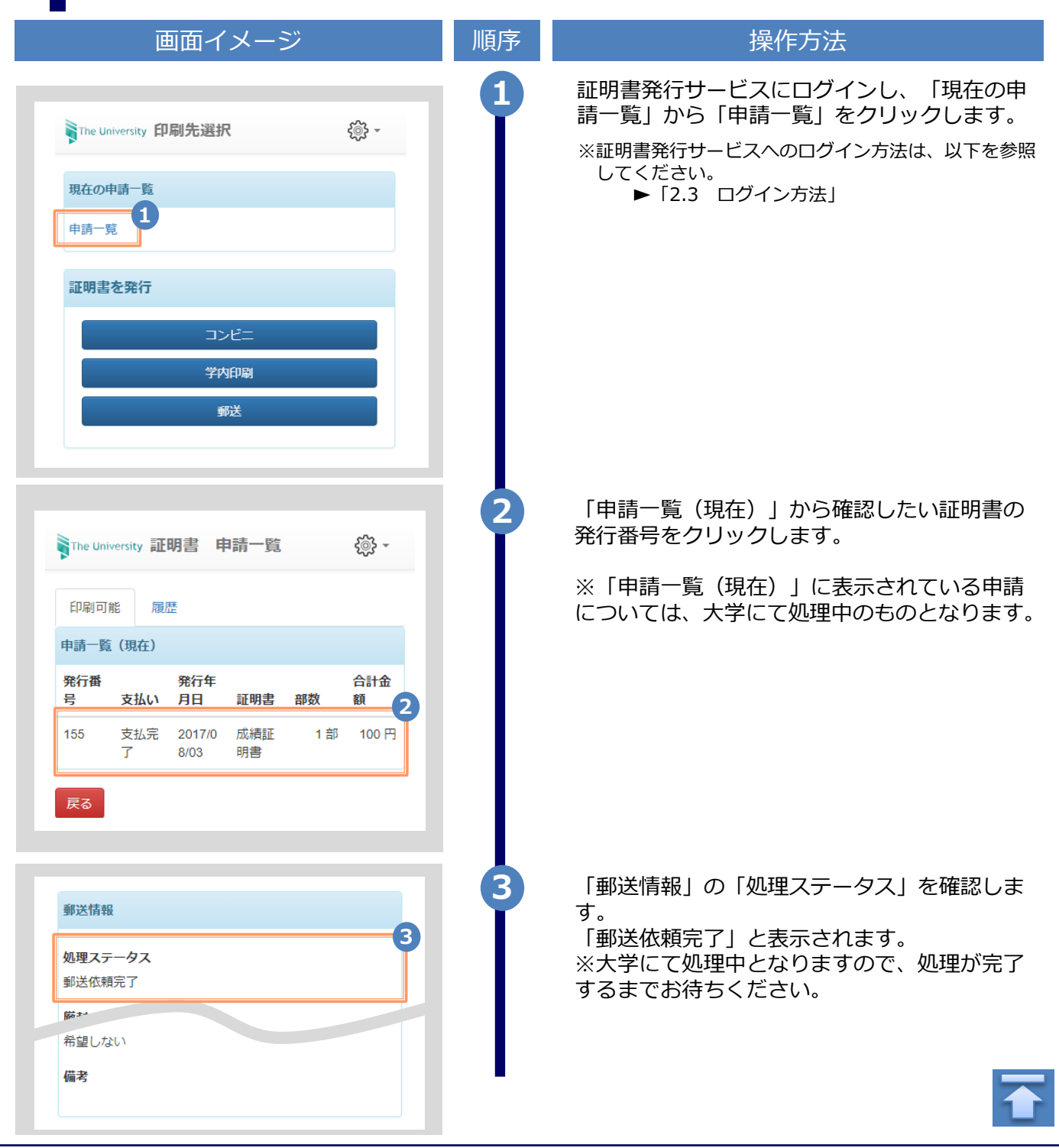

※「画面イメージ」はサンプル画像です。操作は実際の画面に従ってください。

### <span id="page-28-0"></span>**5.3.2 発送済みステータスの確認**

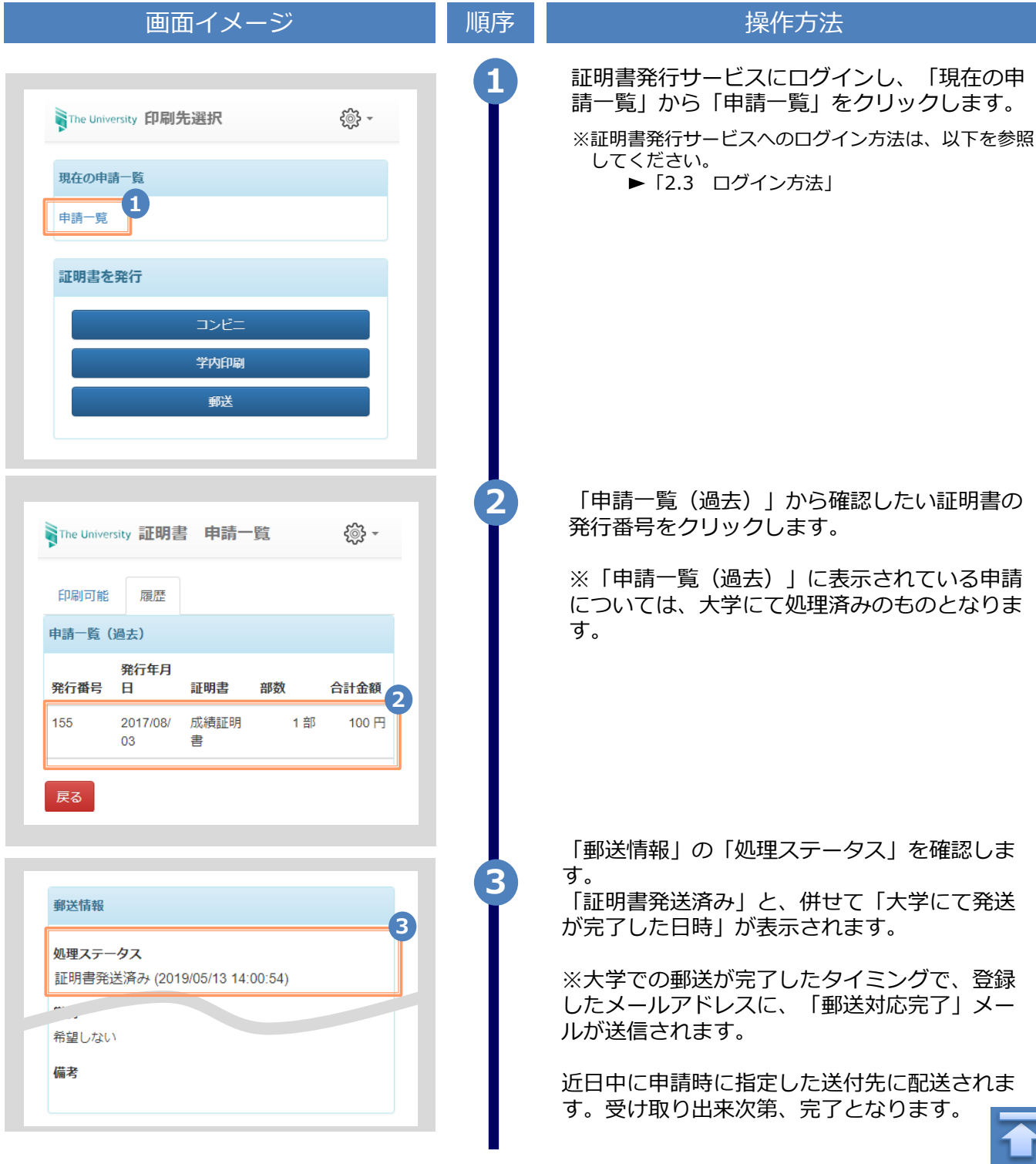

<span id="page-29-0"></span>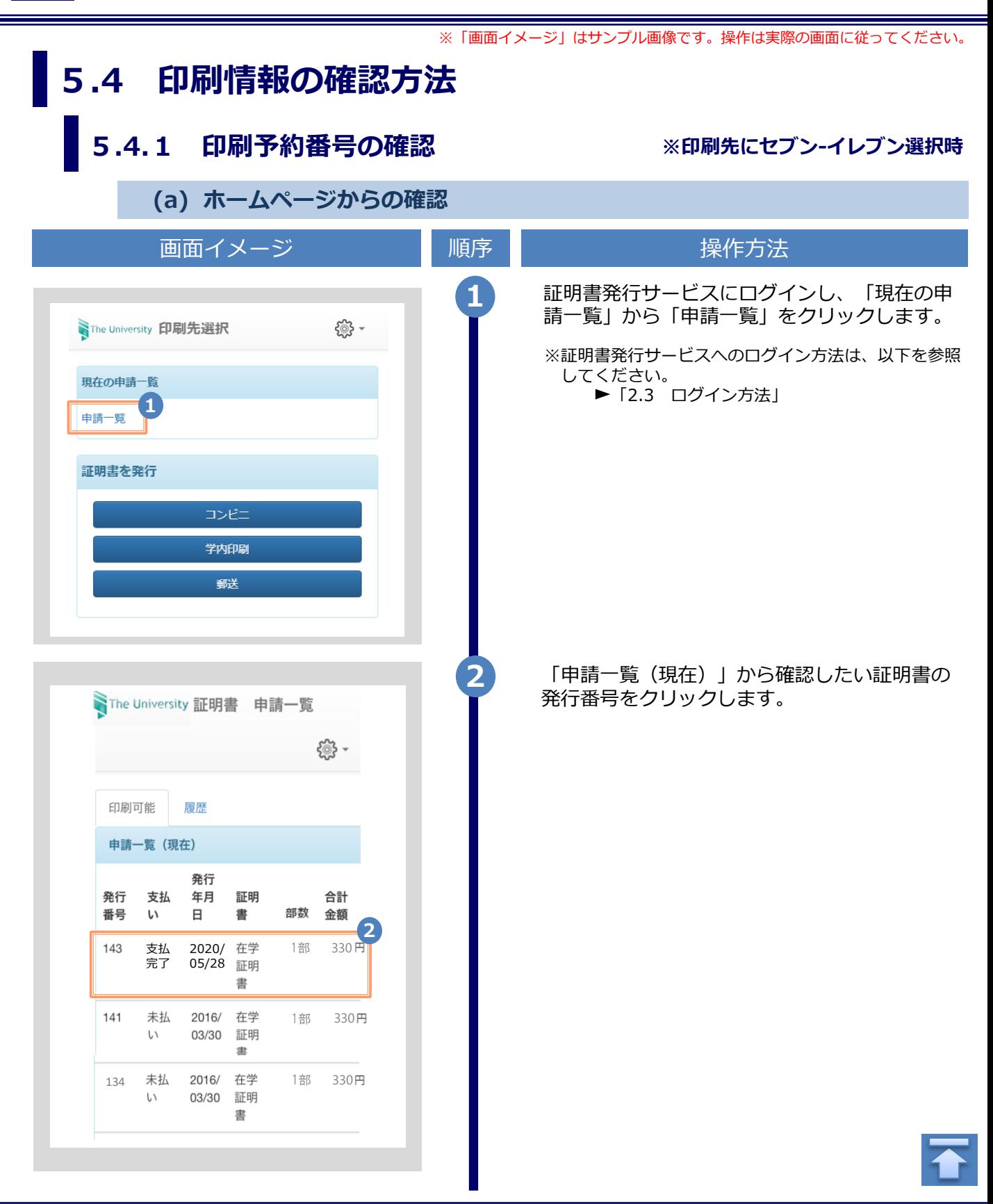

<span id="page-30-0"></span>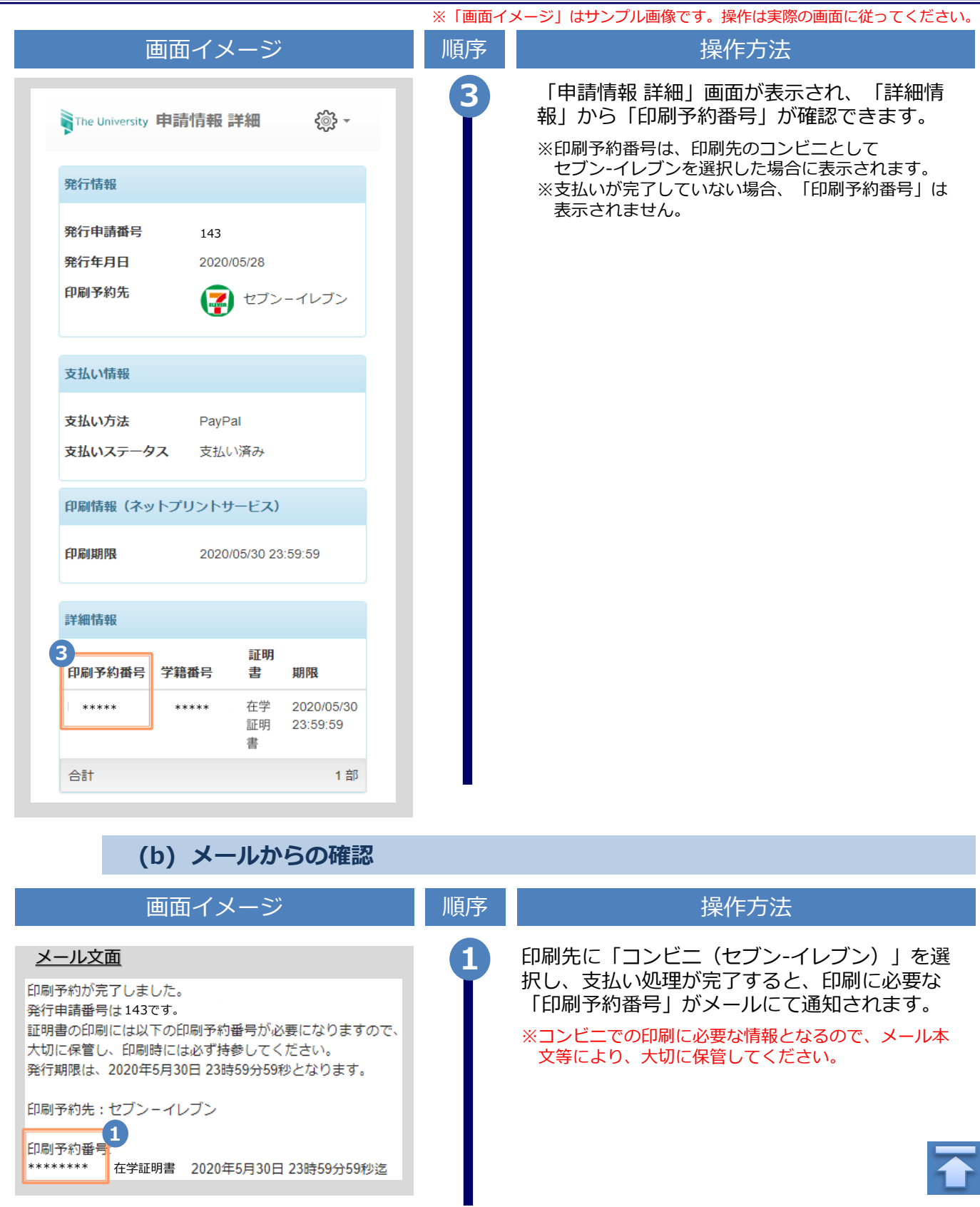

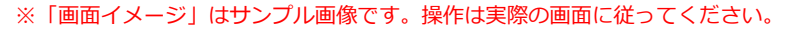

<span id="page-31-0"></span>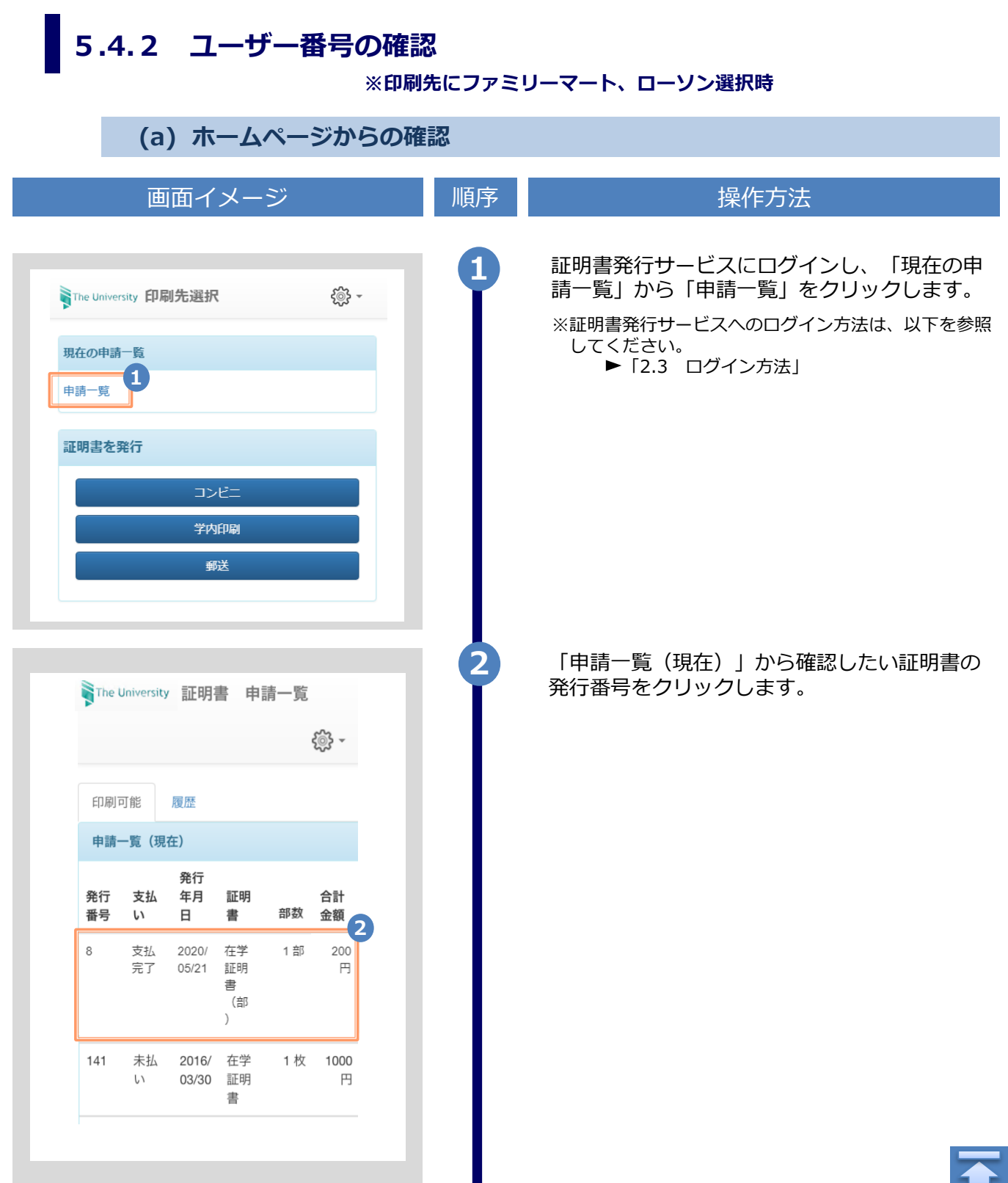

<span id="page-32-0"></span>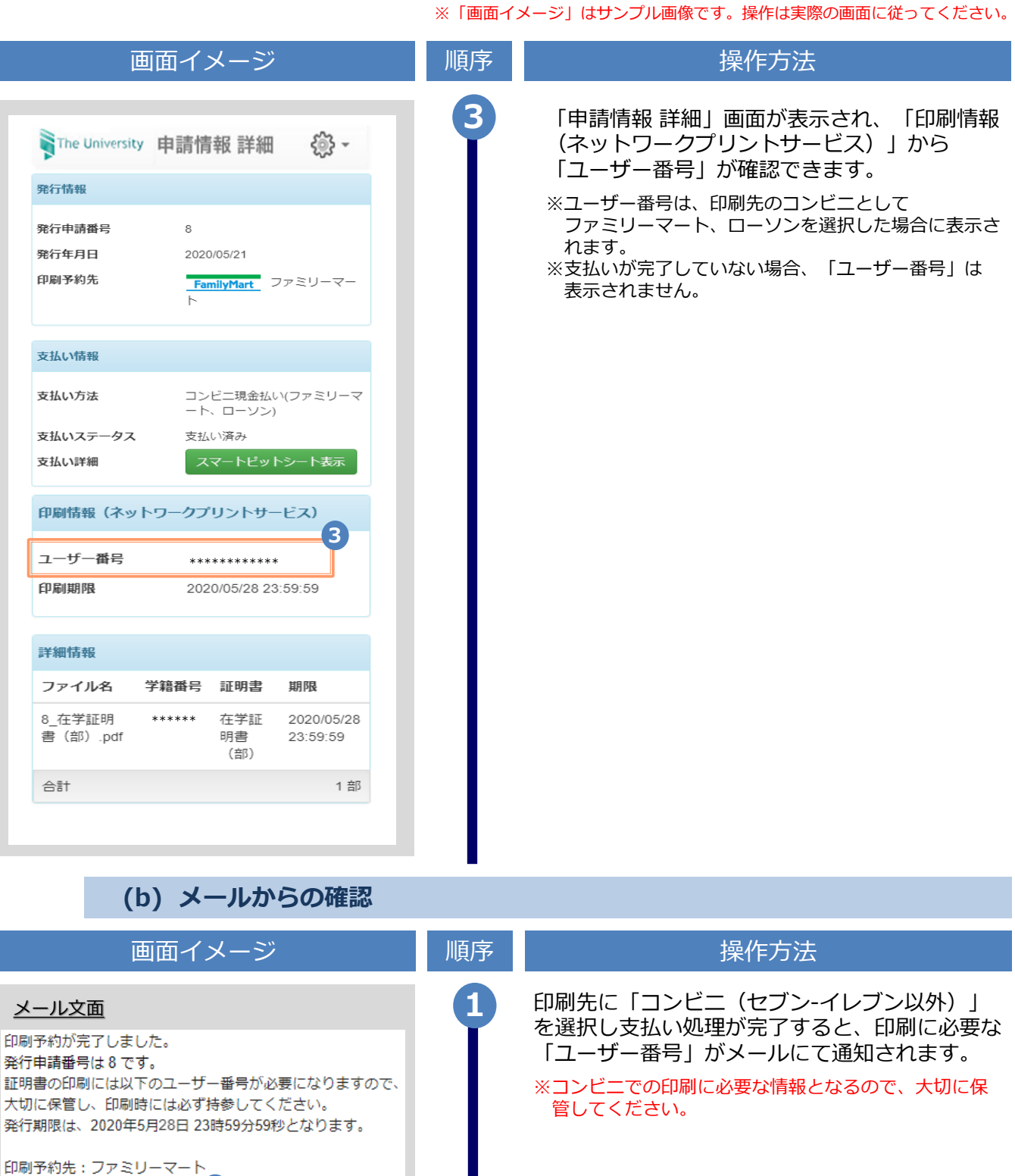

ユーザー番号 \*\*\*\*\*\*\*\*\*\*\*\*

8\_在学証明書 (部) .pdf

**1**

<span id="page-33-0"></span>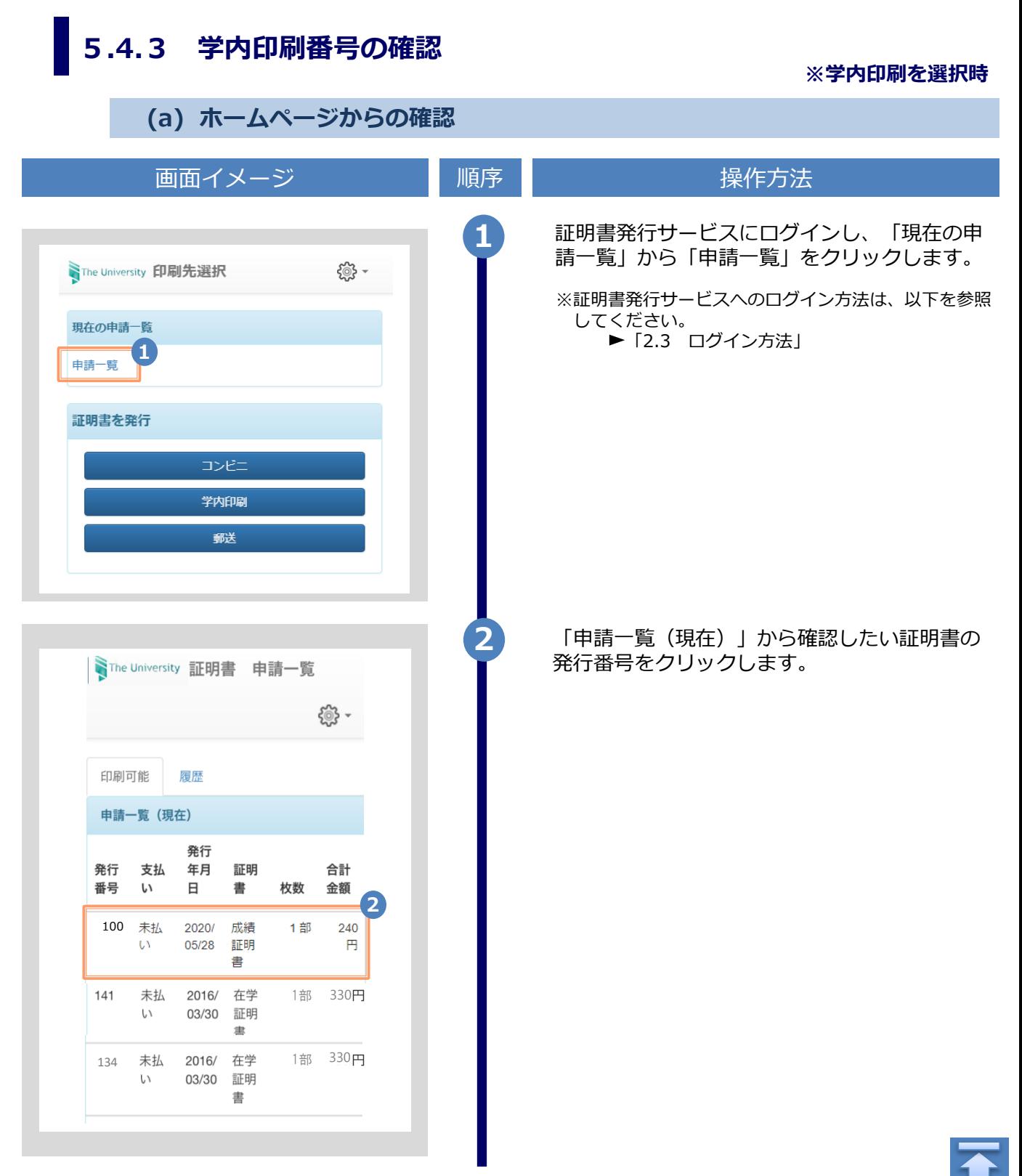

<span id="page-34-0"></span>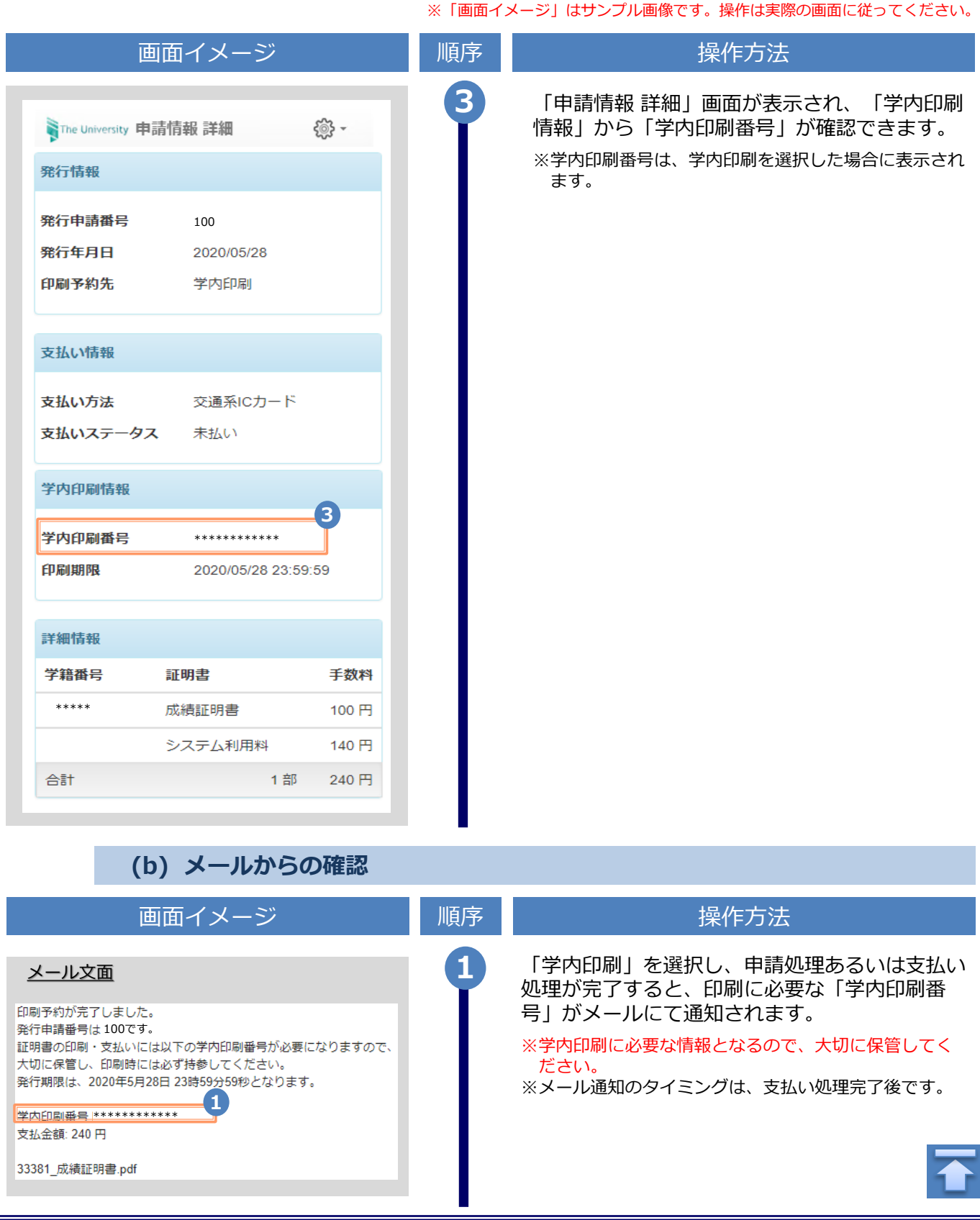

※「画面イメージ」はサンプル画像です。操作は実際の画面に従ってください。

### <span id="page-35-0"></span>**5.5 印刷指定先の確認方法**

**(a) ホームページからの確認**

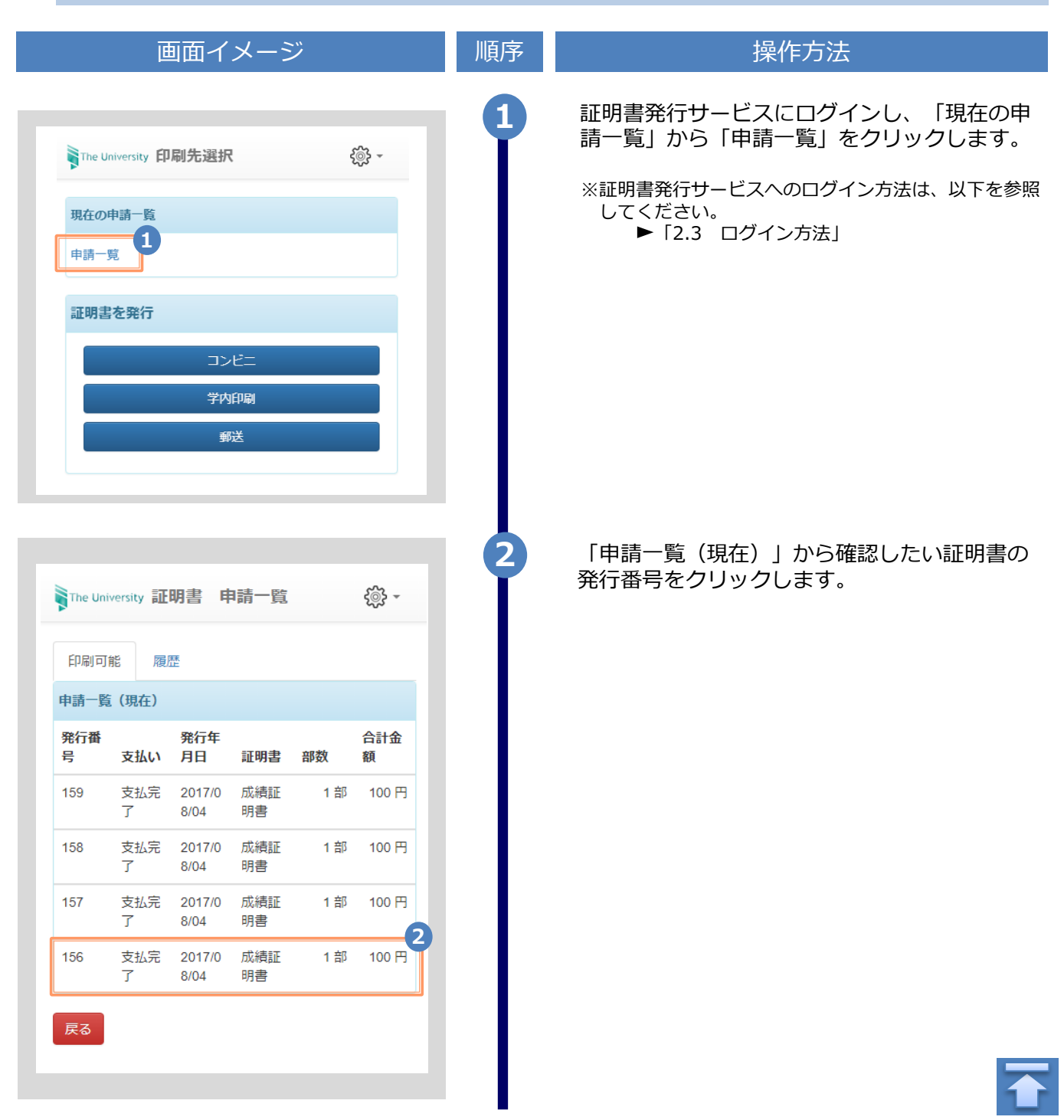
# **5 各種証明書の印刷**

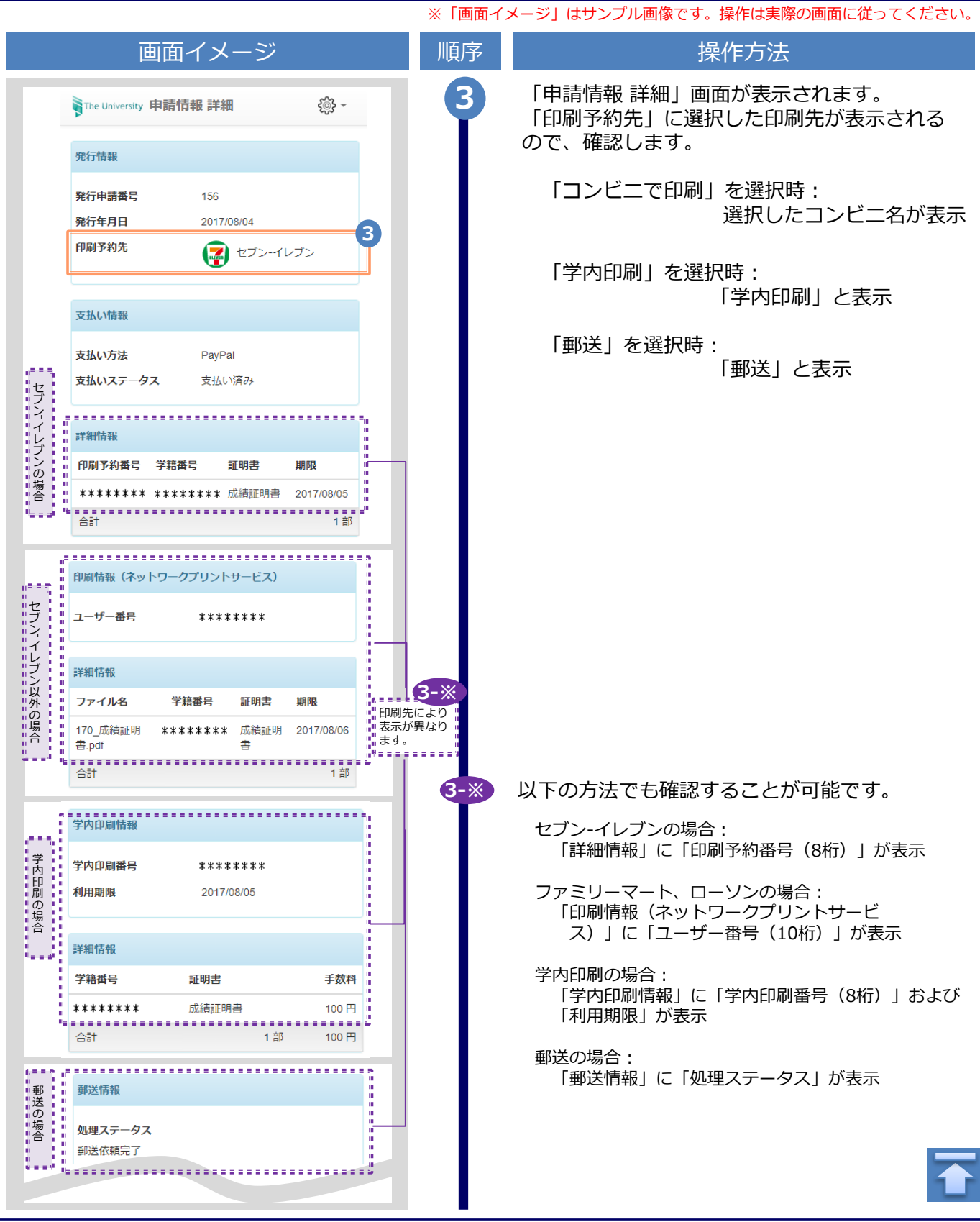

# **5 各種証明書の印刷**

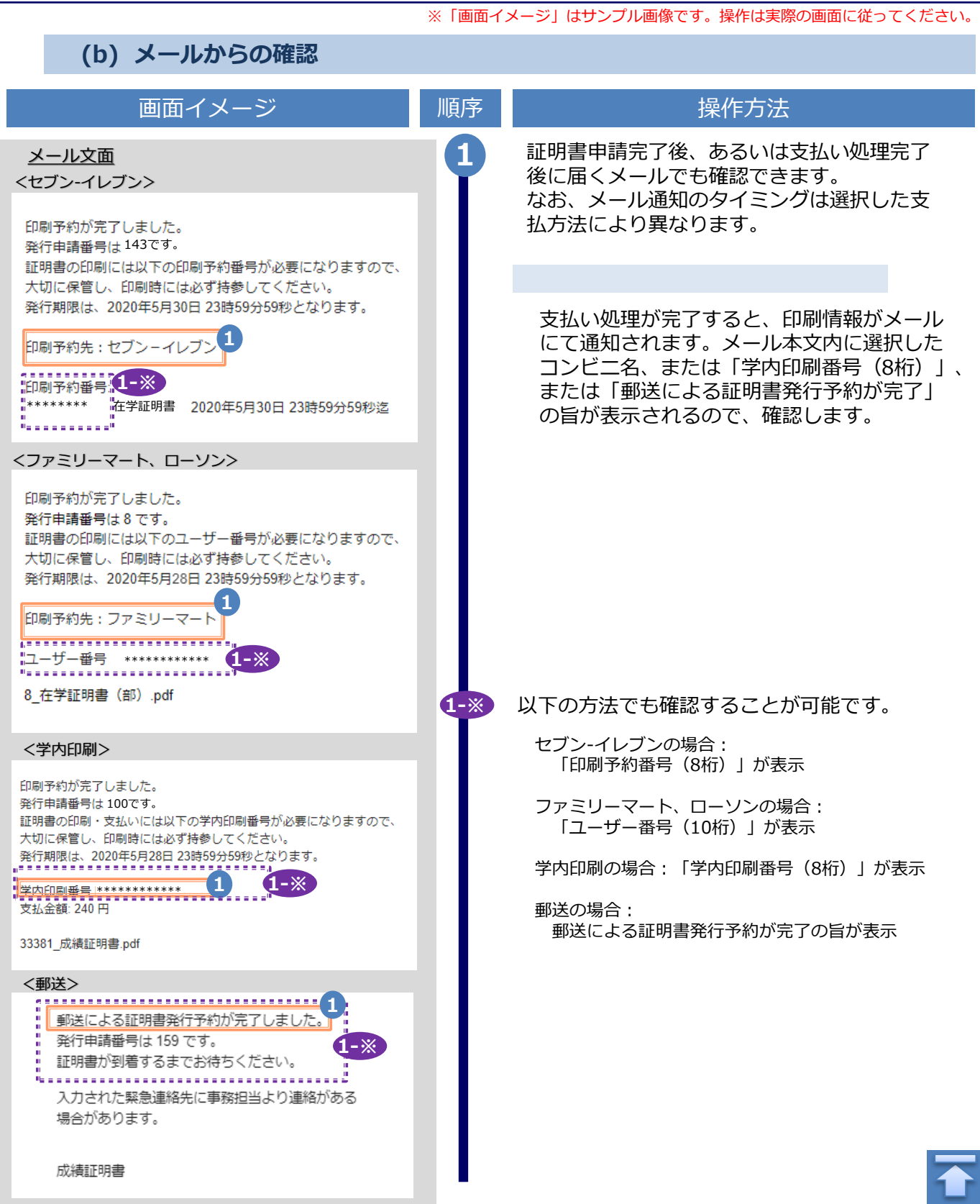

# **Table of Contents**

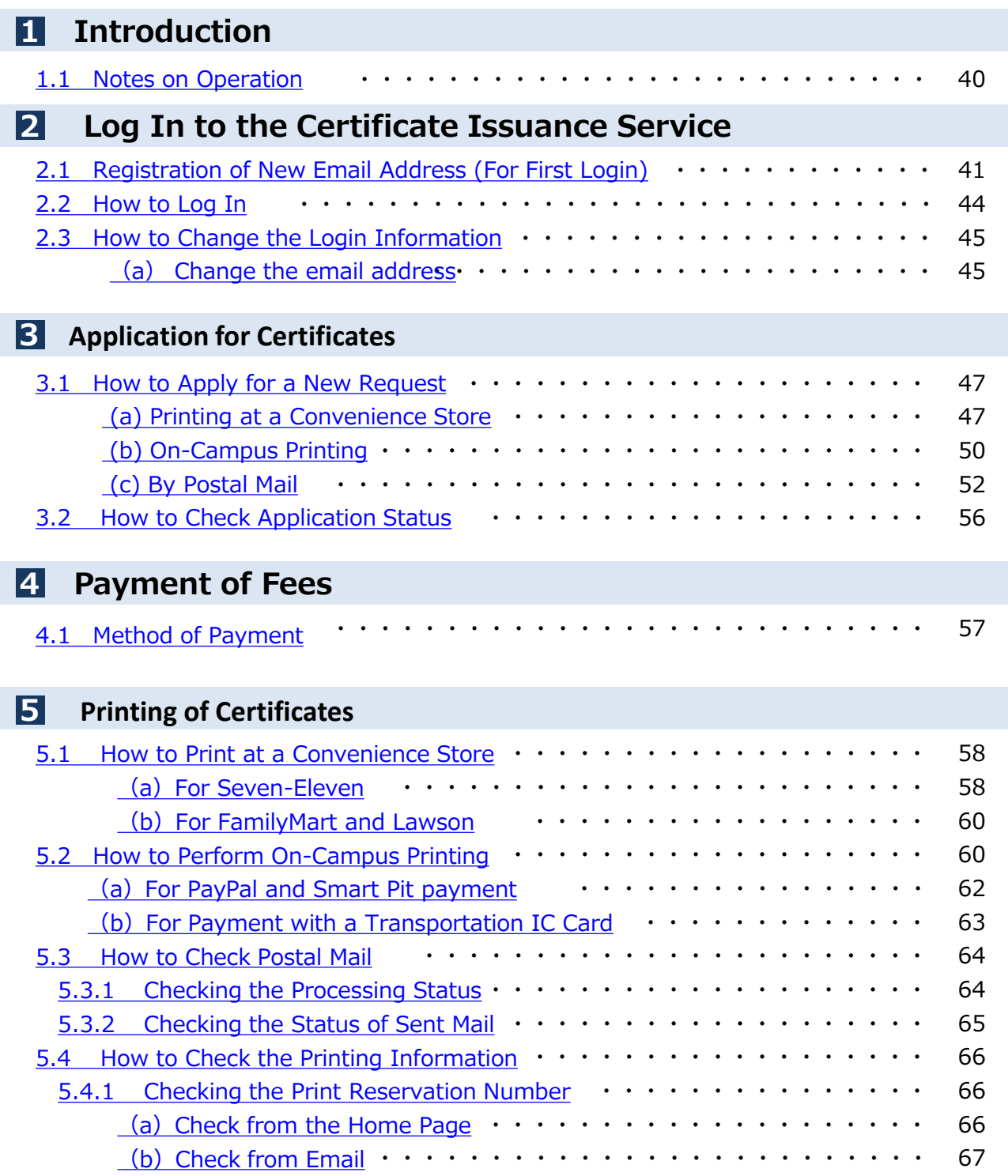

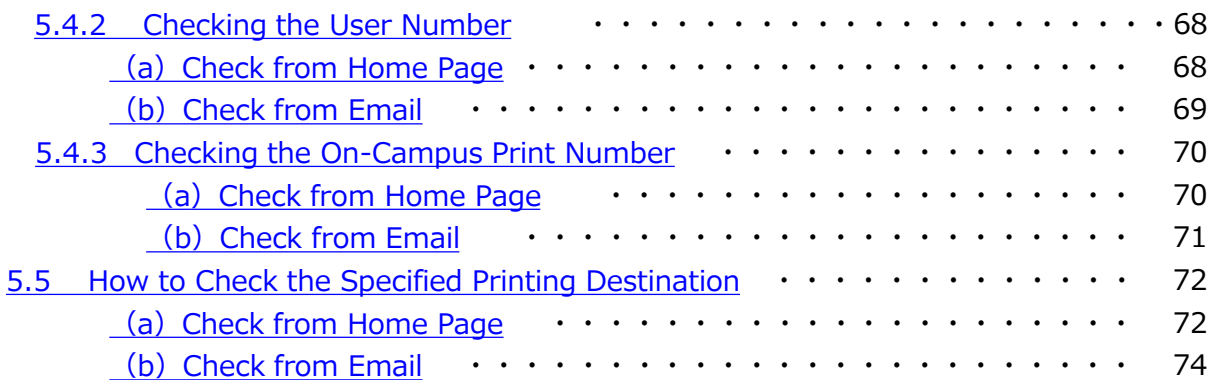

### <span id="page-40-0"></span>**1 Introduction**

## **1.1 Notes on Operation**

#### **System Requirements and Operation Confirmation Terminals**

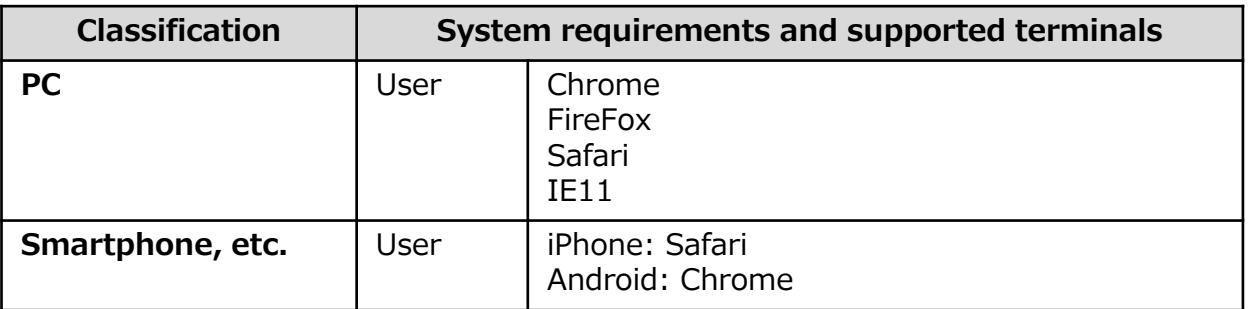

\*The operation confirmation terminals have been determined as a result of checking and do not guarantee proper operation.

\*The images may not be properly displayed depending on the model or browser.

\*The operation was confirmed with the latest version as of the date when it was performed. \*The service may be available from a terminal that does not meet the system requirements described in the terms of use or other than the operation confirmation terminals, but NTT West does not guarantee proper operation with such a terminal. Some of the screens may not be displayed or work correctly.

#### **Inquiry about the System**

◆NTT West Call Center for Certificate Issuance Service (Only available in Japanese)

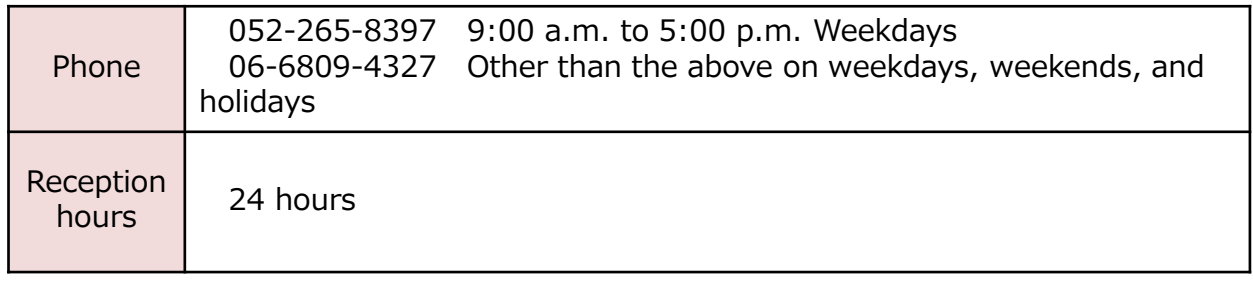

<span id="page-41-0"></span>\*The screen images shown below are samples only. For actual operation, follow the on-screen instructions. **2.1 Registration of New Email Address (For First Login)** Screen Images The Steps | The Steps How to Operate **1 1** Access the home page for certificate イン発行サー ビスについて issuance service found on the home page of the university and click the サービス事業 Students' Login page. <br>最初のカドドモエンスストアや桜区、大学内の情報行情(ホテモのみ)で使行・受け取るサービスです。<br>ビザやはに常わる記事会が必要な方は、軽減・戦略性はでの中は・受取をしてください。 発行可能な証明書の種類及び利用対象者 ログインについてのご案内 **2** Enter the user ID and LDAPpassword used at the university.3章山学院 **2** AOYAMA-Portaに利用に<br>Bたっての注意事項<br>よくあるご 質問 SSL3.0競弱性対応 LDAPバスワードリセット<br>(大学・短大の学生・教員の 青山学院 AOYAMA GAKUIN ログインID: LDAPパスワード: **3** Click the "Login" button. **3** ログイン キャンセル

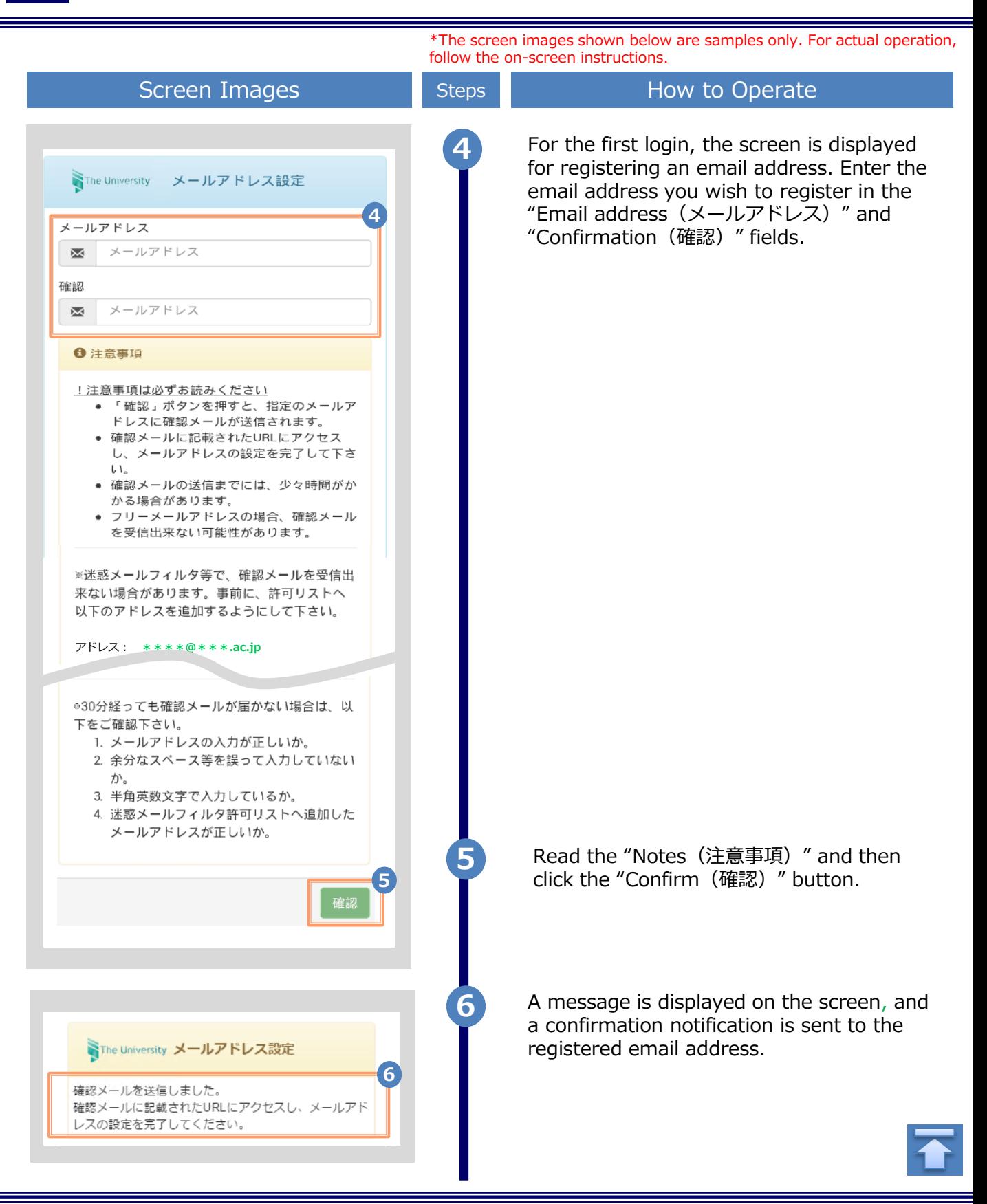

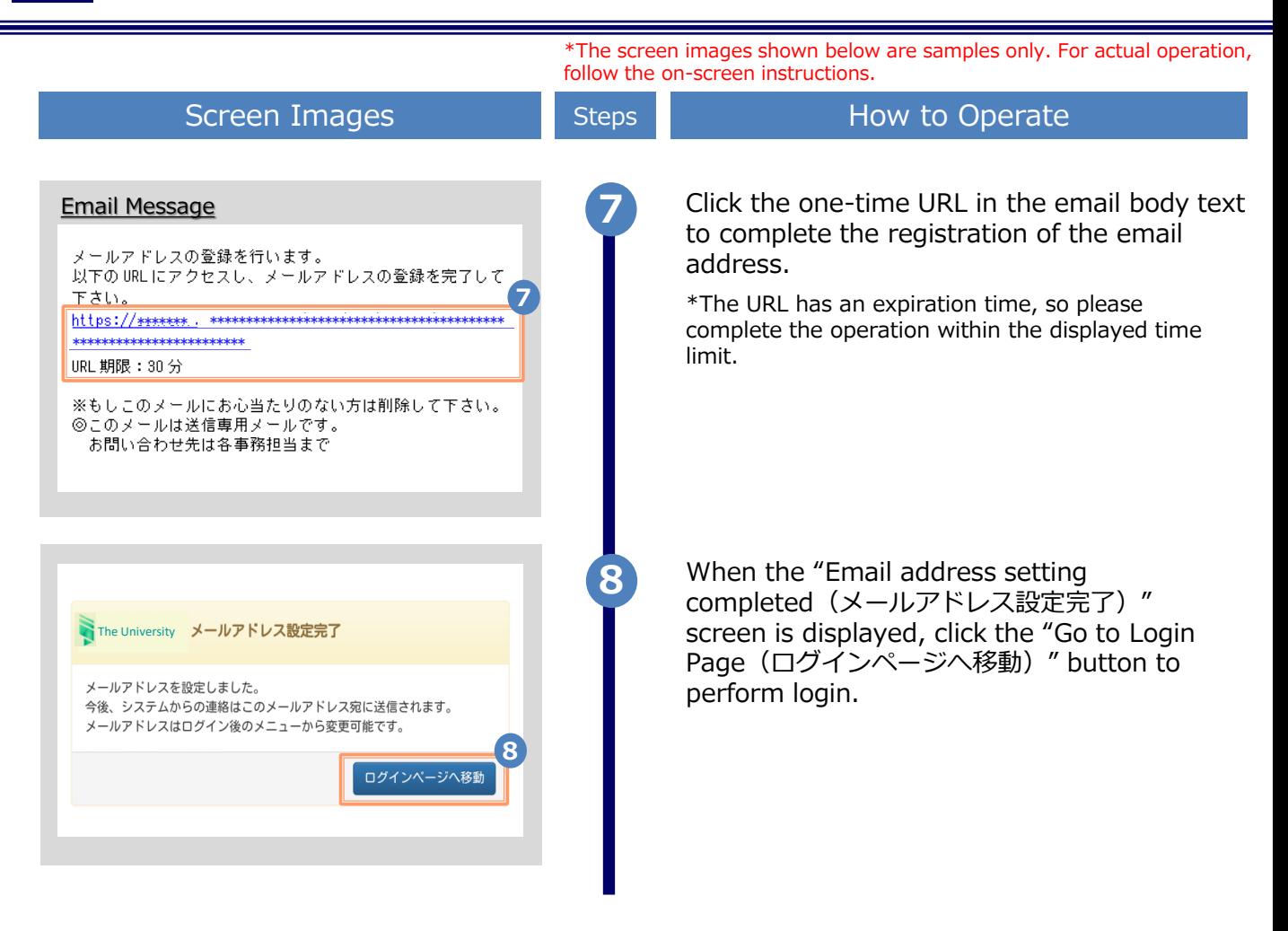

<span id="page-44-0"></span>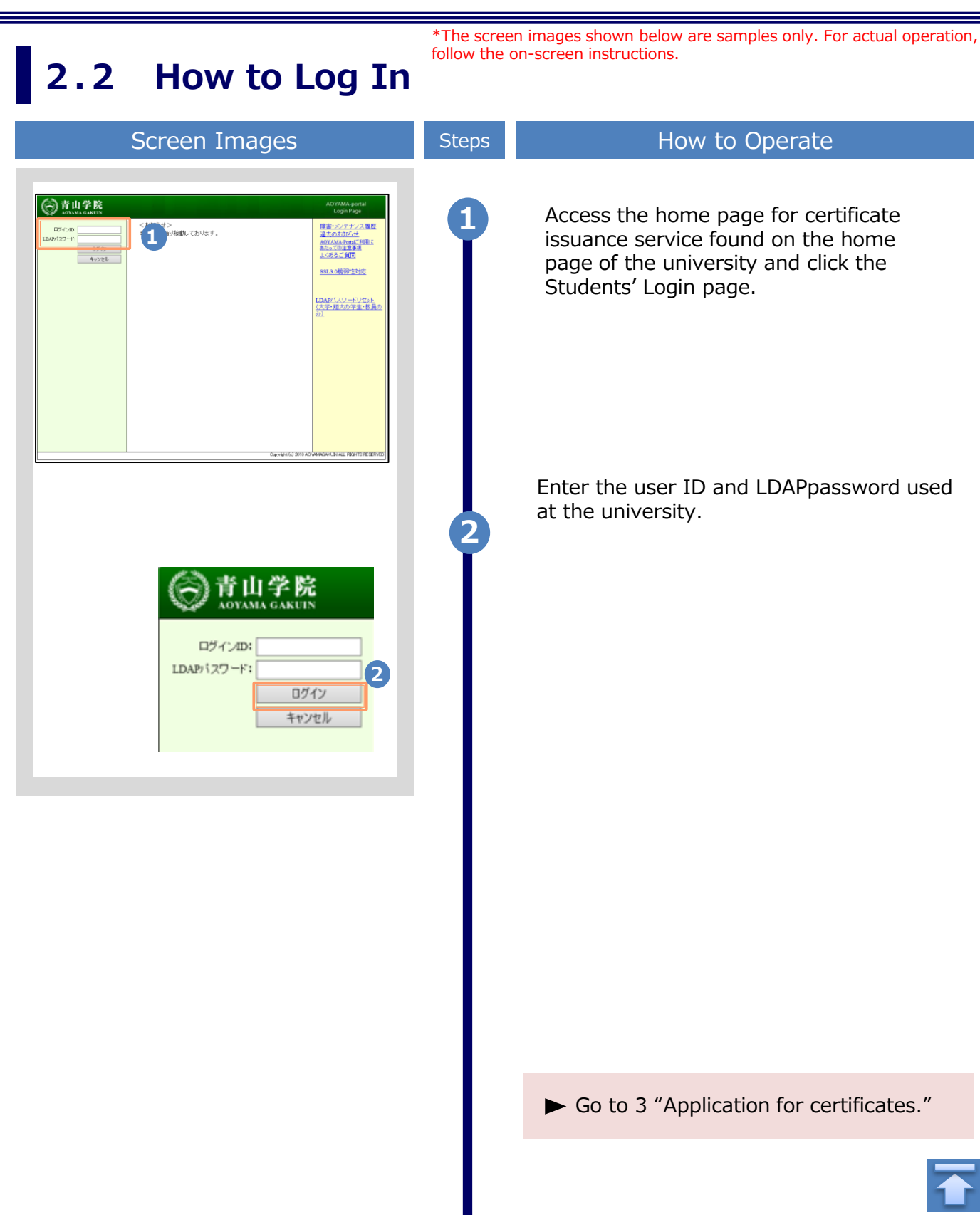

### <span id="page-45-0"></span>**2.3 How to Change the Login Information** Screen Images **(a) Change the email address** \*The screen images shown below are samples only. For actual operation, follow the on-screen instructions. Steps How to Operate

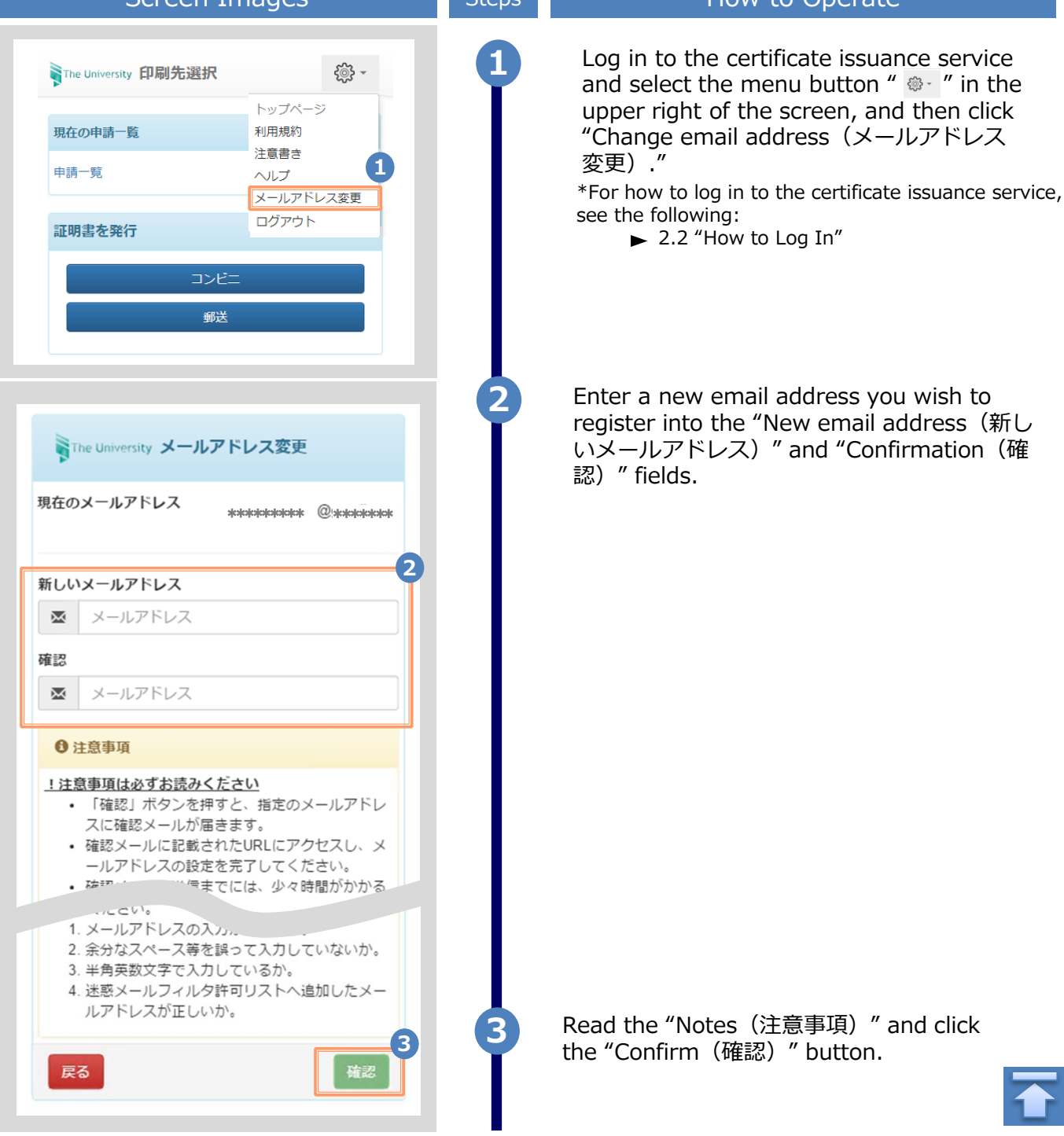

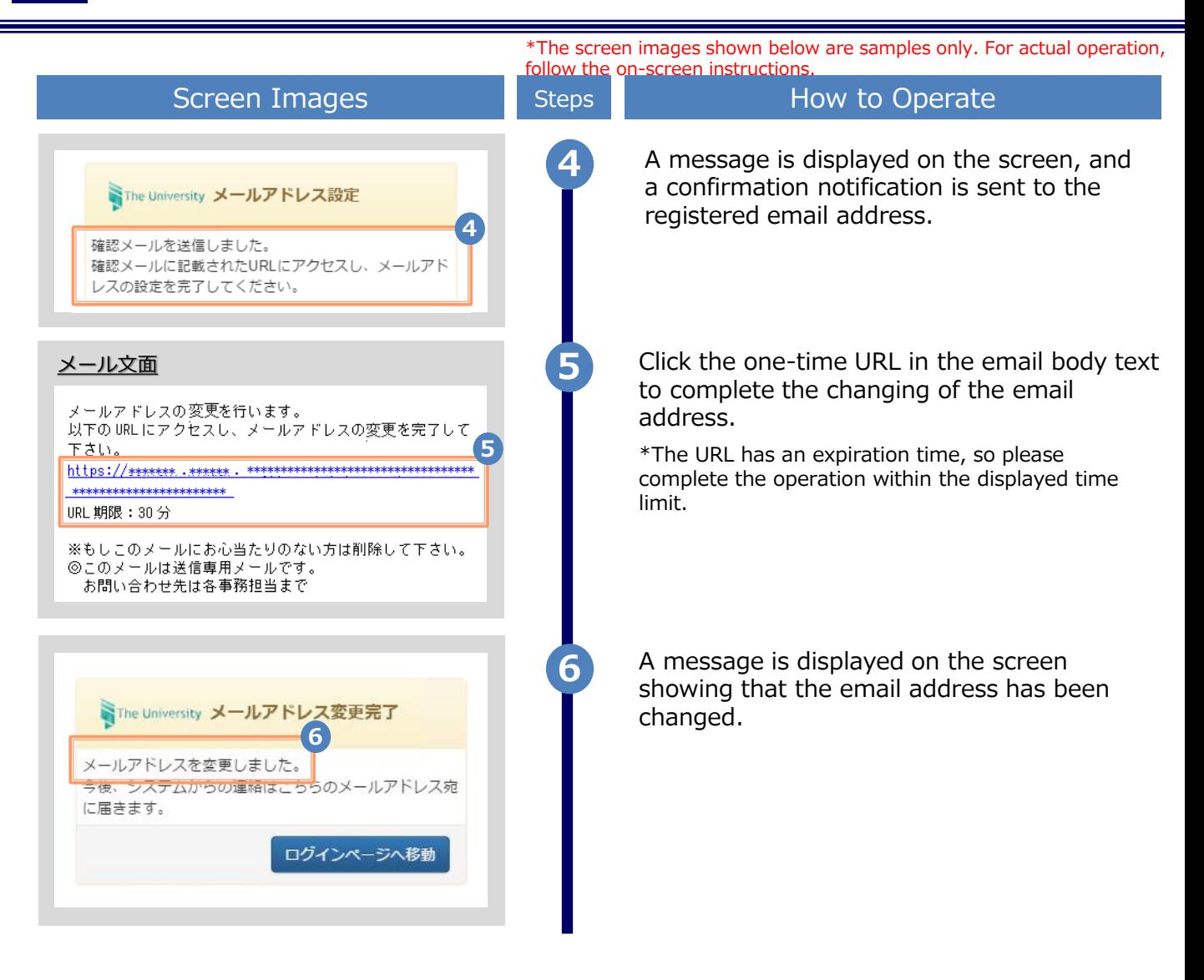

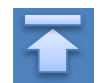

\*The screen images shown below are samples only. For actual operation, follow the on-screen instructions.

## <span id="page-47-0"></span>**3.1 How to Apply for a New Request**

#### **(a) Printing at a Convenience Store**

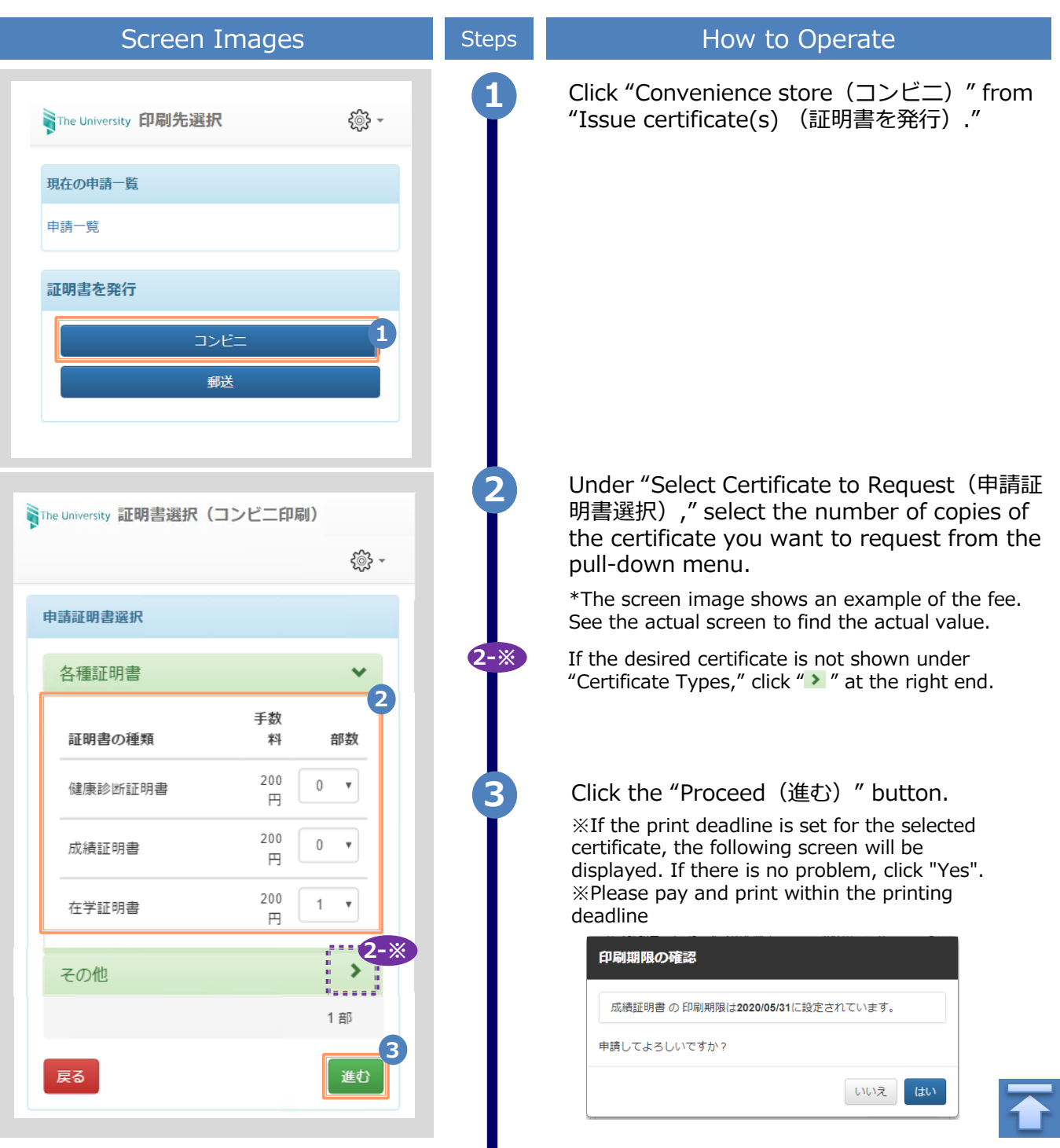

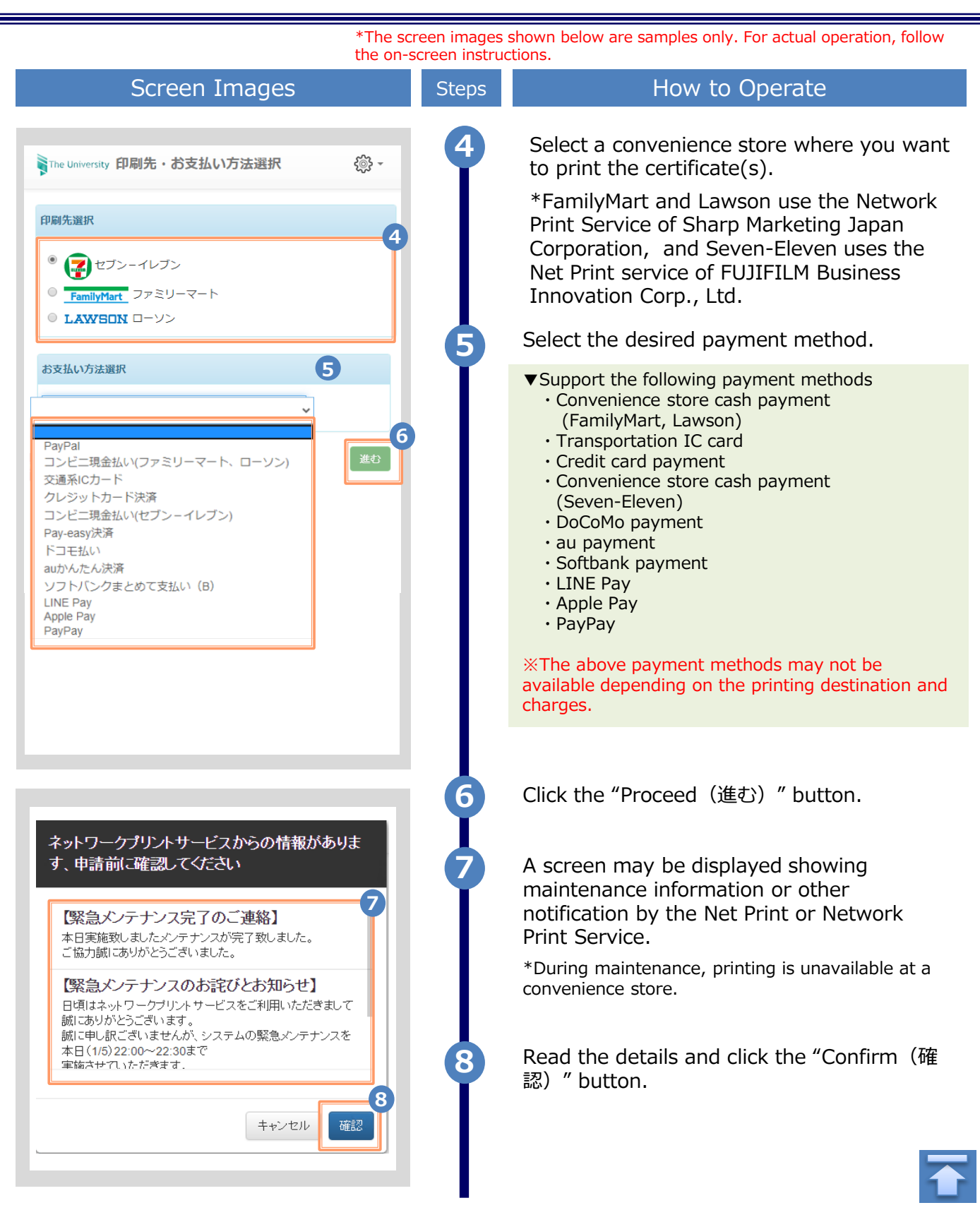

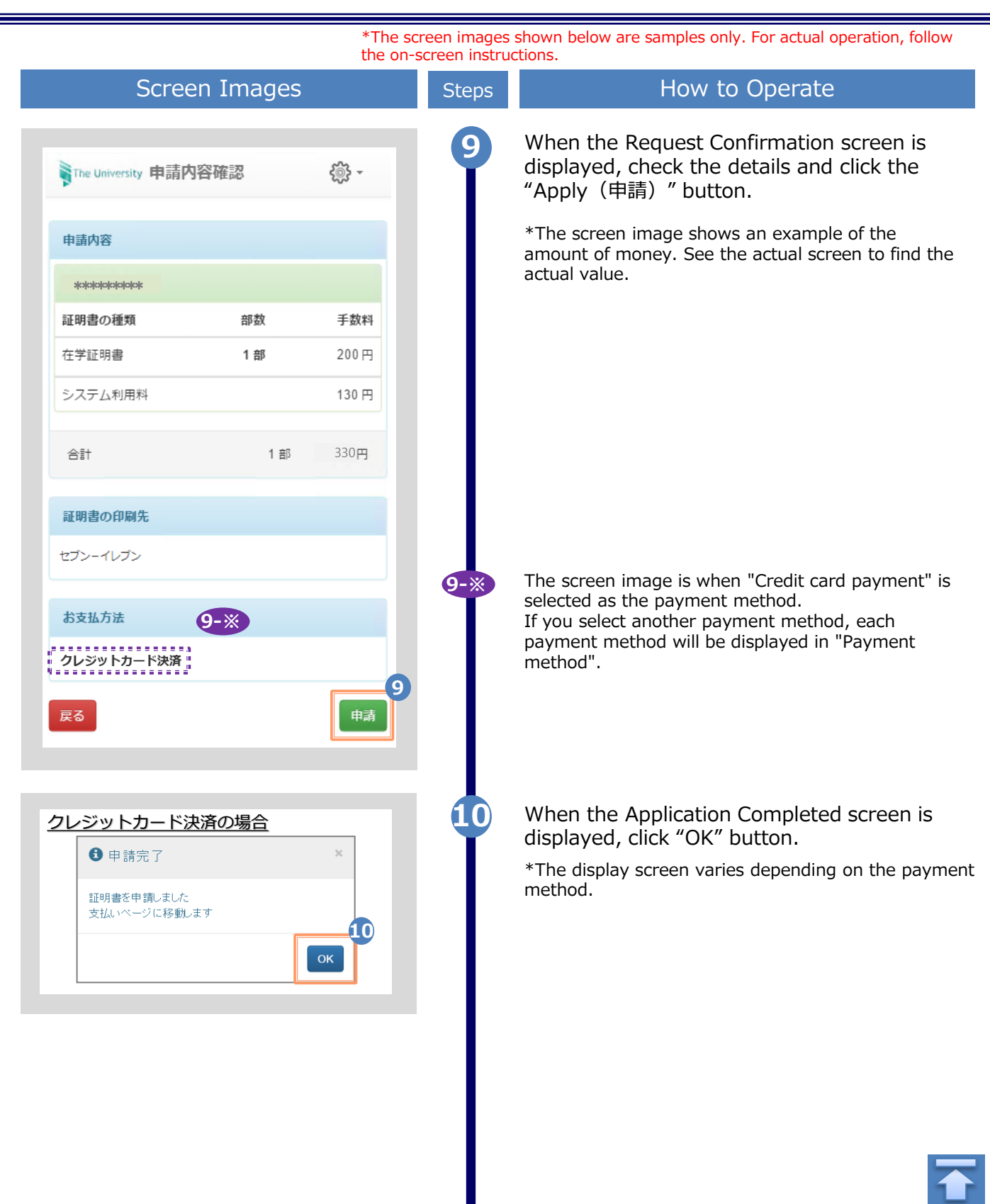

Copyright © 2017 NIPPON TELEGRAPH AND TELEPHONE WEST CORPORATION All Rights Reserved.

### <span id="page-50-0"></span>**3 各種証明書の申請**

\*The screen images shown below are samples only. For actual operation, follow the on-screen instructions.

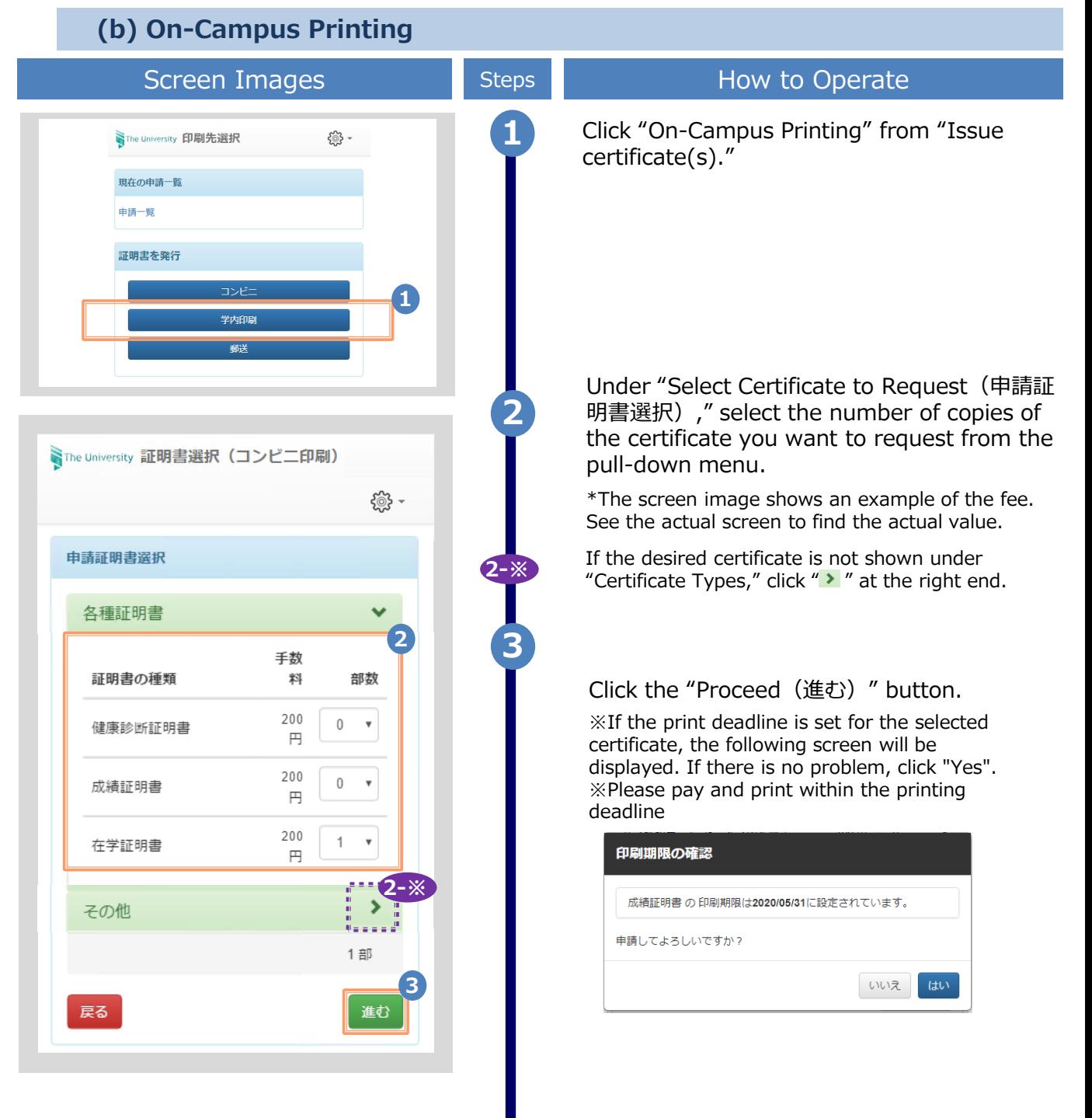

### **3 各種証明書の申請**

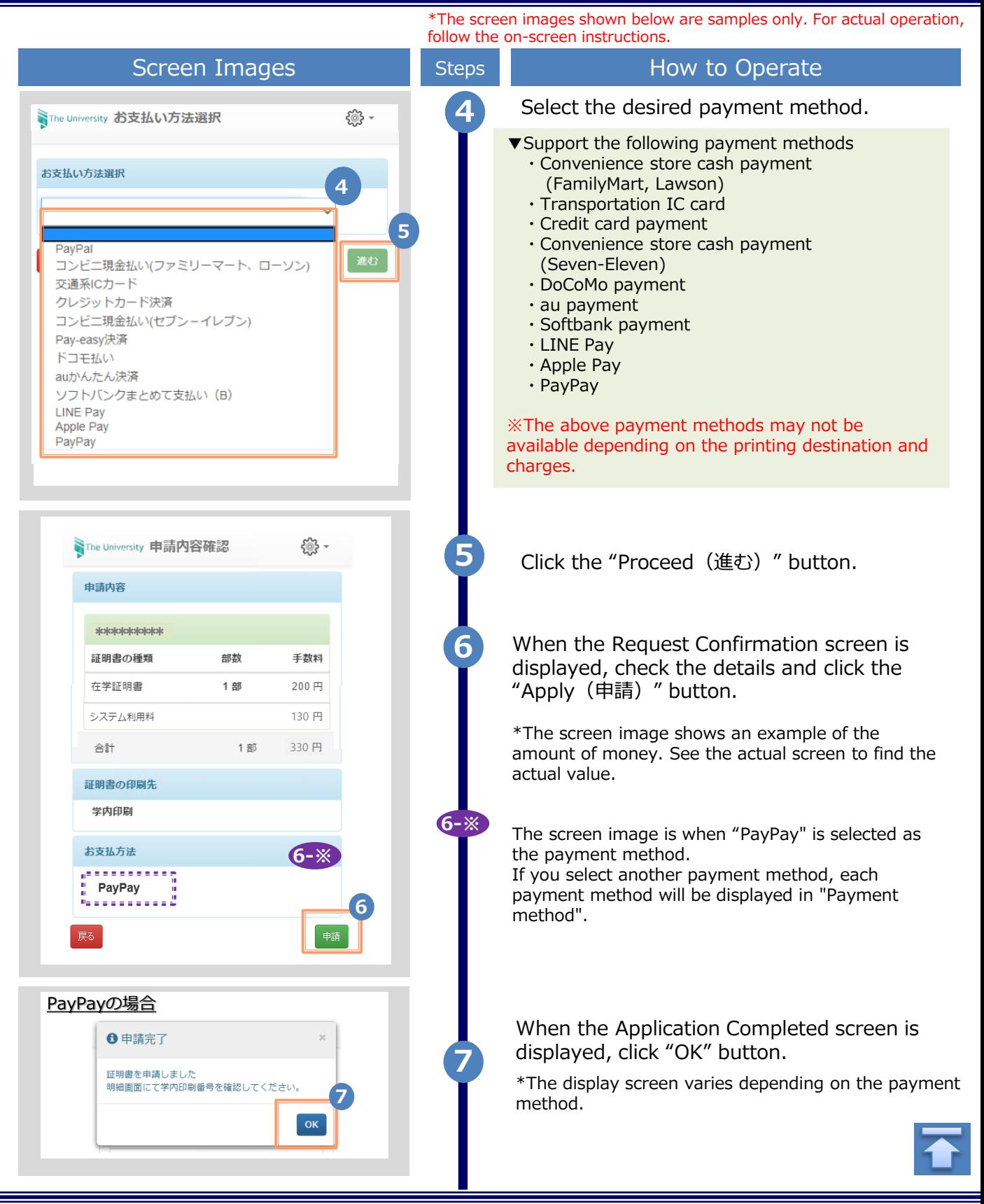

<span id="page-52-0"></span>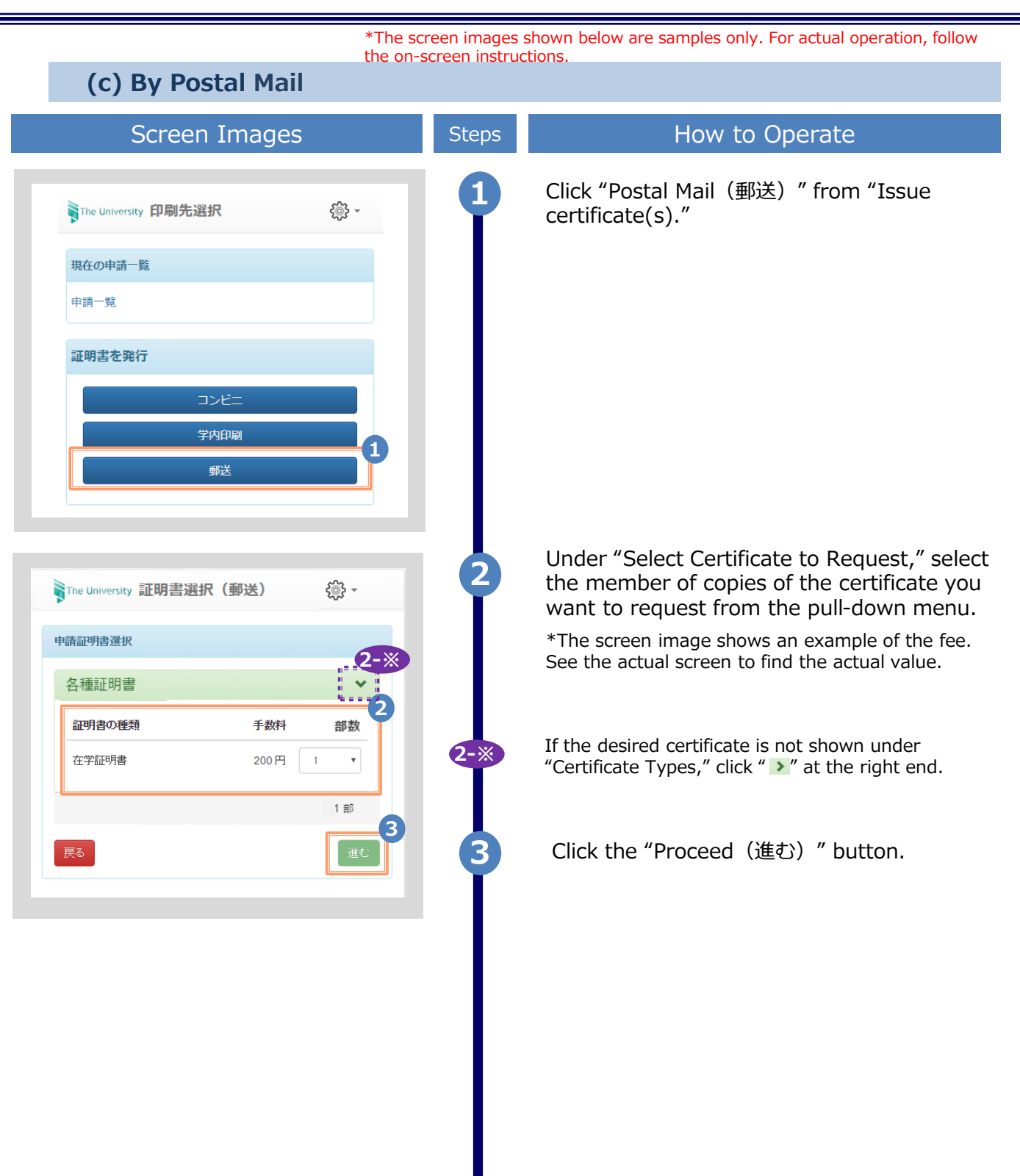

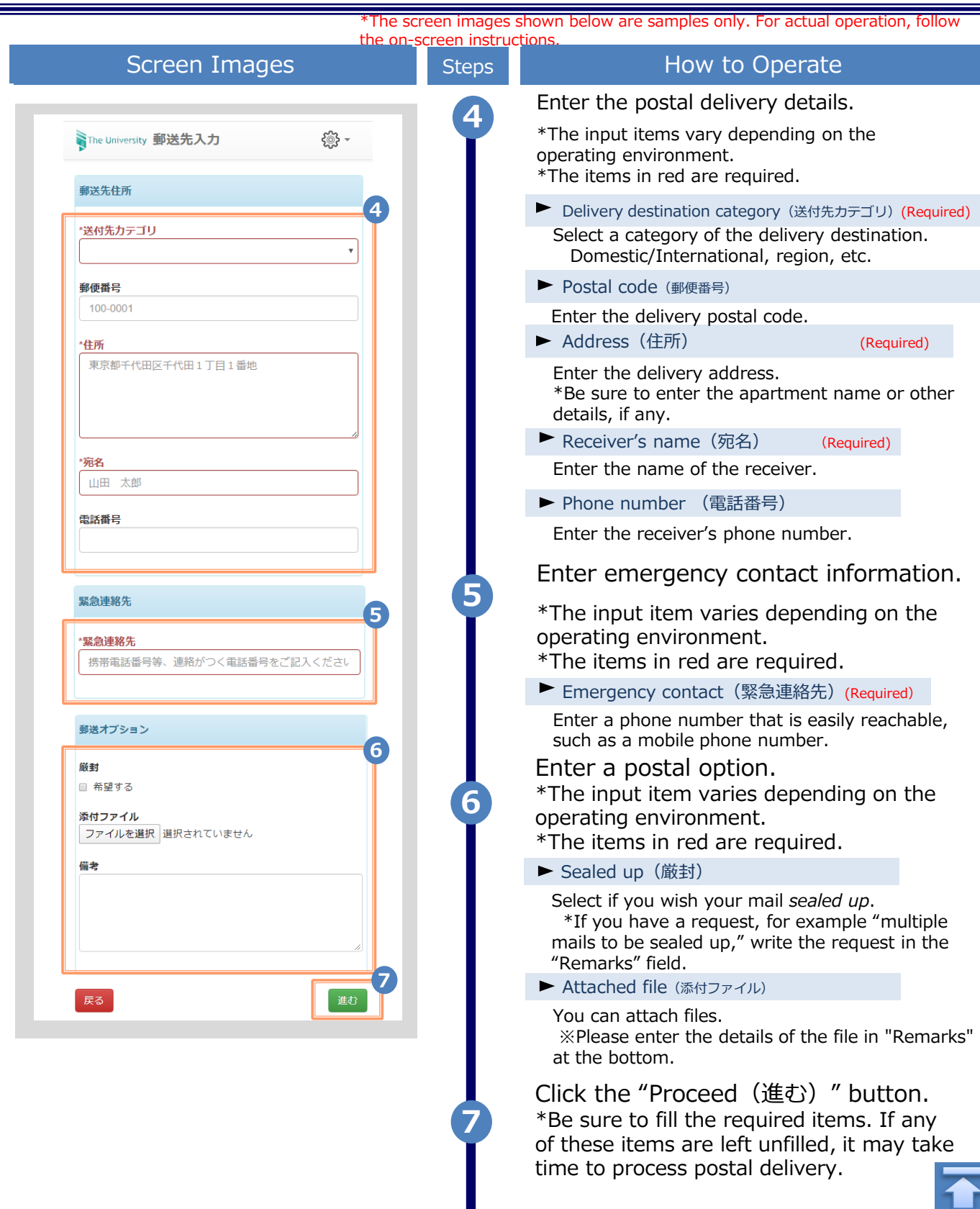

П

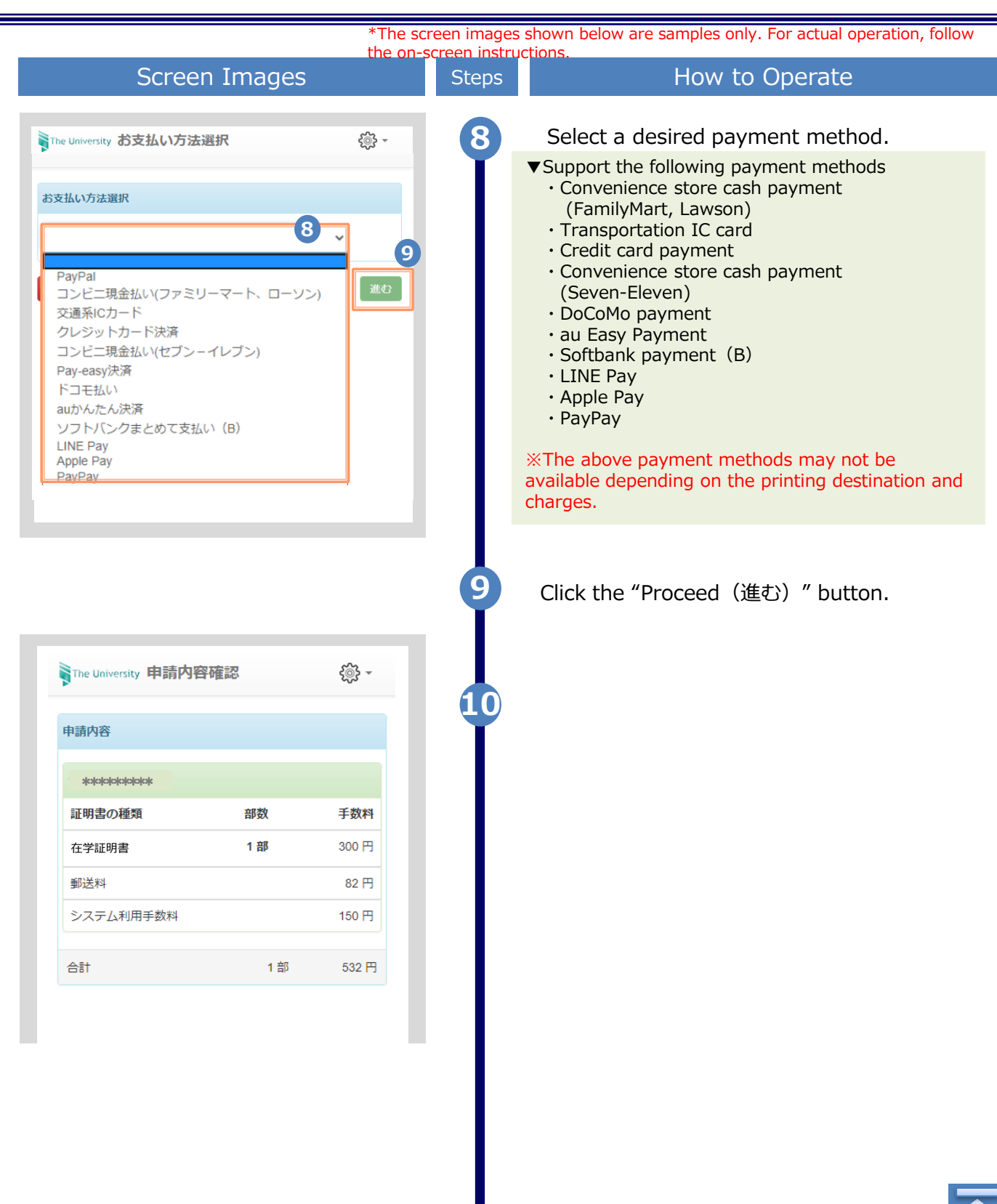

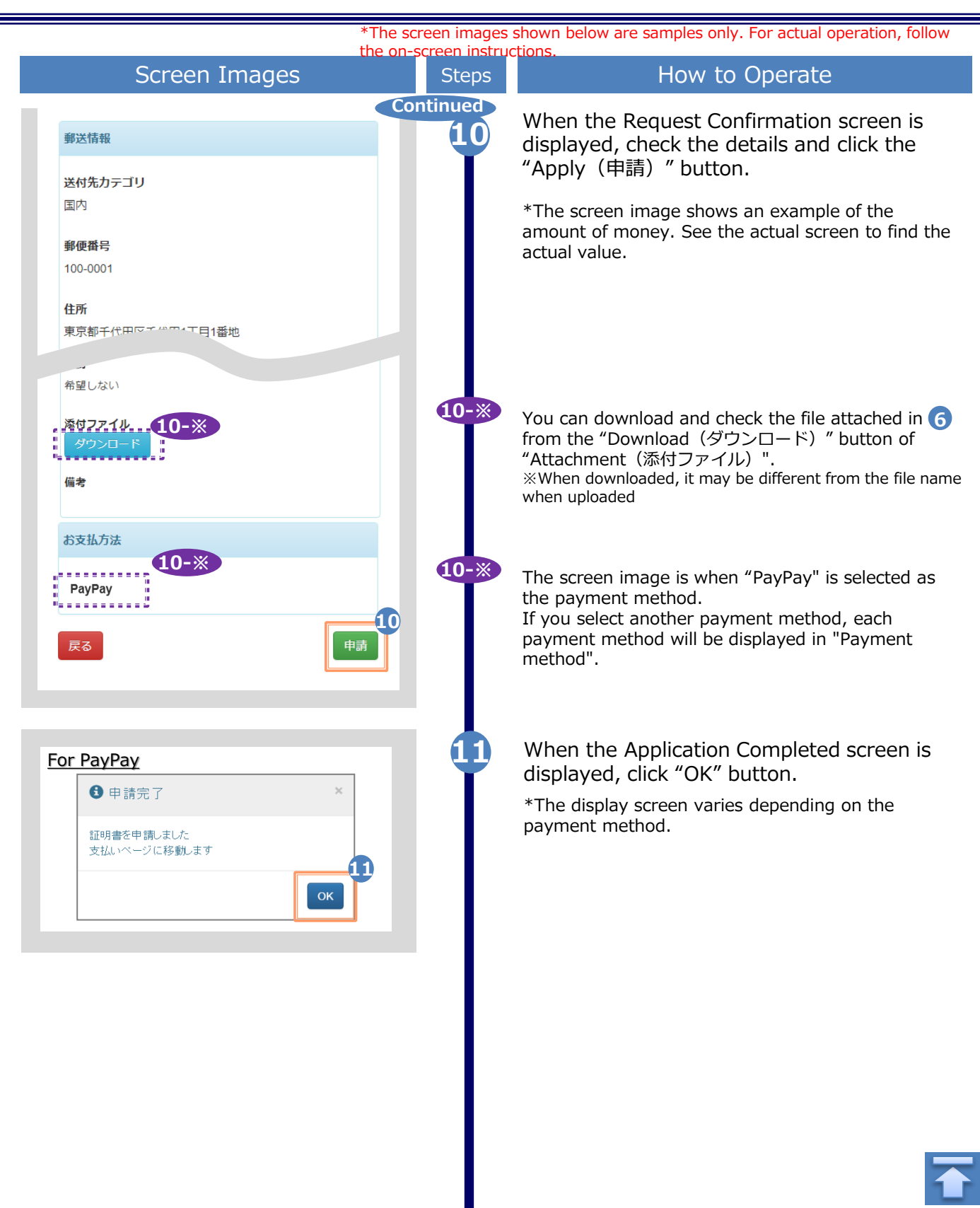

en images shown below are samples only. For actual operation, follow the on-screen instructions.

# <span id="page-56-0"></span>**3.2 How to Check Application Status**

 $\overline{\phantom{a}}$ 

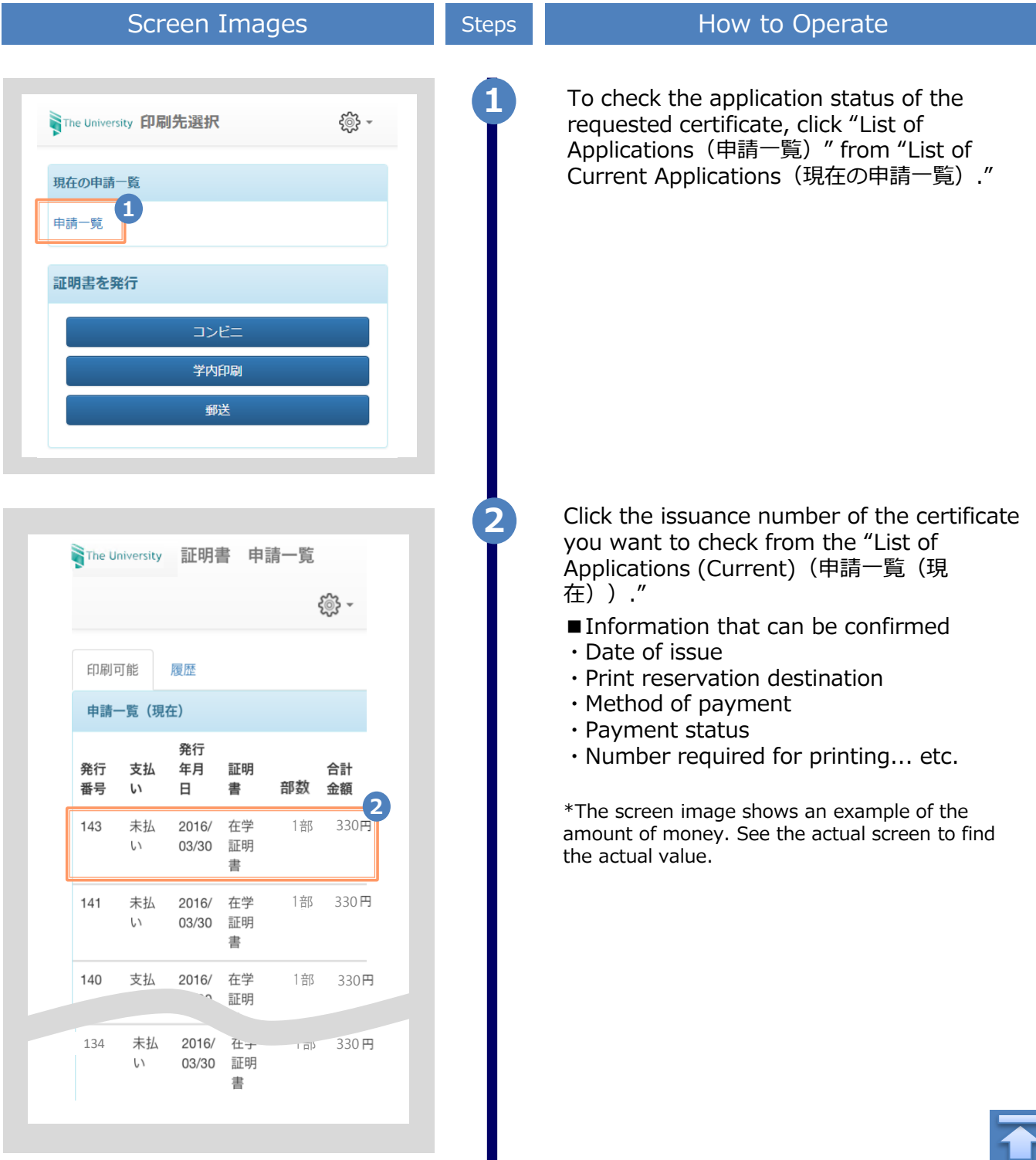

Ш

# <span id="page-57-0"></span>**4 Payment of fees**

\*The screen images shown below are samples only. For actual operation, follow the on-screen instructions.

## **4.1 Method of payment**

#### List of payment methods

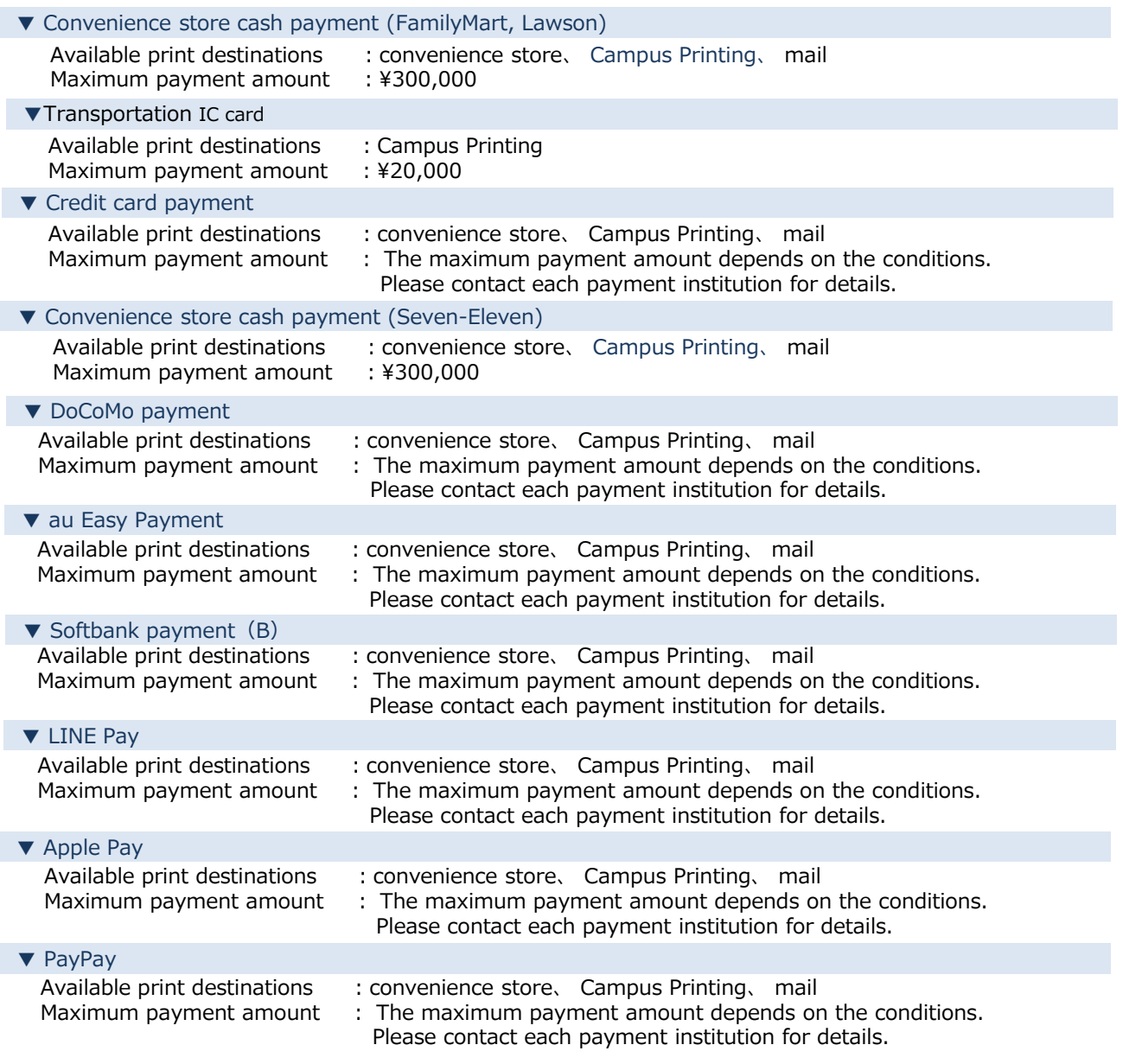

※「画面イメージ」はサンプル画像です。操作は実際の画面に従ってください。

# <span id="page-58-0"></span>**5.1 How to Print at a Convenience Store**

\*If you forget the selected convenience store, see <sup>19</sup>5.4 How to Check the Printing Destination."

### **(a) For Seven-Eleven**

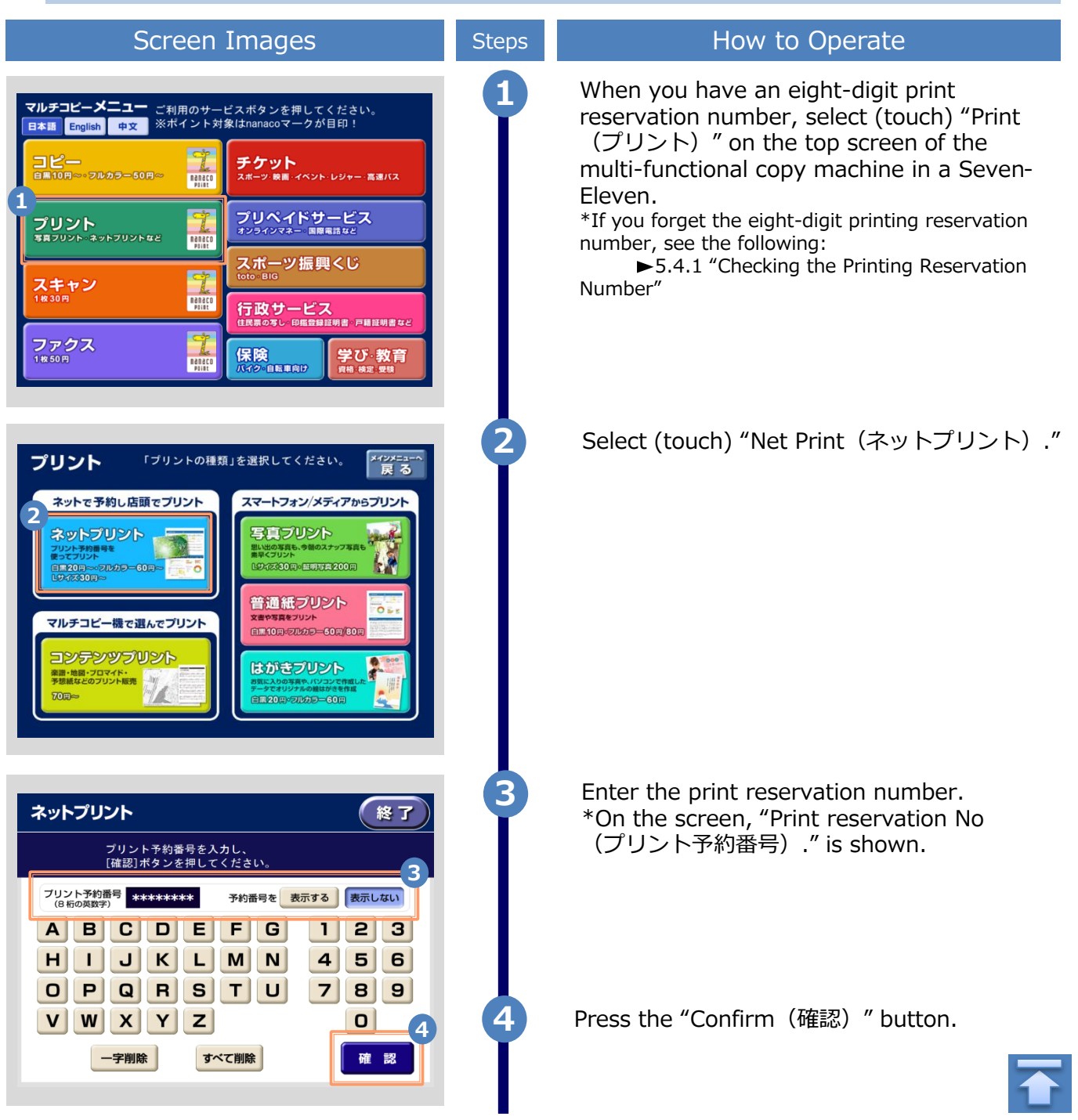

\*The screen images shown below are samples only. For actual operation, follow the on-screen instructions.

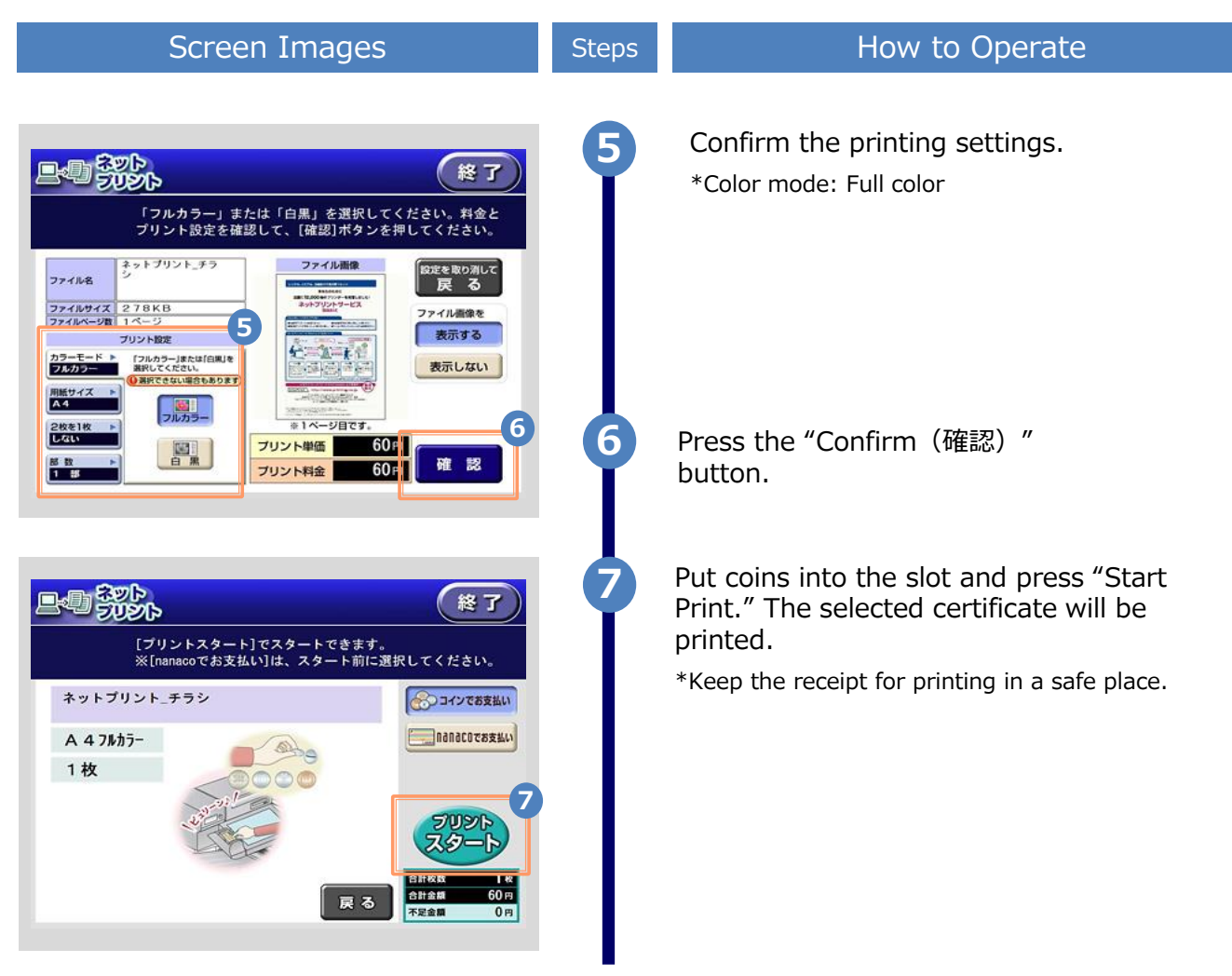

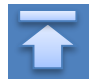

\*The screen images shown below are samples only. For actual operation, follow the on-screen instructions.

<span id="page-60-0"></span>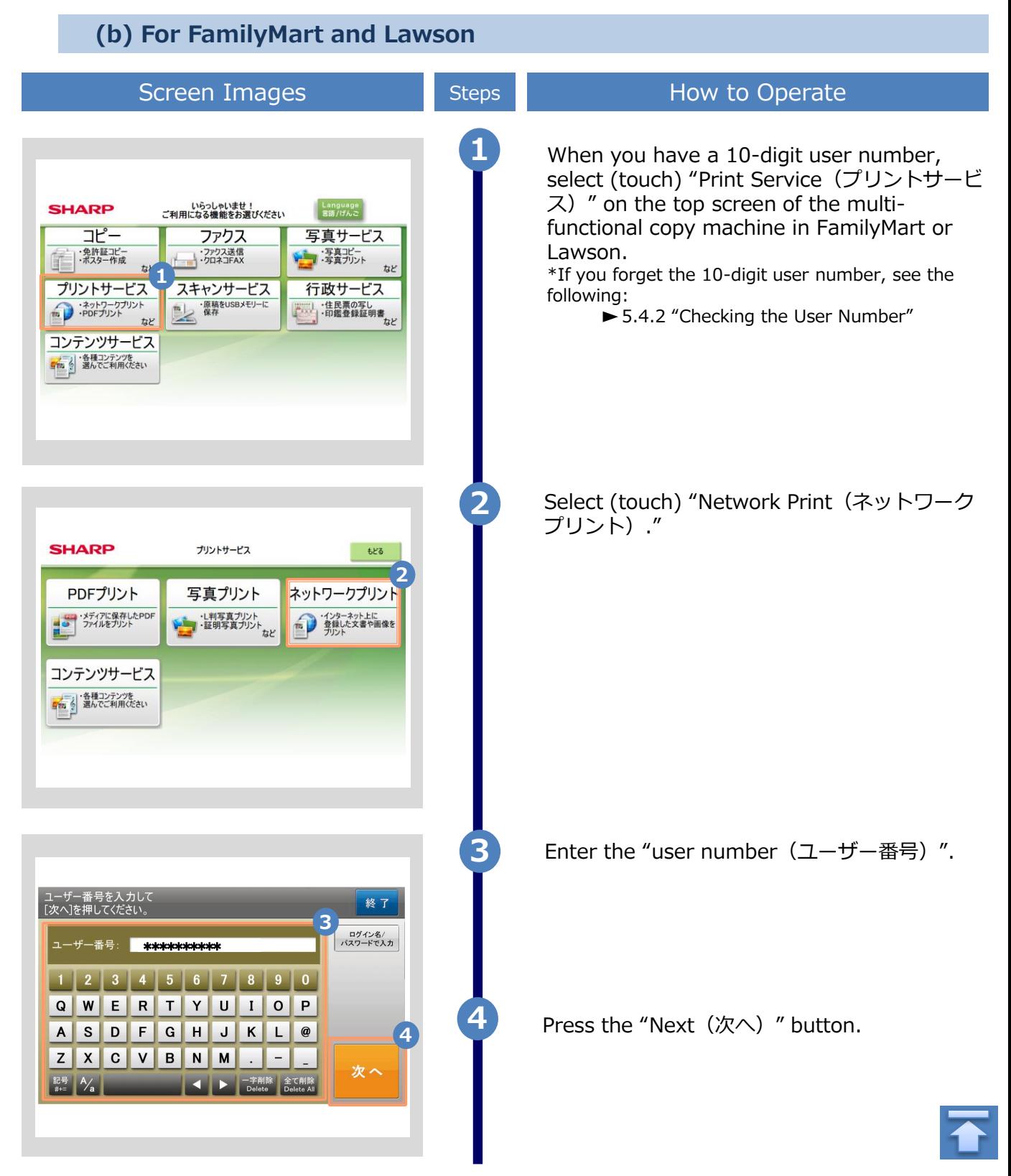

Copyright © 2017 NIPPON TELEGRAPH AND TELEPHONE WEST CORPORATION All Rights Reserved.

\*The screen images shown below are samples only. For actual operation, follow the on-screen instructions.

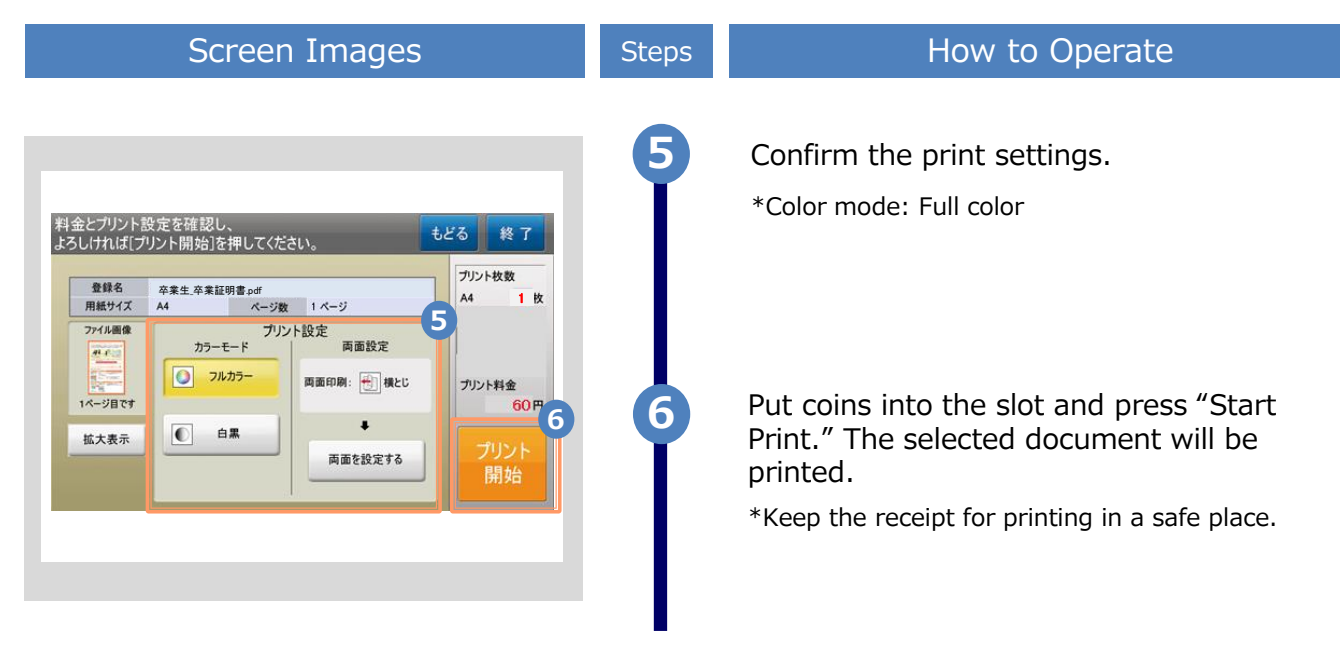

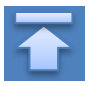

\*The screen images shown below are samples only. For actual operation, follow the on-screen instructions.

## <span id="page-62-0"></span>**5.2 How to Perform On-Campus Printing**

**\*If you forget the selected printing destination, see 3.5 "How to Check the Printing Destination."**

#### **(a) For PayPal and Smart Pit Payment**

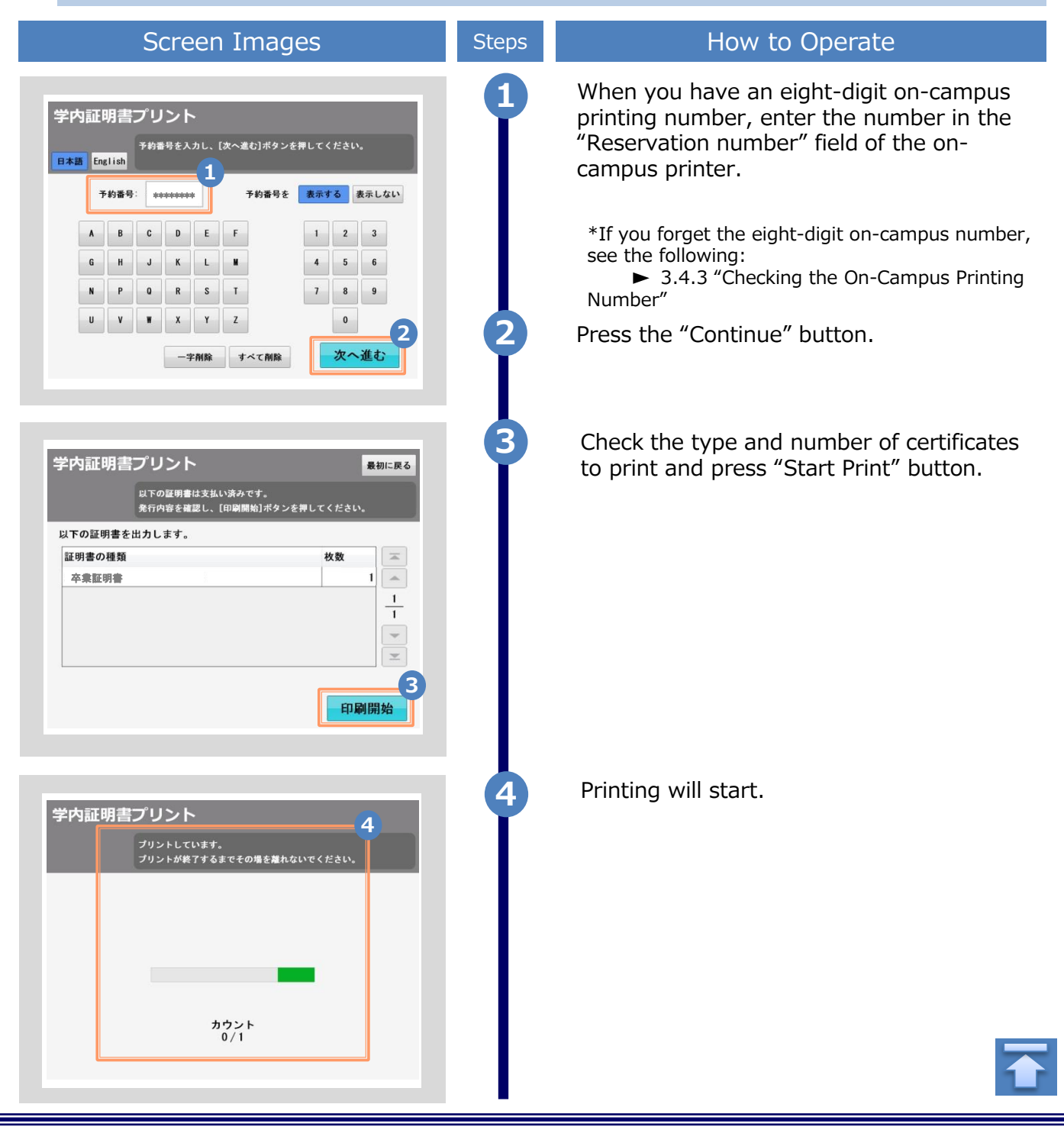

Copyright © 2017 NIPPON TELEGRAPH AND TELEPHONE WEST CORPORATION All Rights Reserved.

\*The screen images shown below are samples only. For actual operation, follow the on-screen instructions.

<span id="page-63-0"></span>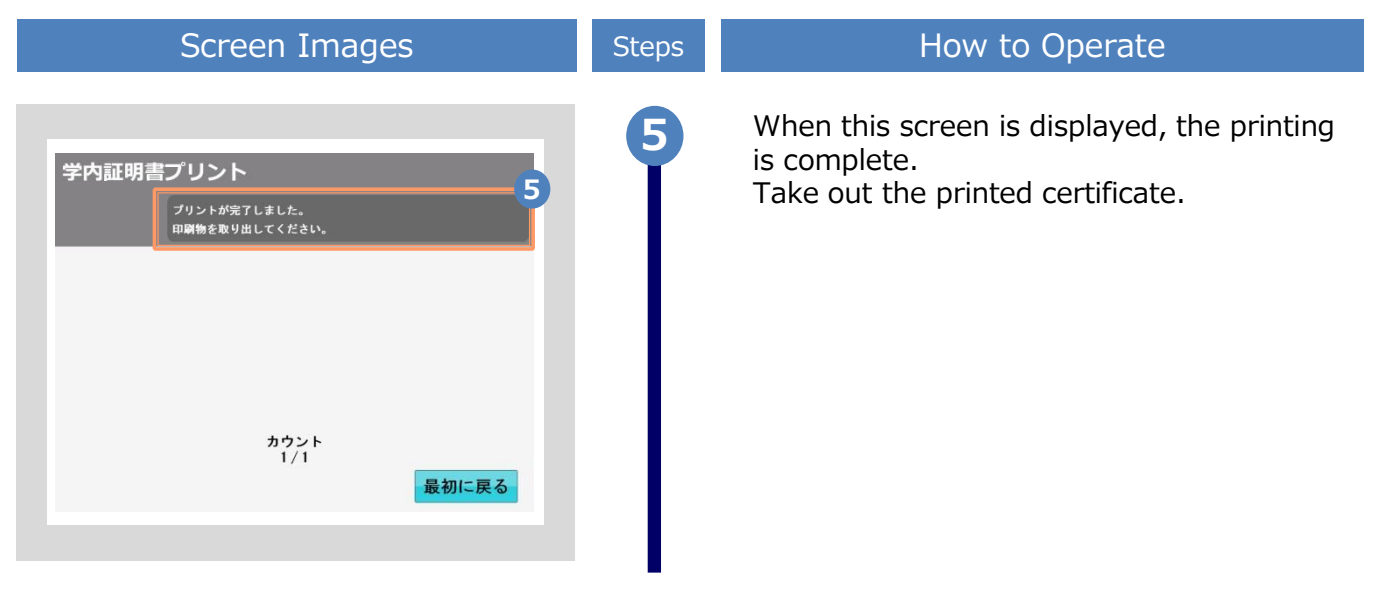

#### **(b) For Payment with a Transportation IC Card**

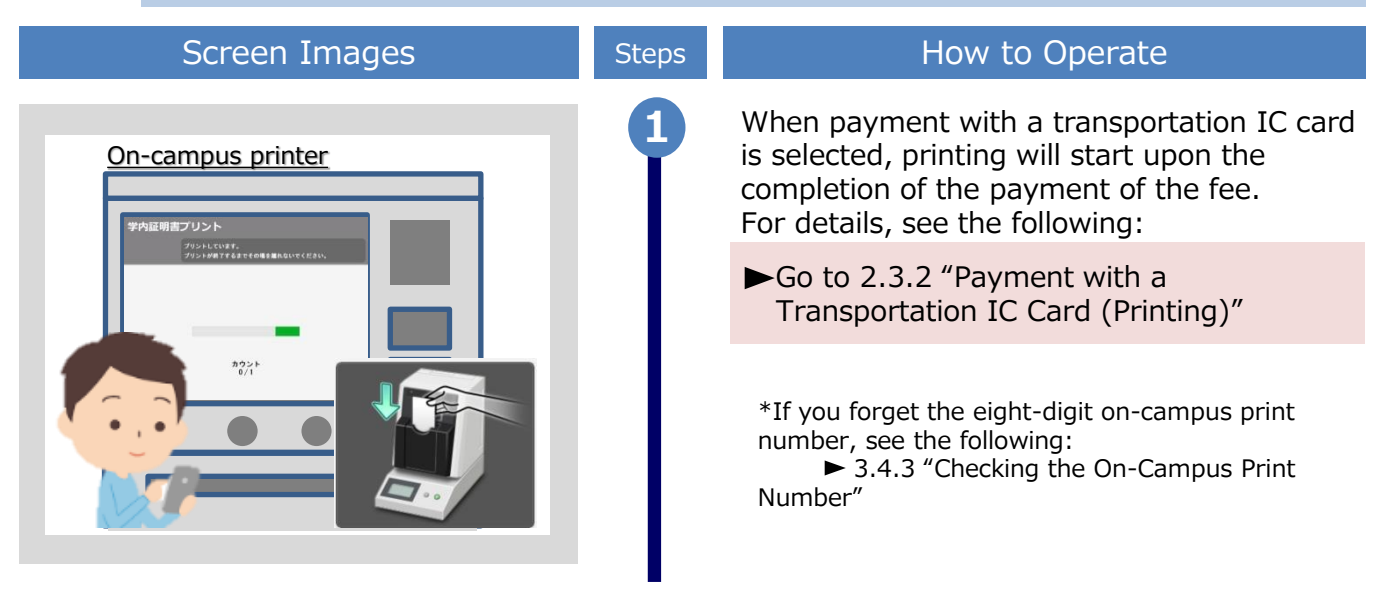

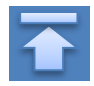

\*The screen images shown below are samples only. For actual operation, follow the on-screen instructions.

## <span id="page-64-0"></span>**5.3 How to Check Postal Mail**

## **5.3.1 Checking the Processing Status**

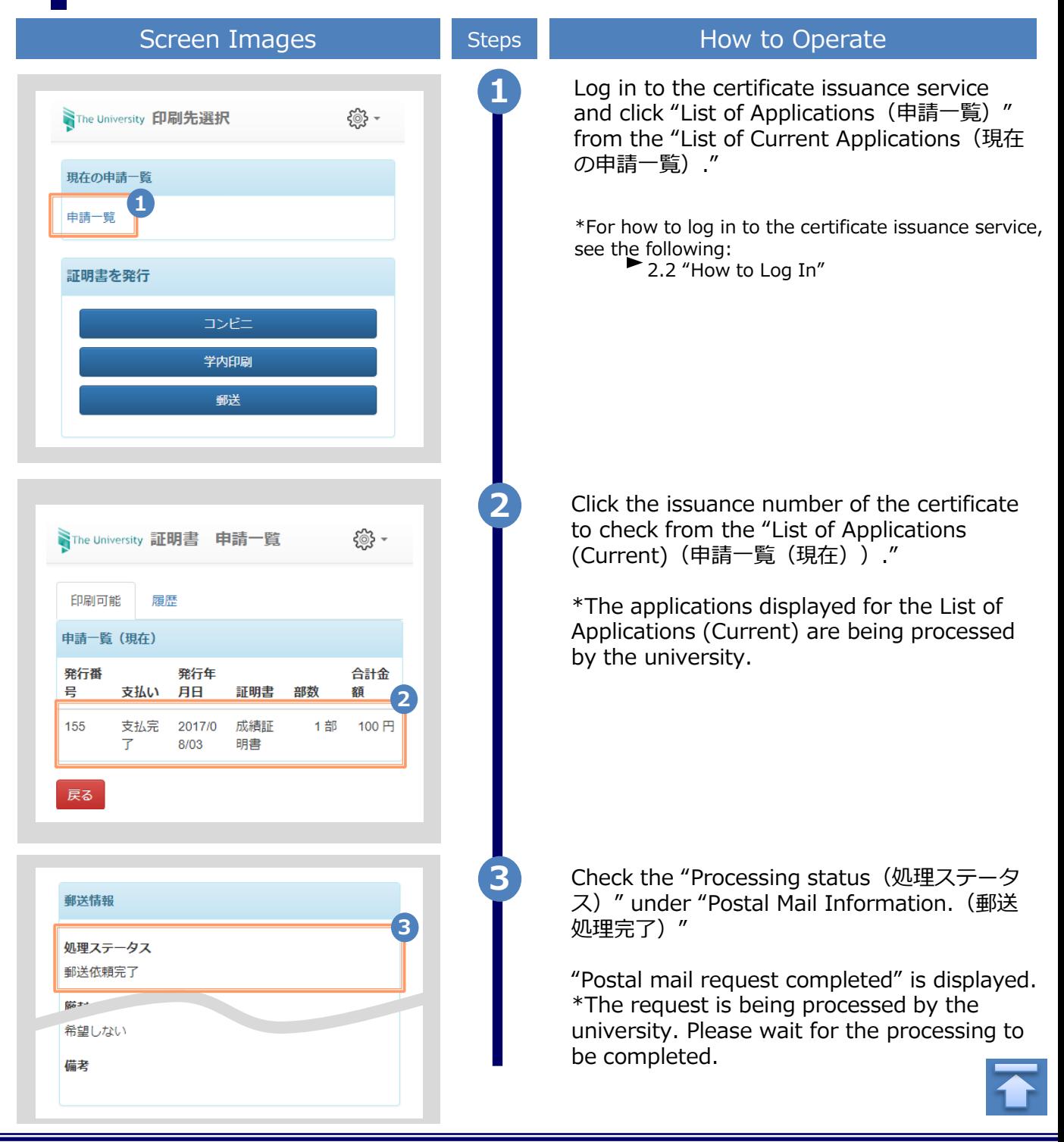

Copyright © 2017 NIPPON TELEGRAPH AND TELEPHONE WEST CORPORATION All Rights Reserved.

\*The screen images shown below are samples only. For actual operation, follow the on-screen instructions.

## <span id="page-65-0"></span>**5.3.2 Checking the Status of Sent Mail**

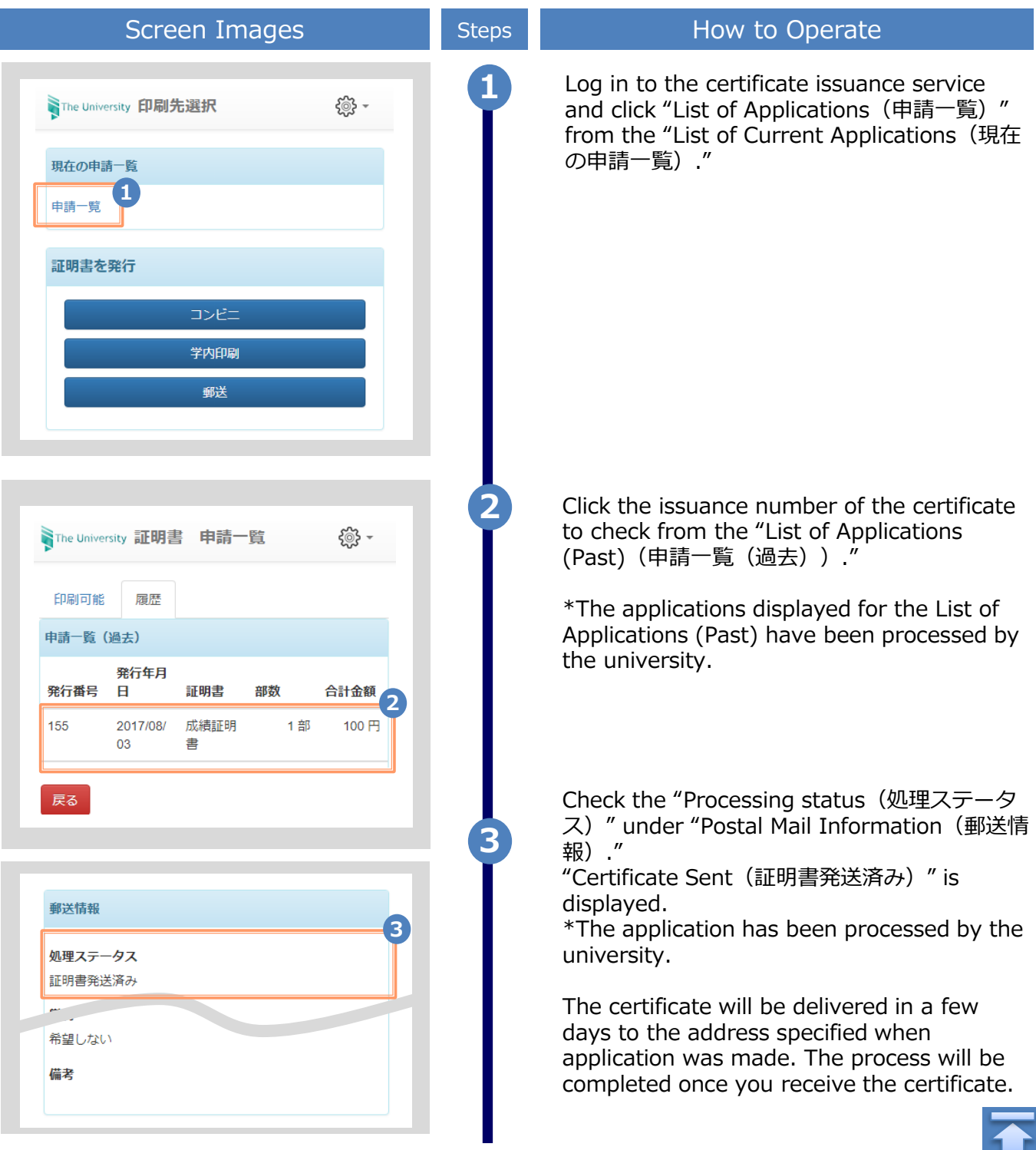

<span id="page-66-0"></span>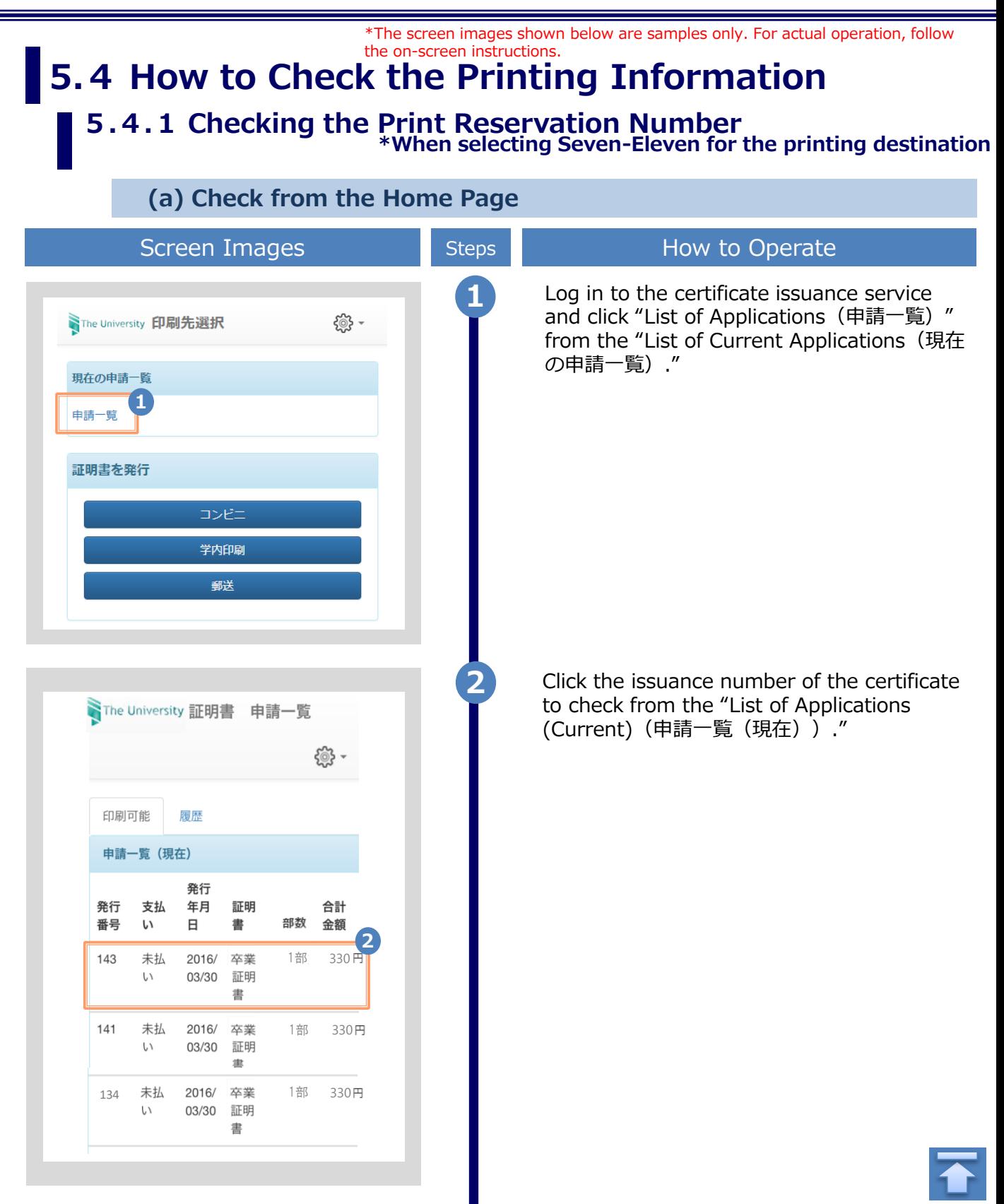

<span id="page-67-0"></span>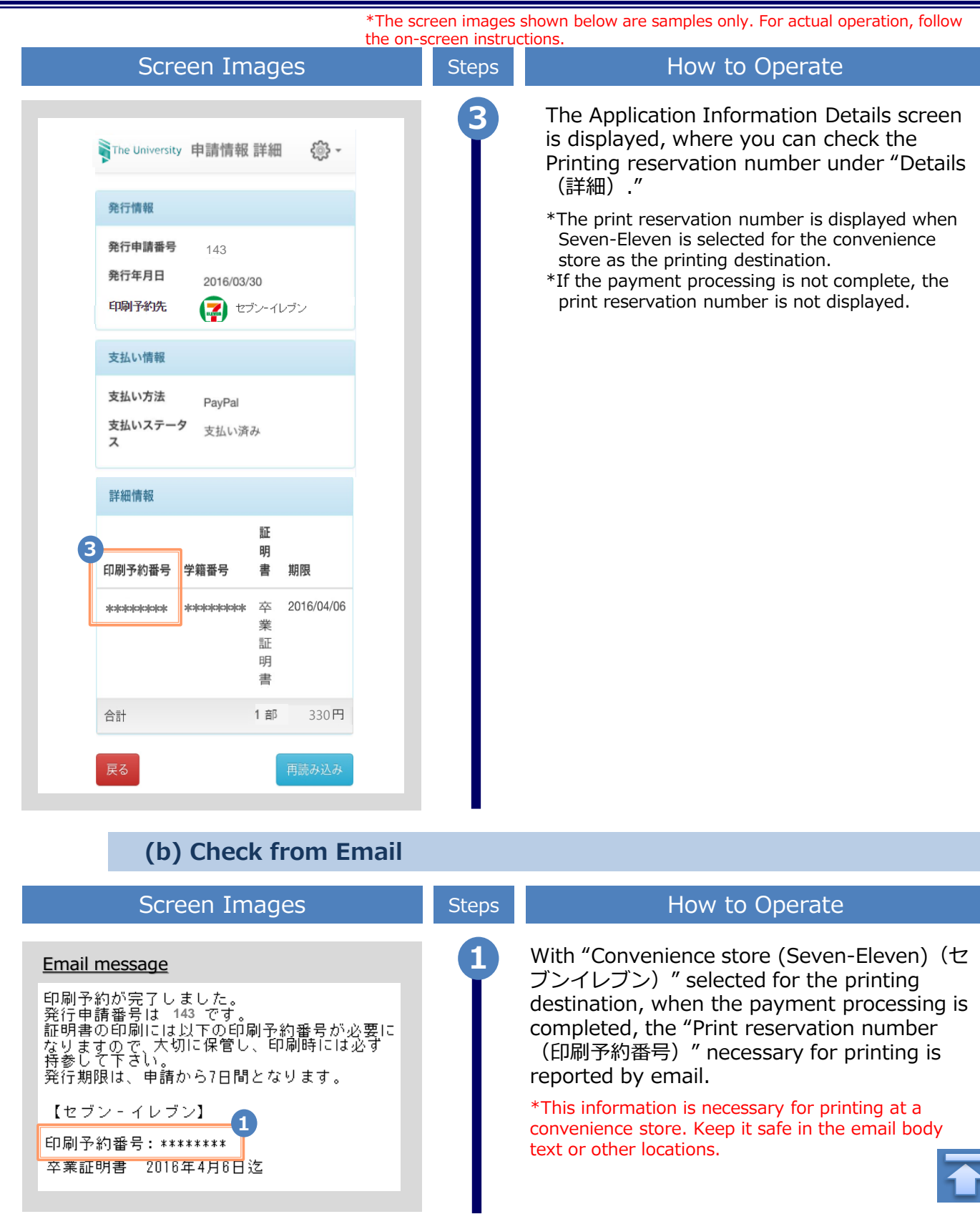

\*The screen images shown below are samples only. For actual operation, follow the on-screen instructions.

## <span id="page-68-0"></span>**5.4.2 Checking the User Number**

**\*When selecting FamilyMart or Lawson for the printing destination**

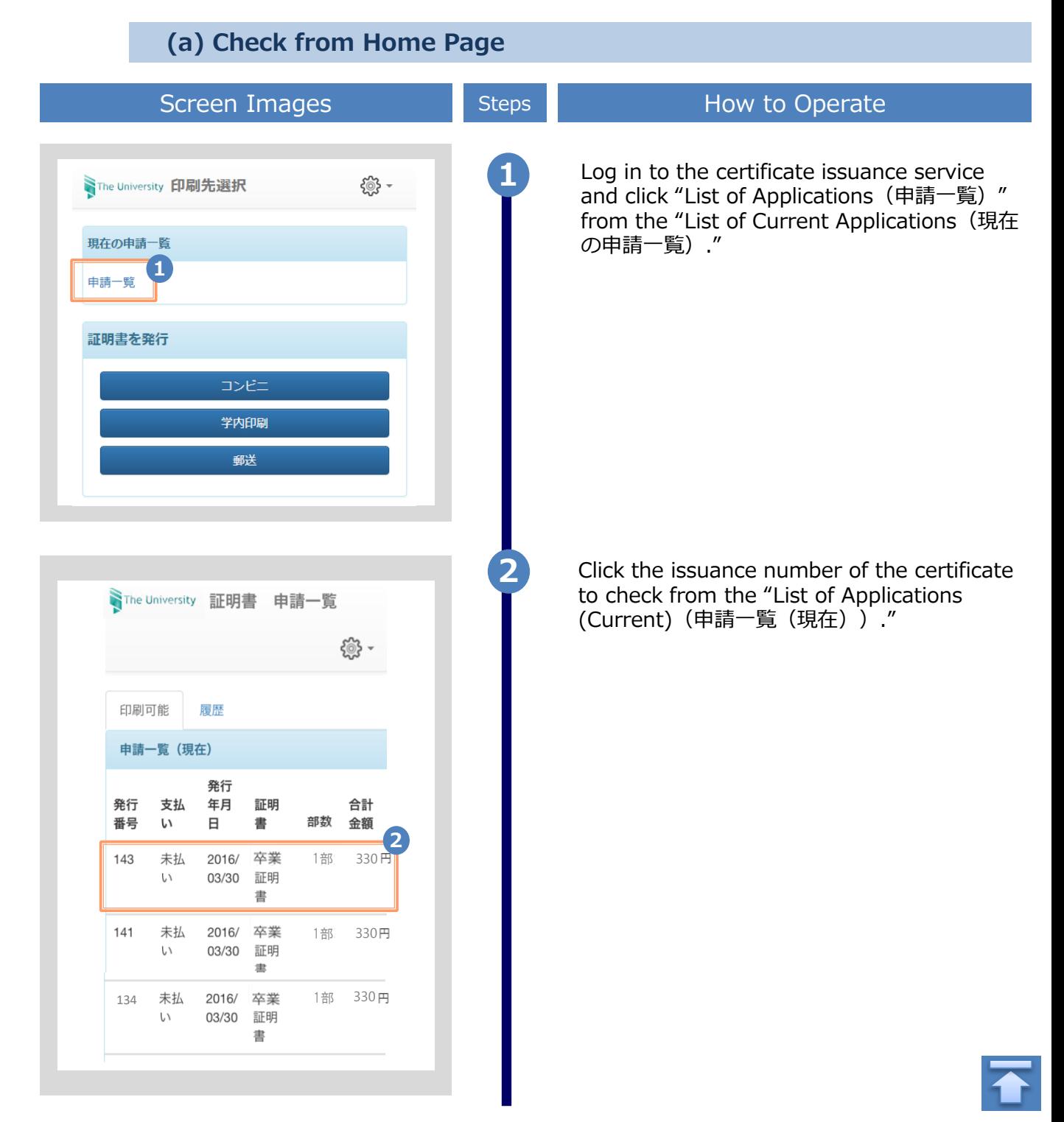

<span id="page-69-0"></span>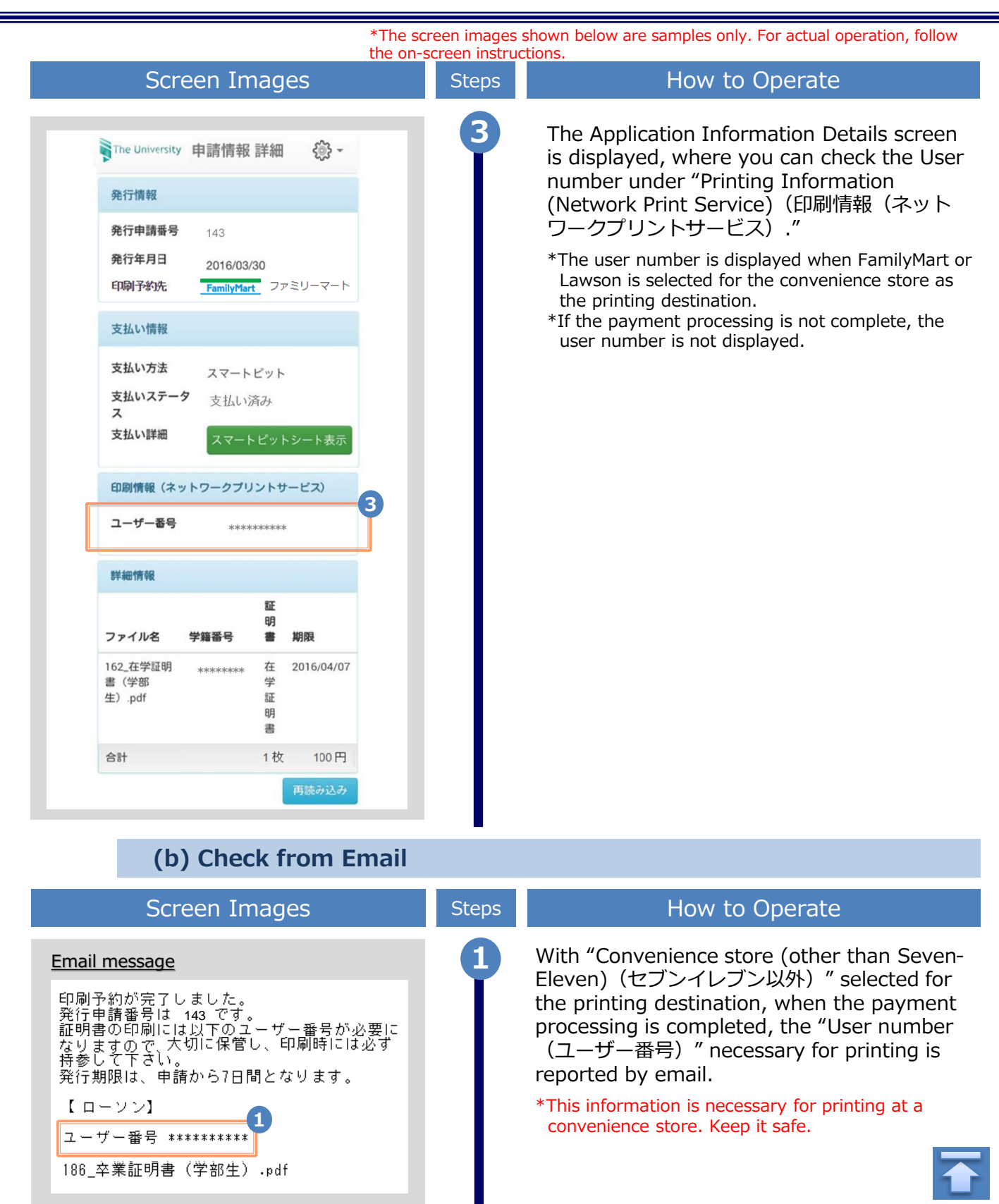

\*The screen images shown below are samples only. For actual operation, follow the on-screen instructions.

#### <span id="page-70-0"></span>**5.4.3 Checking the On-Campus Print Number \*When selecting On-Campus Printing**

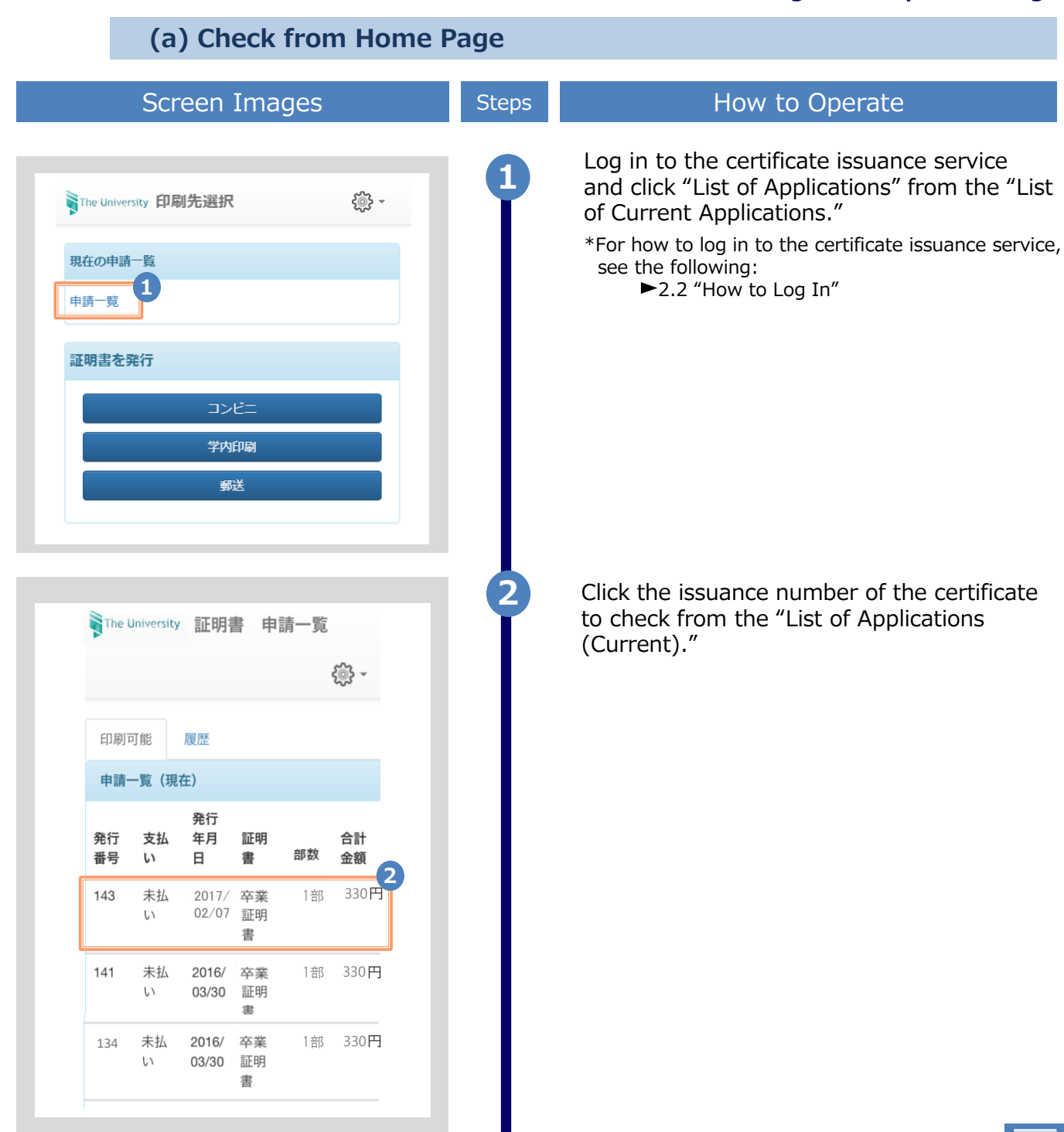

<span id="page-71-0"></span>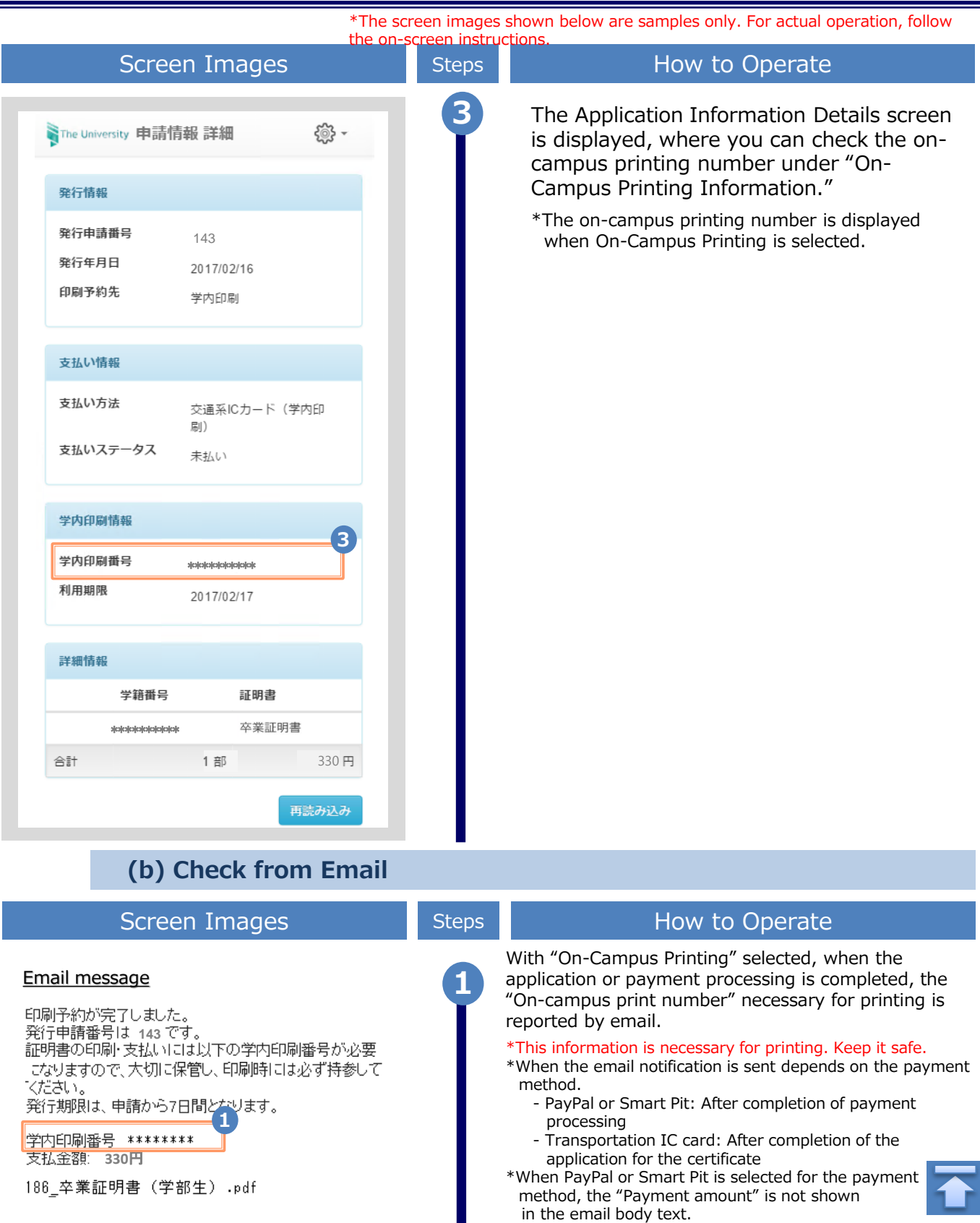
## **Printing of Certificates 5**

## **5.5 How to Check the Specified Printing Destination** \*The screen images shown below are samples only. For actual operation, follow

**(a) Check from Home Page**

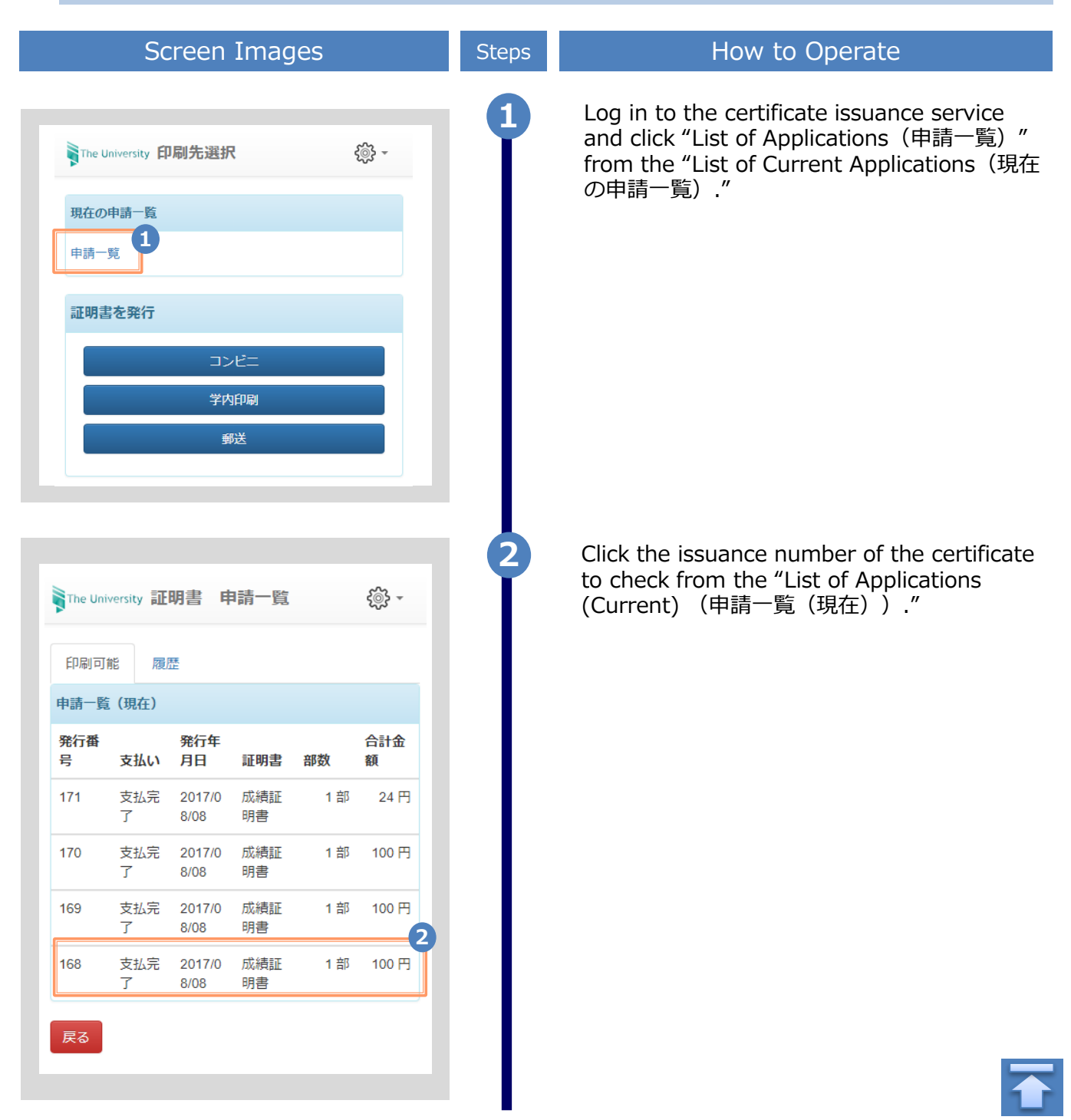

## **Printing of Certificates 5**

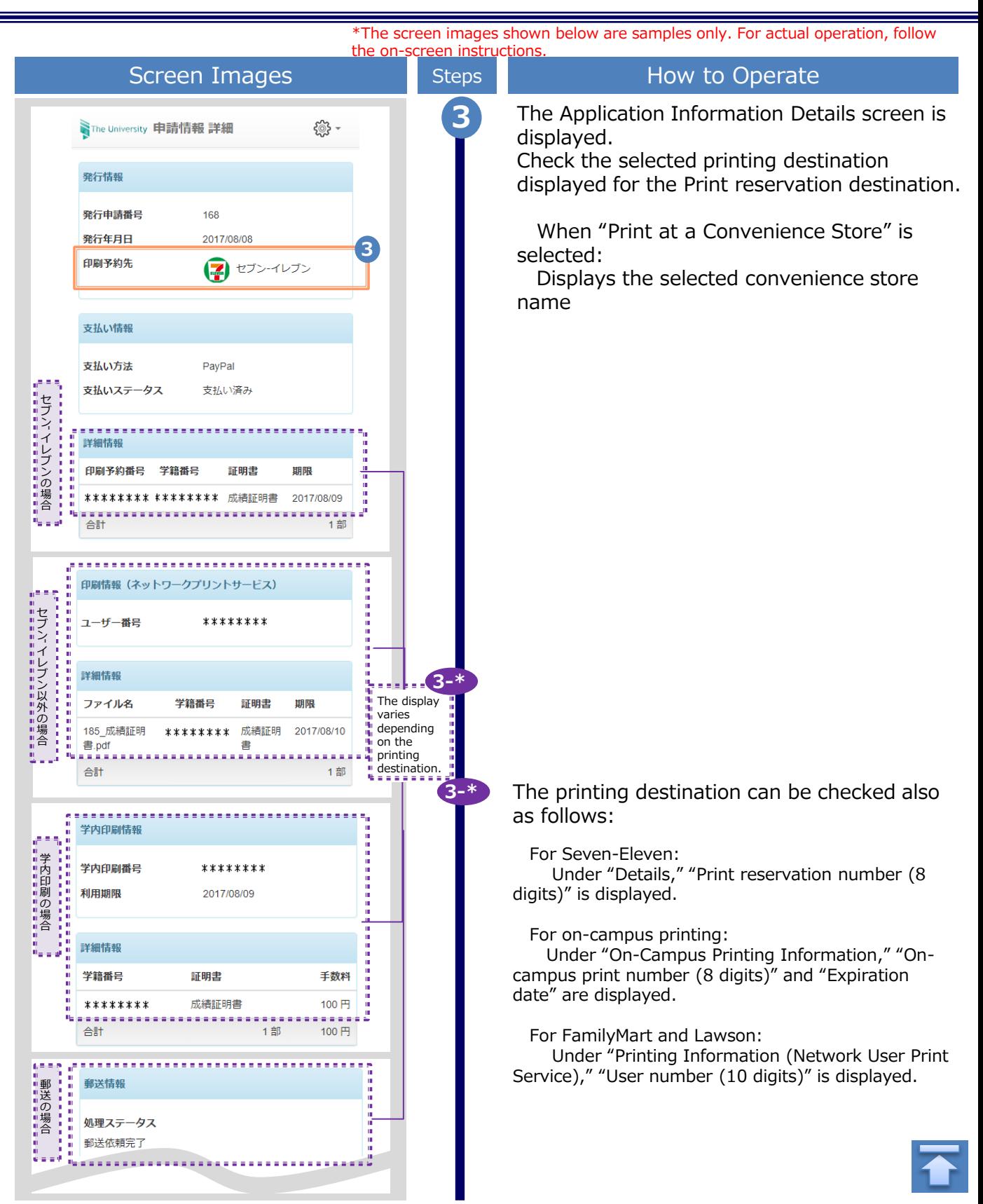

## **Printing of Certificates 5**

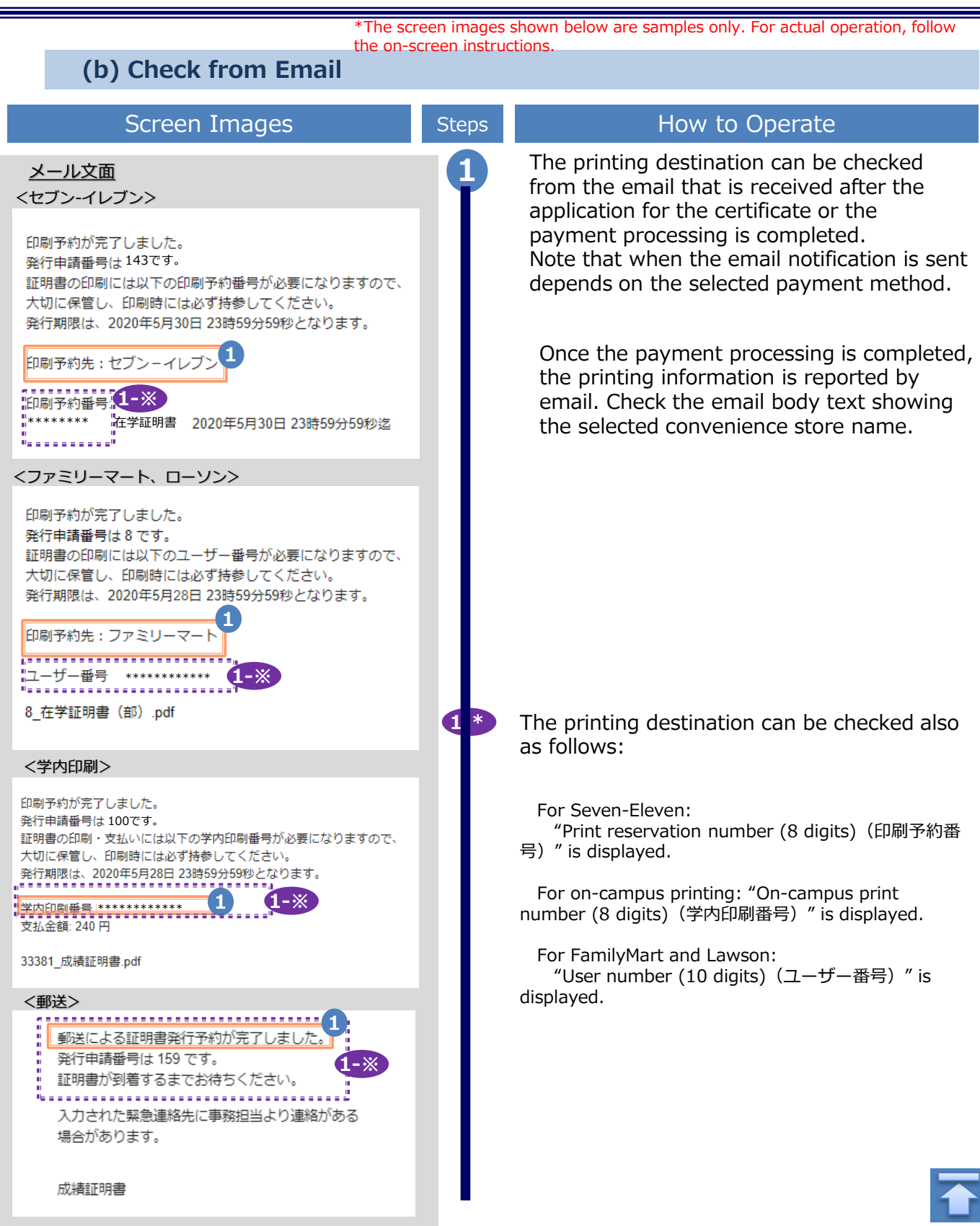